*BRAVILOR<br>BONAMAT* 

# **Bolero 1 and Bolero 2 OPERATOR MANUAL**

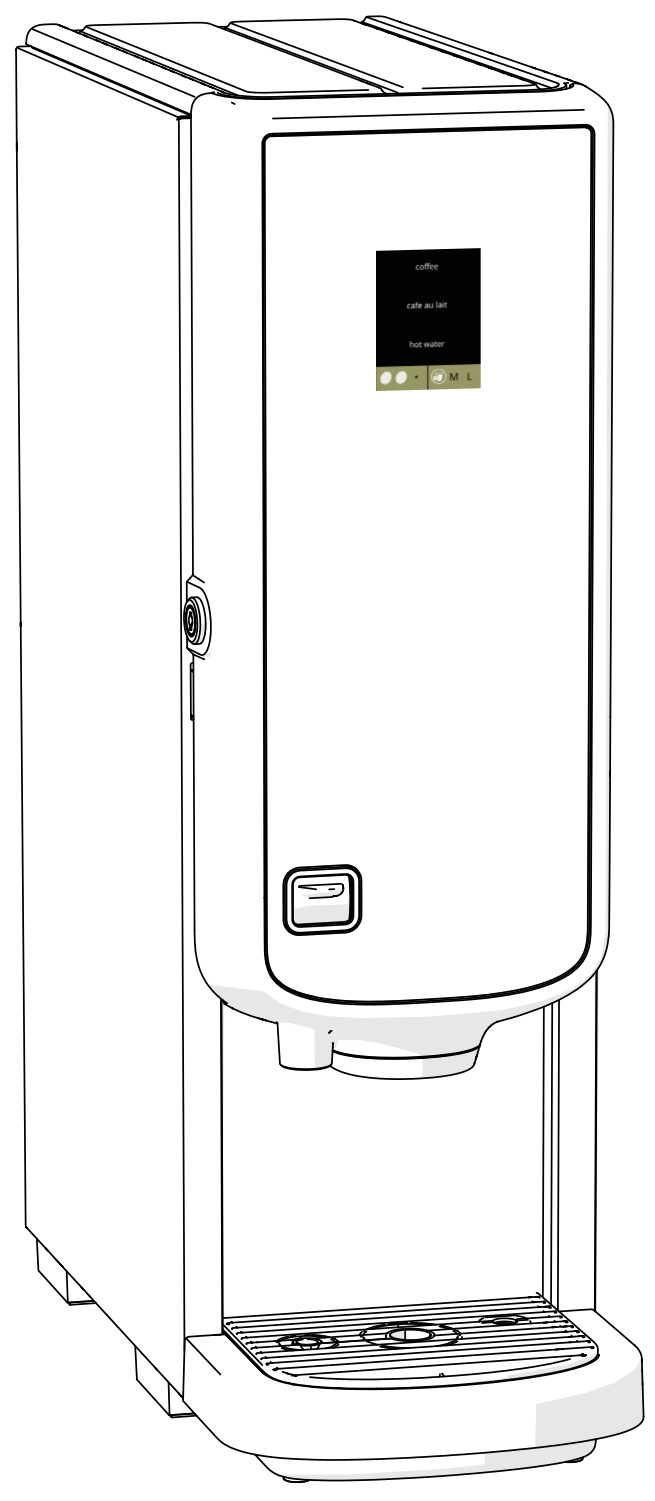

**HMI: V1.0.2**

700.470.008 (Digital manual - English) **700.470.008 (Digital manual - English)**

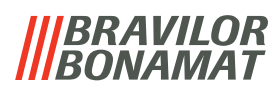

All rights reserved.

No part of this document may be copied and/or published by means of printing, photocopying, microfilming or by any other means whatsoever without the prior written consent of the manufacturer. This also applies to the included drawings and/or diagrams.

The information in this document is based on data that was available at the time the design, the material characteristics and the operating methods were published, meaning that this document is subject to change.

For this reason, the instructions are merely a guideline for the installation, maintenance and repair of the machine displayed on the front cover.

This document applies to the standard version of this machine.

The manufacturer therefore declines all liability for any damage arising from specifications that deviate from the standard version of the machine delivered to you. This document has been compiled with the utmost care. However, the manufacturer cannot be held liable for any errors it contains or the consequences thereof.

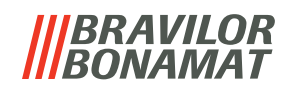

## *Table of contents*

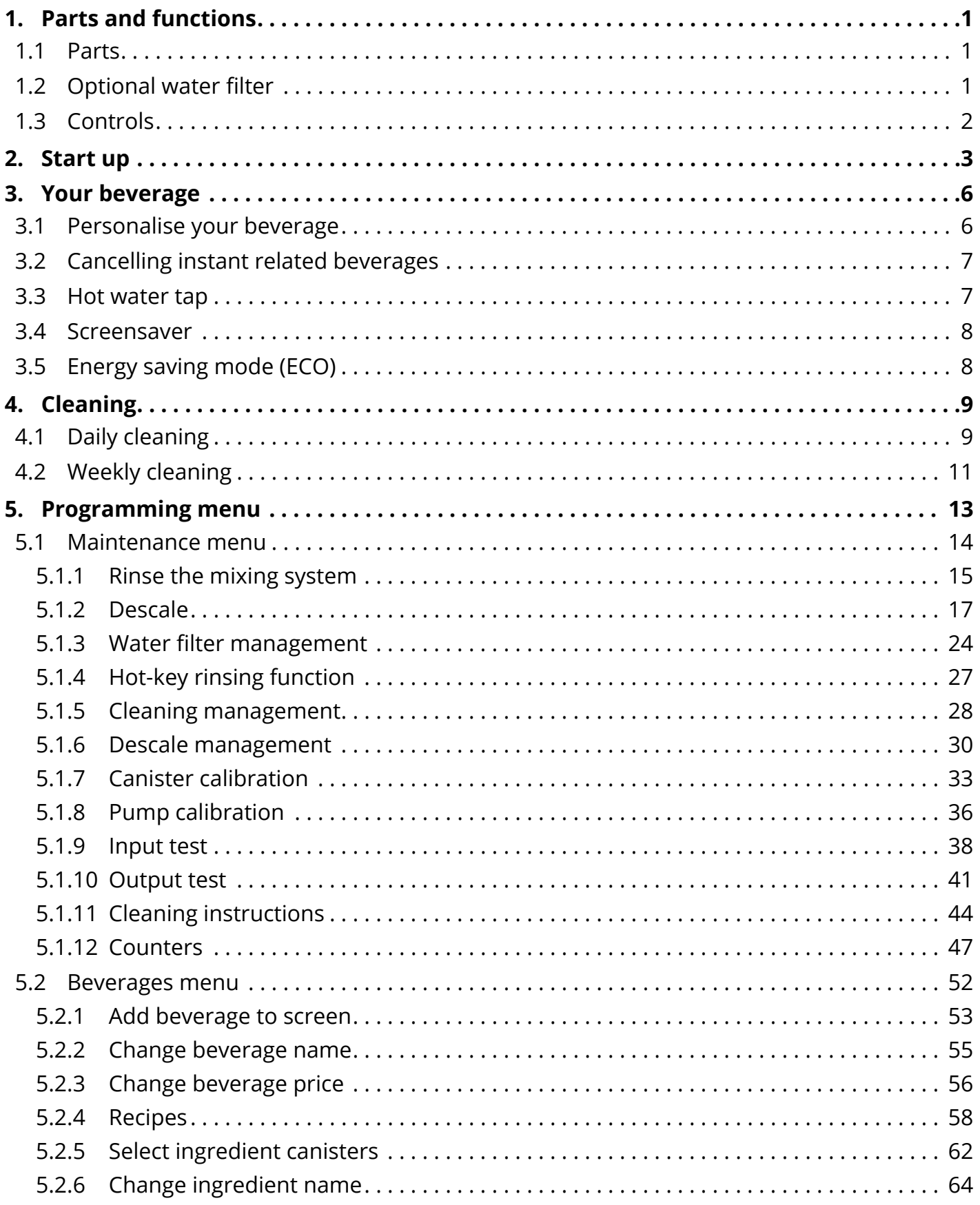

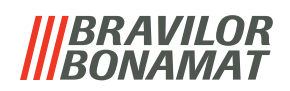

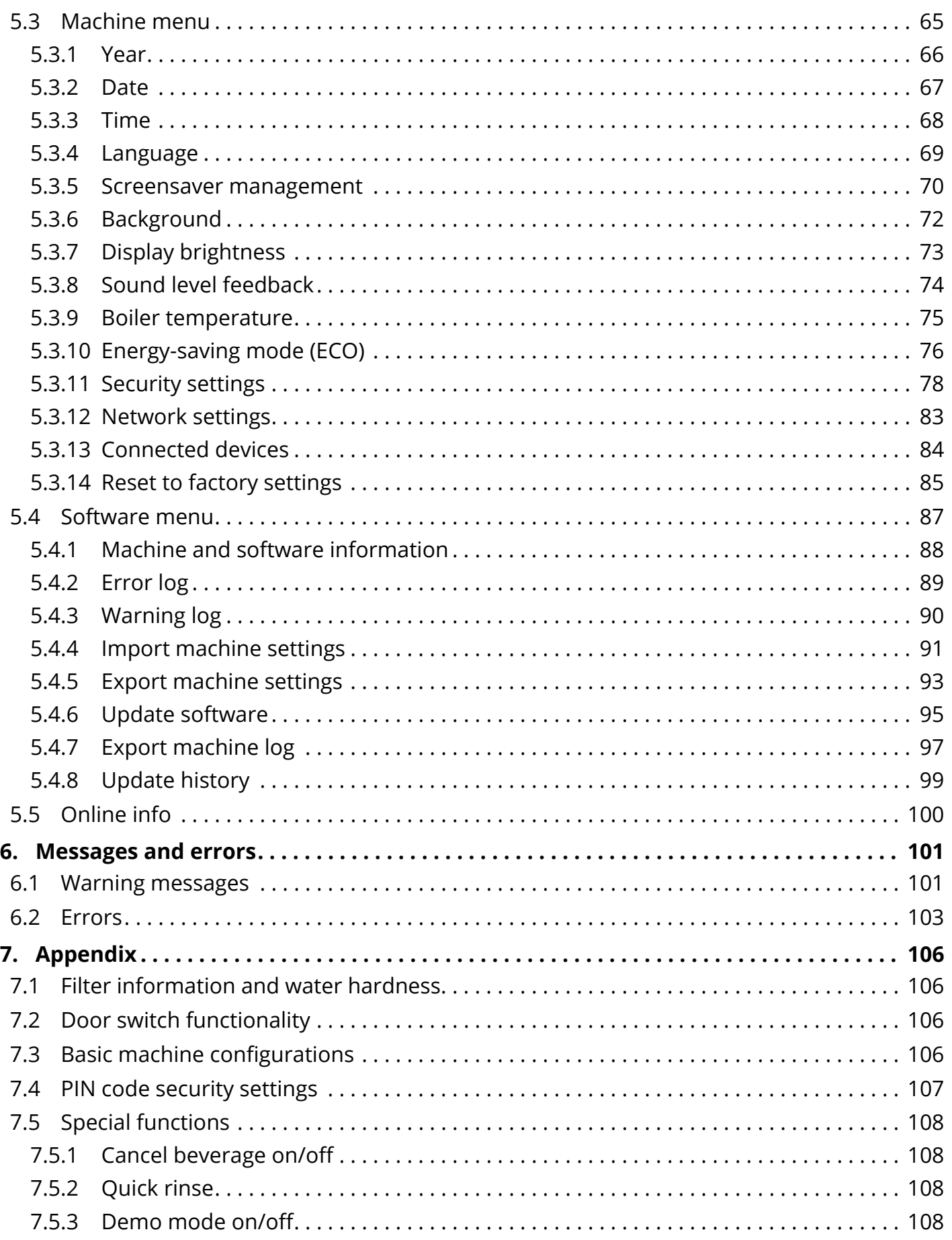

# BRAVILOR

### <span id="page-4-0"></span>**1.Parts and functions**

### **1.1 Parts**

- 1. descaling cap
- 2. canisters
- 3. canister outlet
- 4. mixing system
- 5. hot water tap
- 6. beverage outlet
- <span id="page-4-1"></span>7. safety key
- 8. USB connection

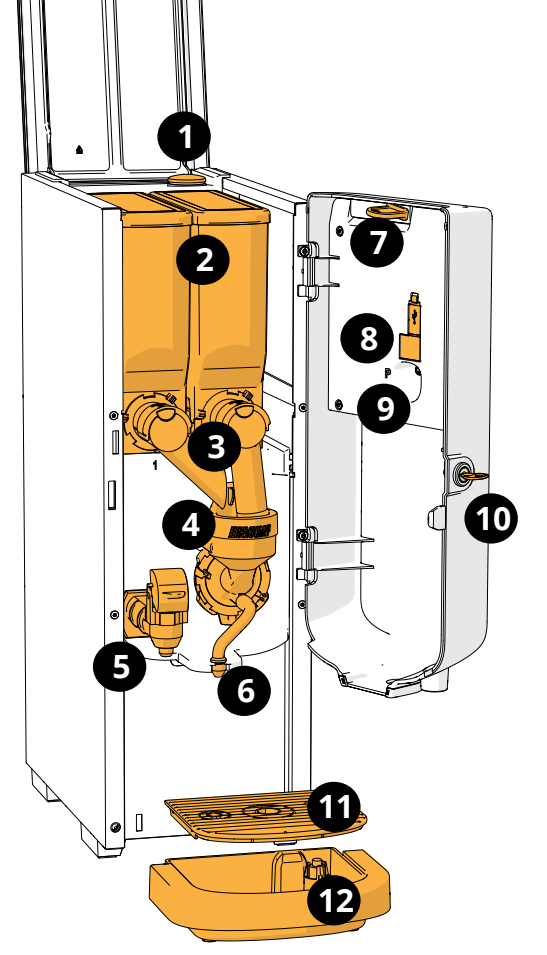

- <span id="page-4-2"></span>9. programming button
- 10. door‑key
- 11. drip tray plate
- 12. drip tray with float
- 13. ventilation system
- 14. water inlet
- 15. electrical connection
- 16. on/off switch

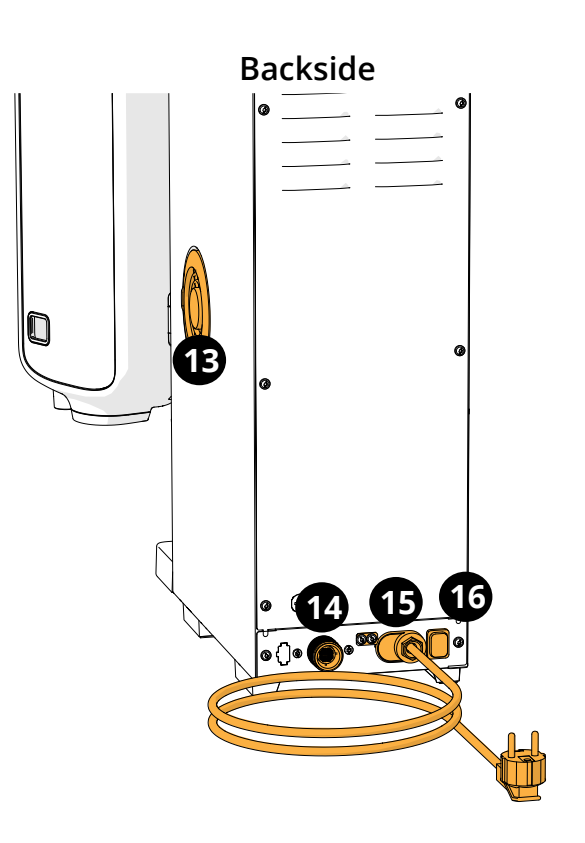

### **1.2 Optional water filter**

To enjoy your beverages even more and improve the performance of your Bolero, we recommend installing a water softener filter. You can request one from Bravilor Bonamat BV.

*► When you install a water softener filter you must notify the Bolero of its presence as described in [§5.1.3 on p.24](#page-27-1).*

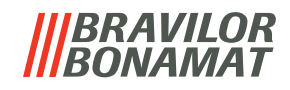

### <span id="page-5-0"></span>**1.3 Controls**

The basic buttons are described underneath. Overall the Bolero reacts after the release when a button is pressed.

*► If no button is pressed within 5 minutes, the Bolero returns to the beverage selection screen.*

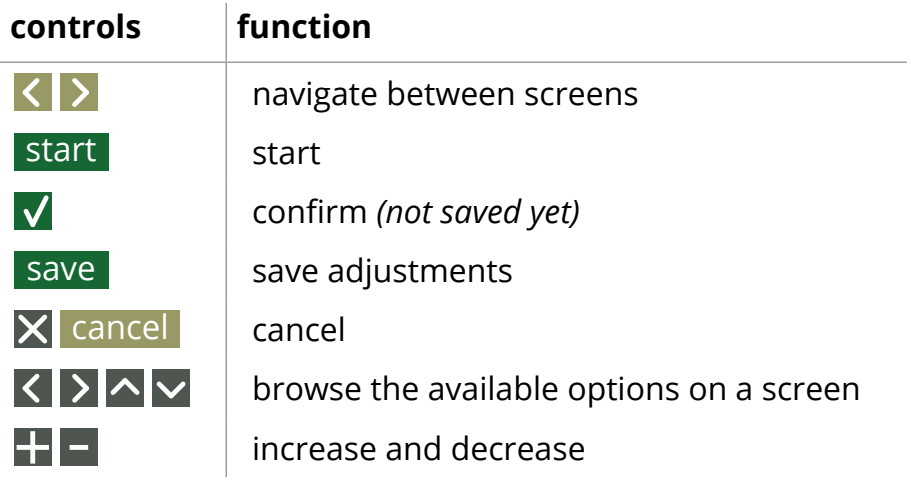

*►All screen shots in this manual are in English.*

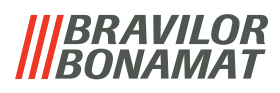

### <span id="page-6-0"></span>**2.Start up**

At start up, the Bolero can display different screens, depending on the status or the machine:

- first install *not yet* completed, the first screen is [2b](#page-6-1)
- first install *already* completed, the first screen is [2a](#page-6-2)

<span id="page-6-2"></span><span id="page-6-1"></span>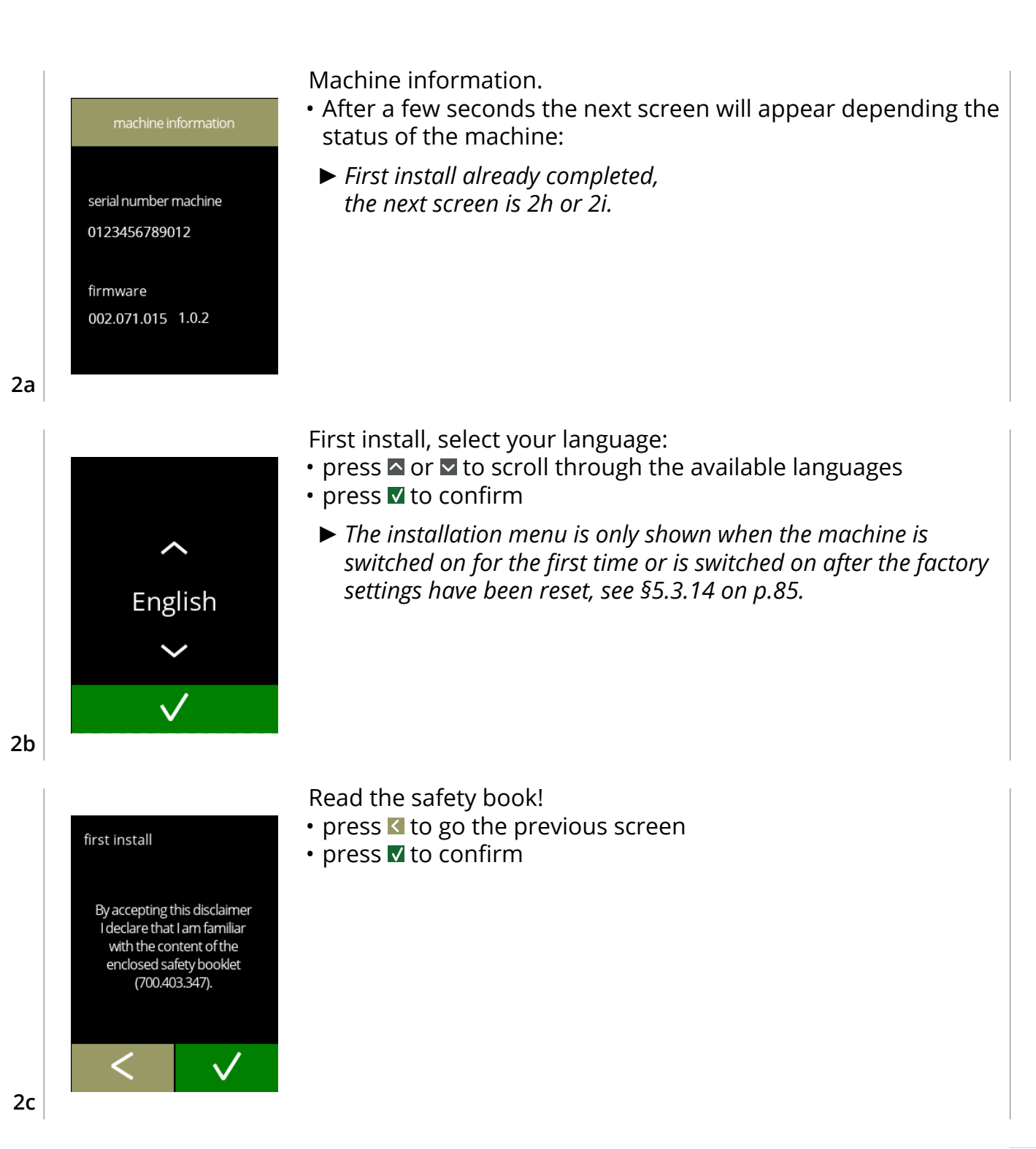

**3**

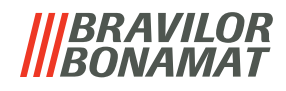

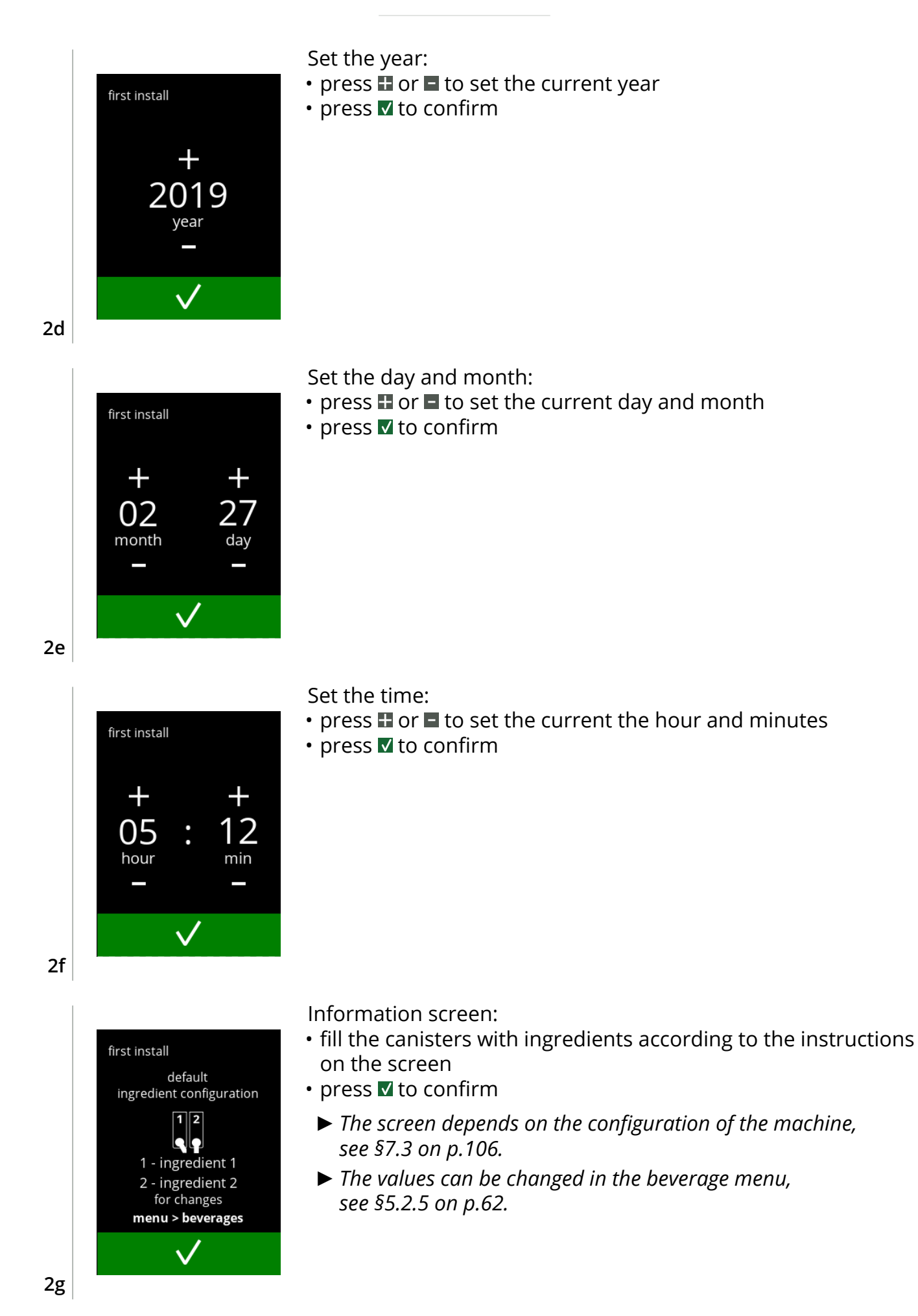

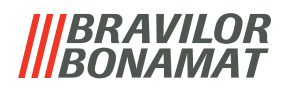

<span id="page-8-1"></span><span id="page-8-0"></span>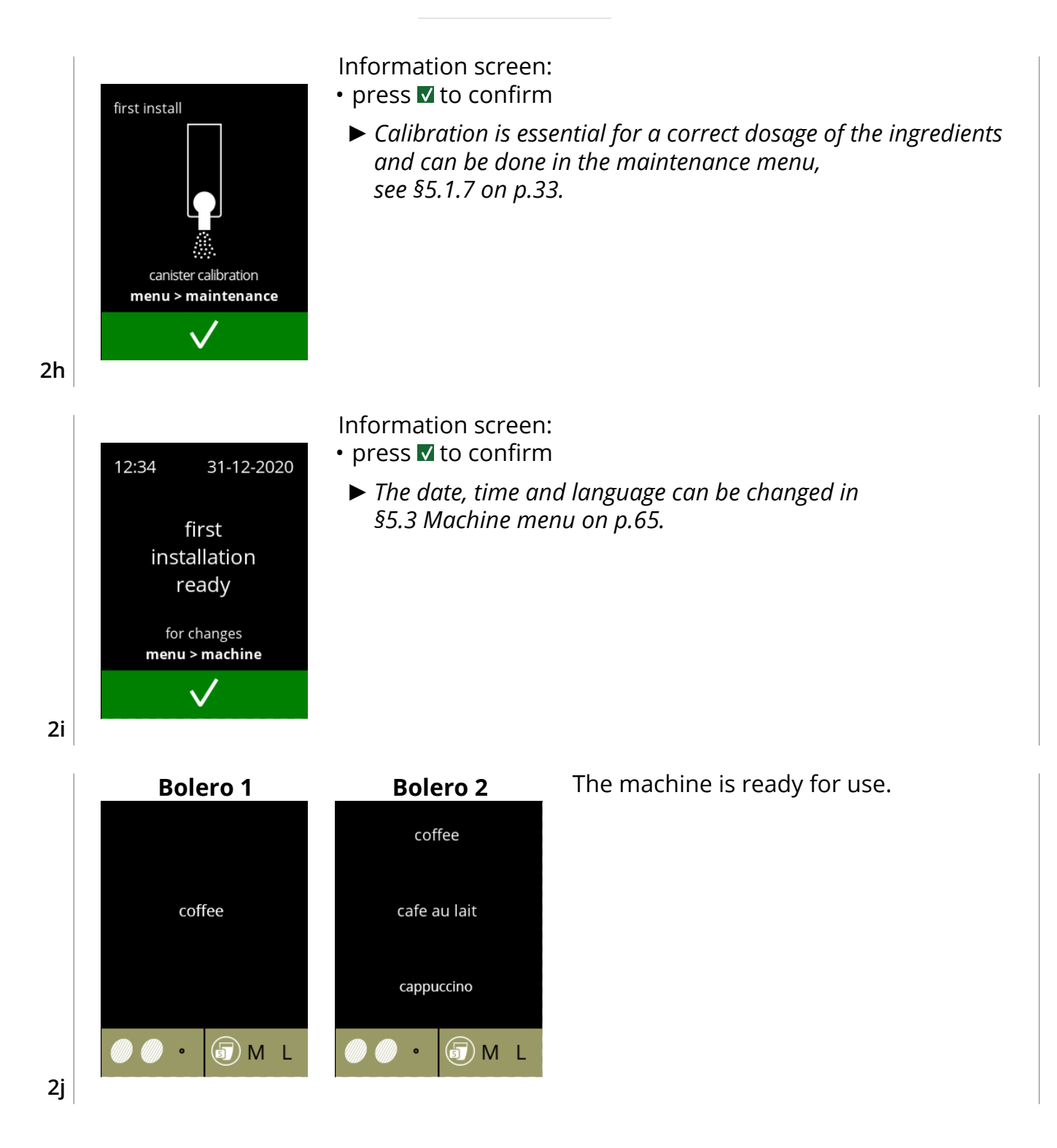

### *BRAVILOR VAMAT*

### <span id="page-9-0"></span>**3.Your beverage**

If you press on name the beverage prepares immediately.

If you want to personalise the drink, select one of the icons in fig. [3.1a](#page-9-1), then press the drink of your choice.

### **3.1 Personalise your beverage**

*► These settings are used in preparing this one beverage and are not saved.*

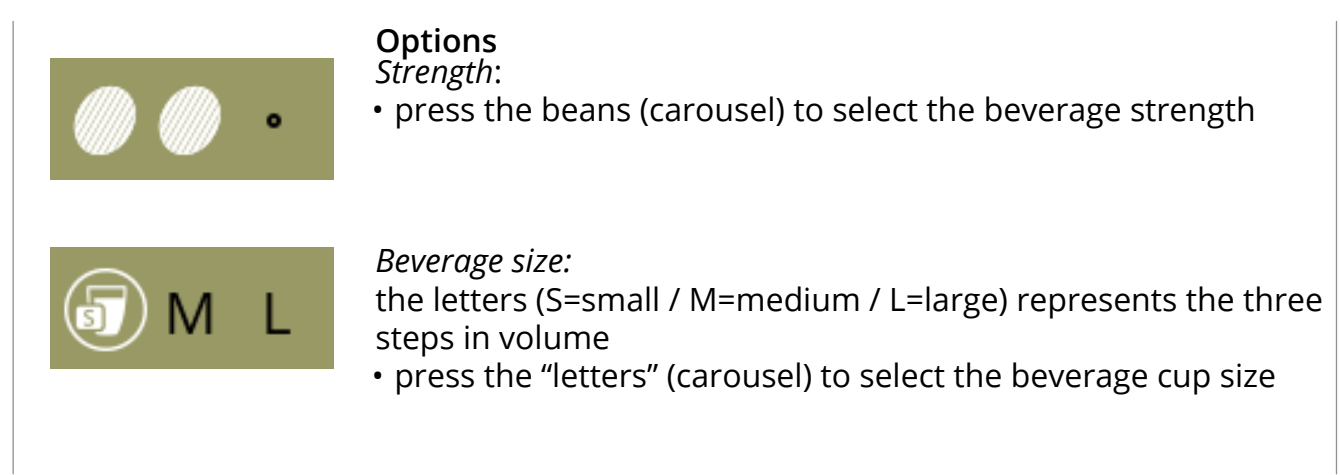

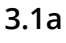

<span id="page-9-1"></span>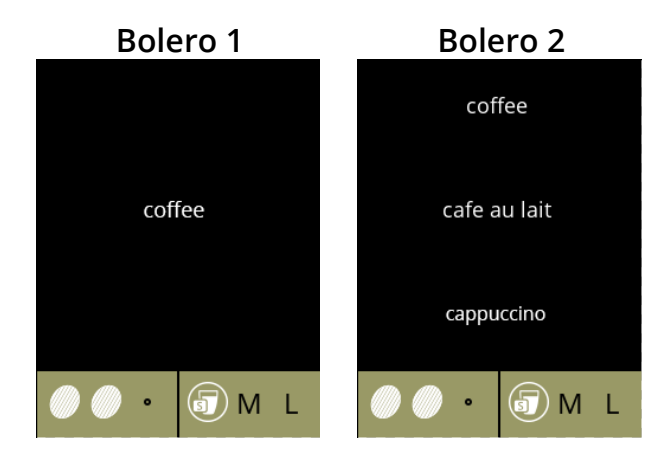

**Selecting a beverage:**<br>• touch the beverage of your choice

**3.1b**

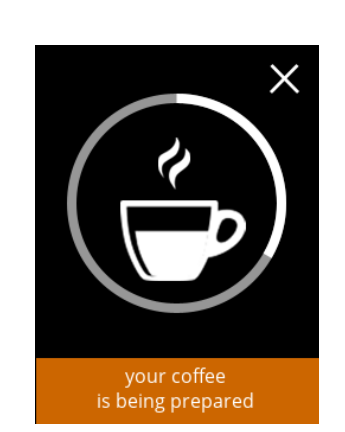

### **Preparing a beverage:**

• please wait

**3.1c**

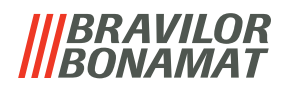

### <span id="page-10-0"></span>**3.2 Cancelling instant related beverages**

When a beverage is selected, immediately a cancel button appears.

The cancel button  $\blacksquare$  may have a limited dimension but the dosing action can always be stopped wherever the screen is touched.

The cancel function is enabled by default and can only be turned off in

§5.3.13 [Connected devices on p.84](#page-87-1).

When a beverage is cancelled, the mixer continues to run for a few seconds to clean the mixing system.

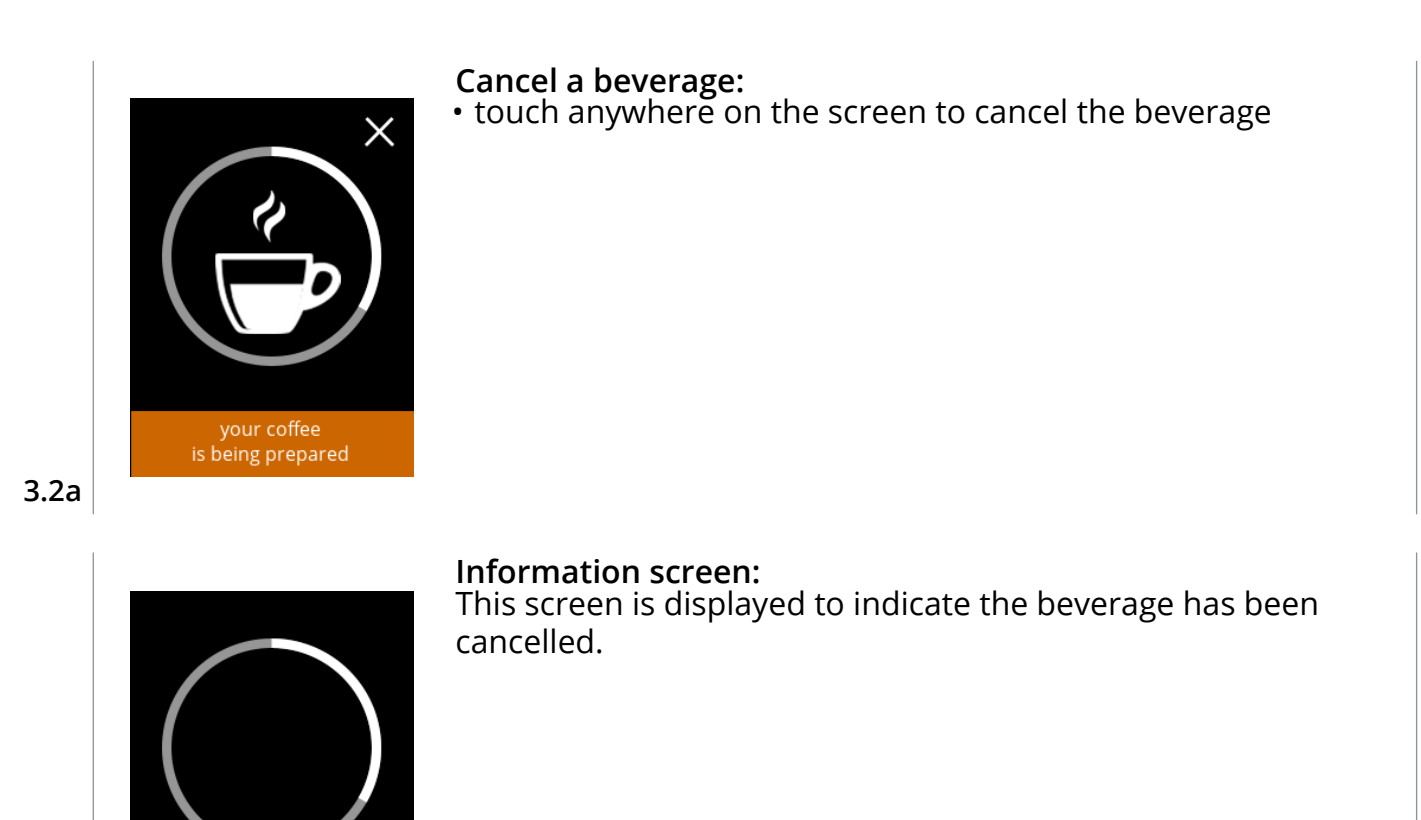

**3.2b**

### **3.3 Hot water tap**

preparation cancelled

The Bolero comes in two versions, with and without a manual hot water tap. The separate tap provides hot water for tea or soup.

- The hot water tap is intended for filling a cup with plain hot water. Wait a few seconds between drawing off hot water and selecting a new beverage so that the machine can refill itself.
- The hot water tap is not blocked if the water temperature is too low.
- *► It is not allowed to tap hot water while preparing a drink, in order to prevent clogging of the mixing system.*

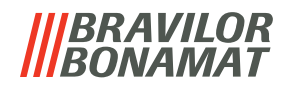

### <span id="page-11-0"></span>**3.4 Screensaver**

If the screen has not been touched for a certain time, the screensaver starts. The screensaver timer can be set in [§5.3.5 on p.70](#page-73-1).

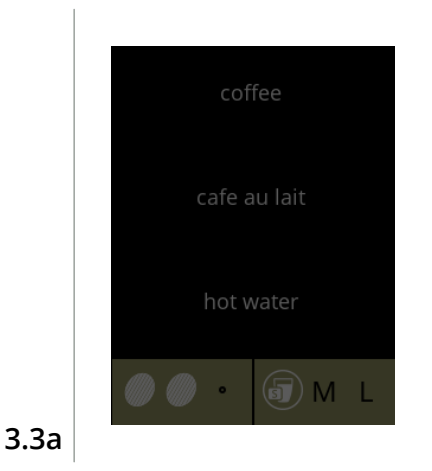

• touch anywhere on the screen to return to the beverage selection screen

### **3.5 Energy saving mode (ECO)**

The device is equipped with an energy saving mode (ECO) this is used to save energy consumption when the machine is not used (e.g. overnight or during a weekend).

When energy-saving mode becomes active, the following actions are performed:

- water level control disabled
- boiler heating disabled
	-
- 
- backlight display set to low percentage.
	-
- fan **disabled**

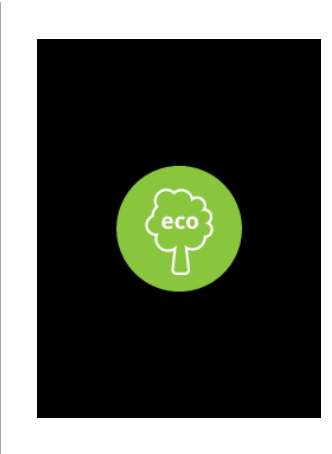

The energy control consist out of a (customised) screensaver with a symbol as semi transparent overlay.

- The energy-saving mode has priority over the screensaver.
- touch anywhere on the screen to return to the beverage selection screen
	- *► Depending on the switch−off time, it can take a few minutes before the machine is ready for use again.*

**3.4a**

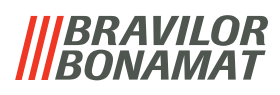

### <span id="page-12-0"></span>**4.Cleaning**

It is important that the Bolero is kept clean, what can be cleaned:

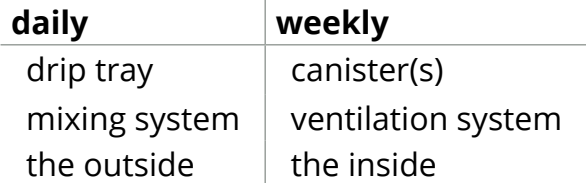

- *► Never clean parts of the Bolero in the dishwasher, only if this is explicitly stated.*
- *► Do not use any aggressive cleaning agents.*
- *► See also the cleaning programmes in [§5.1 on p.14](#page-17-1).*

### <span id="page-12-1"></span>**4.1 Daily cleaning**

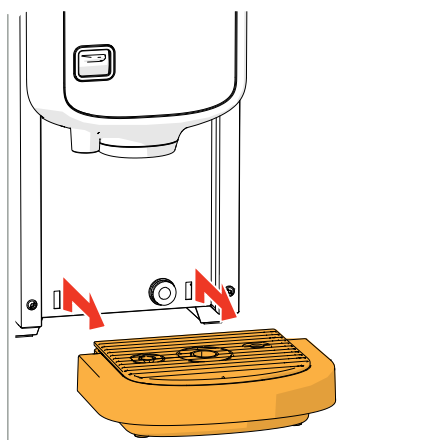

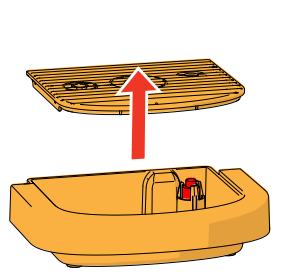

### **Drip tray:**

- 1. pull the complete drip tray forward
- 2. empty the drip tray
- 3. clean the drip tray (including grid), using *hot soapy water*
- 4. dry everything and place them back in place
- *► Check whether the "red float" is still in place*

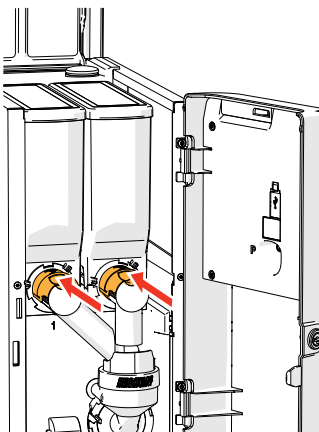

### **Mixing system:**

- 1. open the door and lid
- 2. close the "yellow" slider of the canister outlets

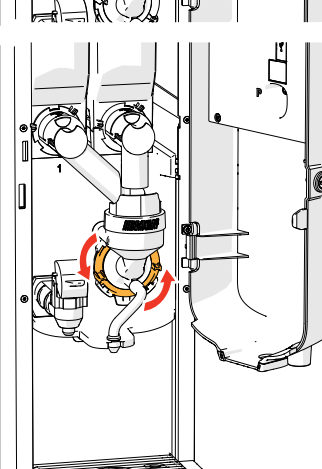

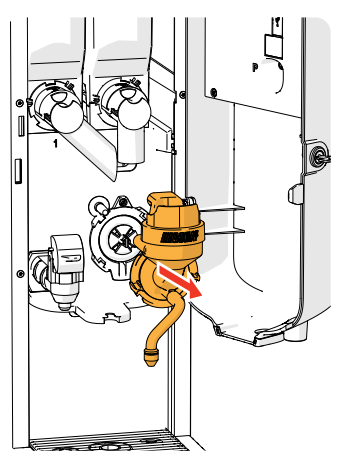

- 3. turn the fixation ring counter clockwise
- 4. remove the complete mixing system

# BRAVILOR

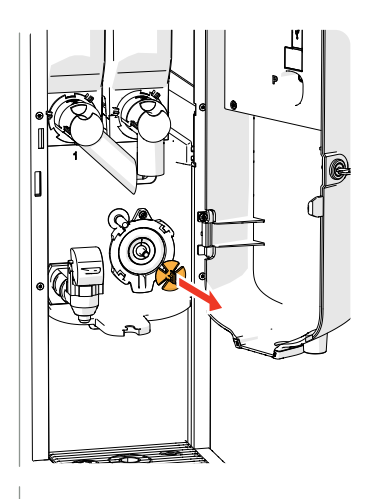

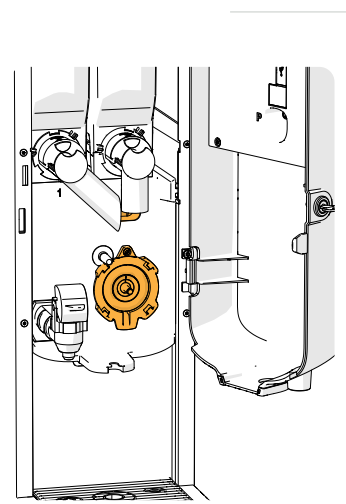

- 5. remove the mixer
- 6. clean the indicated parts, using a *damp* cloth

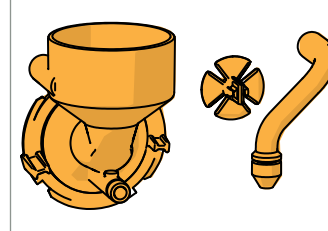

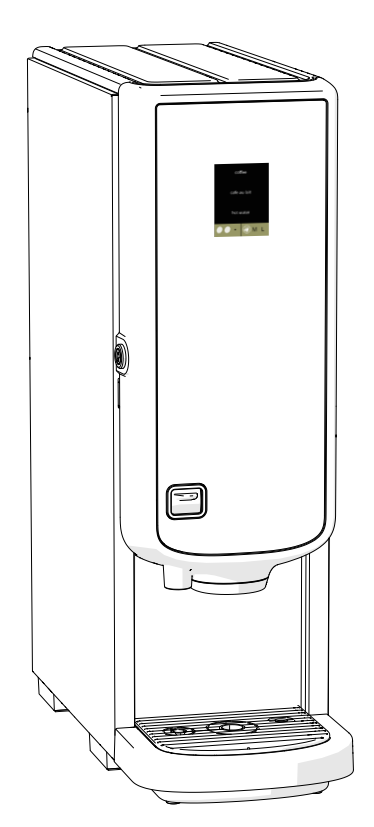

- 7. clean the removed parts *(not dishwasher proof)*
- 8. remount the mixing system in reverse order
- *► Pay attention to the flat sides of the shaft and the mixer.*
- 9. reconnect the hose to the mixing system and the outlet
- 10. replace the ingredient canister(s) in the correct position
- 11. open the "yellow" slider of the canister(s)
- 12. close the lid and door

### **The outside:**

- 1. switch off the machine (due to the touch screen)
- 2. clean the outside with a *damp* cloth
- 3. switch the machine back on

*► To prevent clogging of ingredient that has fallen into the mixing system, it is recommended to rinse the machine after the daily cleaning procedure, see [§5.1.1 on p.15](#page-18-1).*

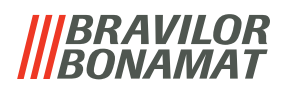

### <span id="page-14-0"></span>**4.2 Weekly cleaning**

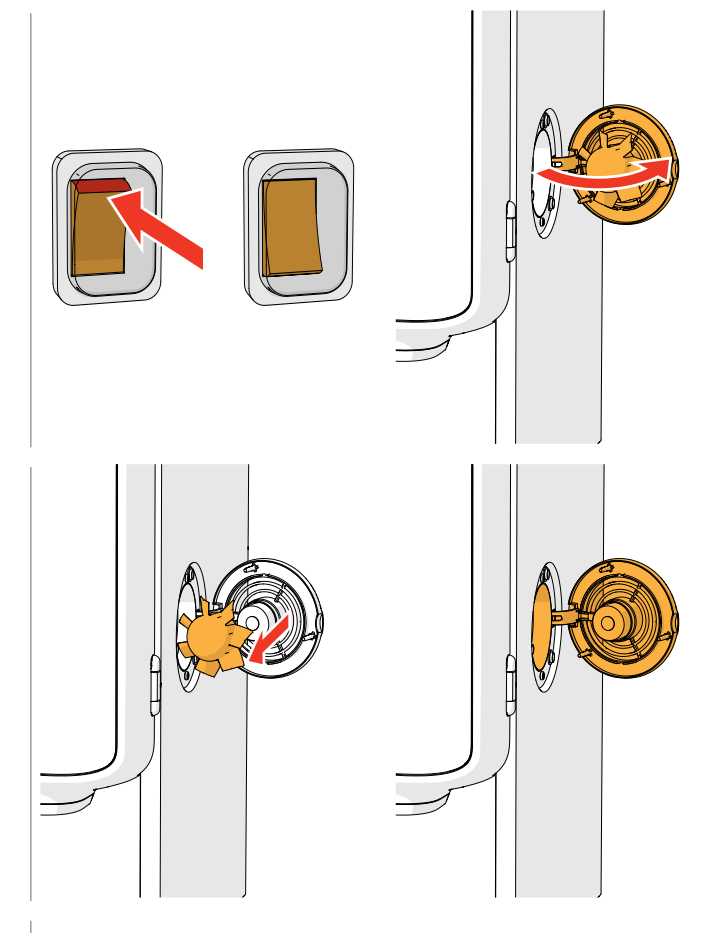

### **Ventilation system:**

- 1. switch off the machine
- 2. open the fan to the back

- 3. carefully pull the rotor of the motor
- 4. clean the fan housing and grid, using a *damp* cloth

- 5. clean the fan rotor, using *hot soapy water*
- 6. dry everything and place the rotor back in place
- 7. switch the machine back on

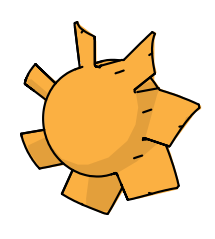

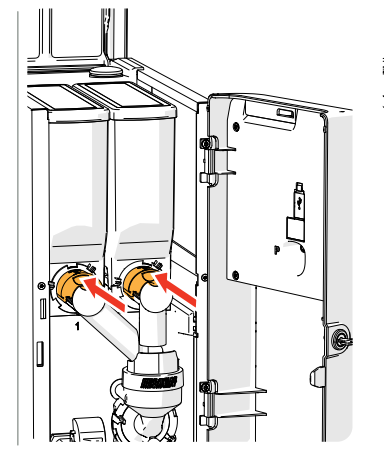

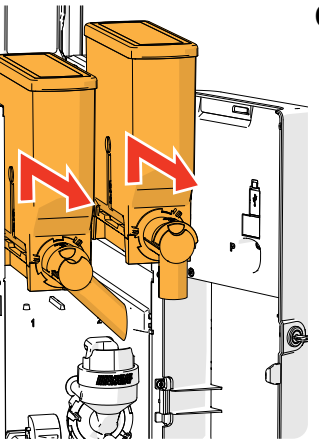

### **Canister(s):**

- 1. open the door and lid
- 2. close the canister outlet by moving the "yellow" slider to the back
- 3. take the canister(s) out of the machine

# BRAVILOR

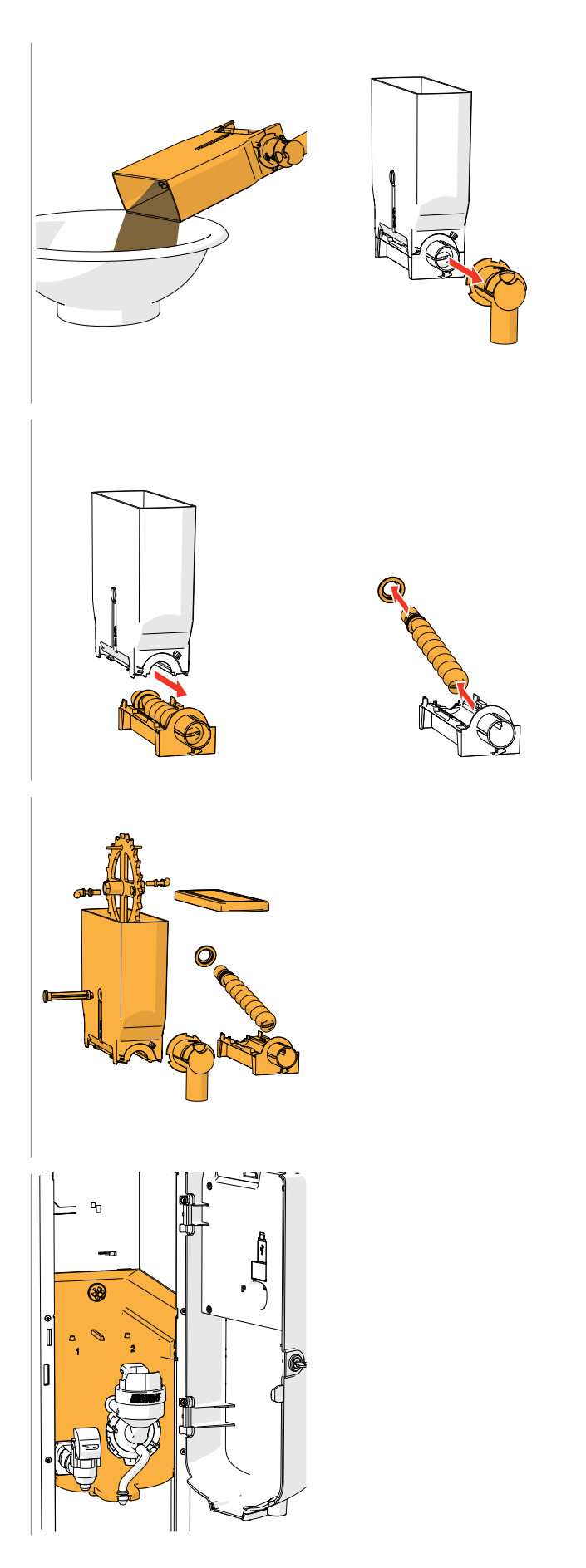

- 4. pour the ingredients in a dry bowl
- 5. unlink the outlet from the canister

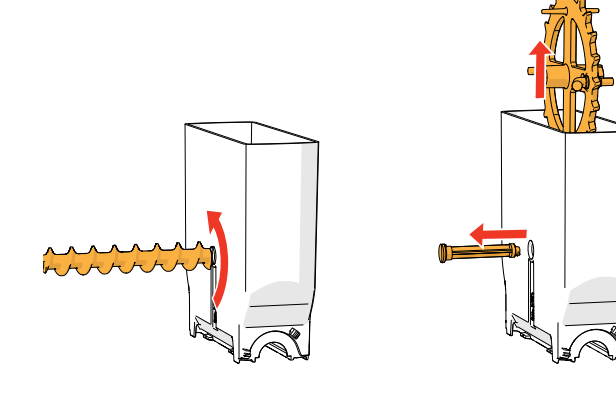

- 6. take apart the canister(s)
- 7. clean the canister and outlet with a brush
- *► Do not use water to prevent the ingredients from clumping and clogging the canister.*

- 8. clean the inside of the machine with a *damp* cloth
- 9. refill the canister(s)
- 10. replace the canister(s) in its/their correct position
- 11. open the "yellow" slider of the canister(s)
- 12. close the lid and door

*► To prevent clogging of ingredient that has fallen into the mixing system, it is recommended to rinse the machine after the daily cleaning procedure, see [§5.1.1 on p.15](#page-18-1).*

### *BRAVILOR* NAMA1

### <span id="page-16-1"></span><span id="page-16-0"></span>**5.Programming menu**

to continue place service key or close door

To access the programming menu:

- open the door of the Bolero this message appears on the screen
- insert the service key (no. [§7 on p.1](#page-4-1))
- press the programming button (no. [§9 on p.1\)](#page-4-2)
- *► All screen shots in this manual are in English.*

In the programming menu select one of the available options:

- press **o** or **b** to select the next option of the "programming menu"
- press the *"text area"* to select the next level for that menu
- press **X** to exit the programming menu and return to the beverage selection menu.
- *► If a PIN code is not set, all menu items are available. If a PIN code is set, the user can enter the menu with or without a PIN code. The menu items secured by PIN codes will be greyed out, see also [§7.4 PIN code security settings on p.107](#page-110-1).*
- *► If no button is pressed within 5 minutes, the Bolero returns to the beverage selection screen.*

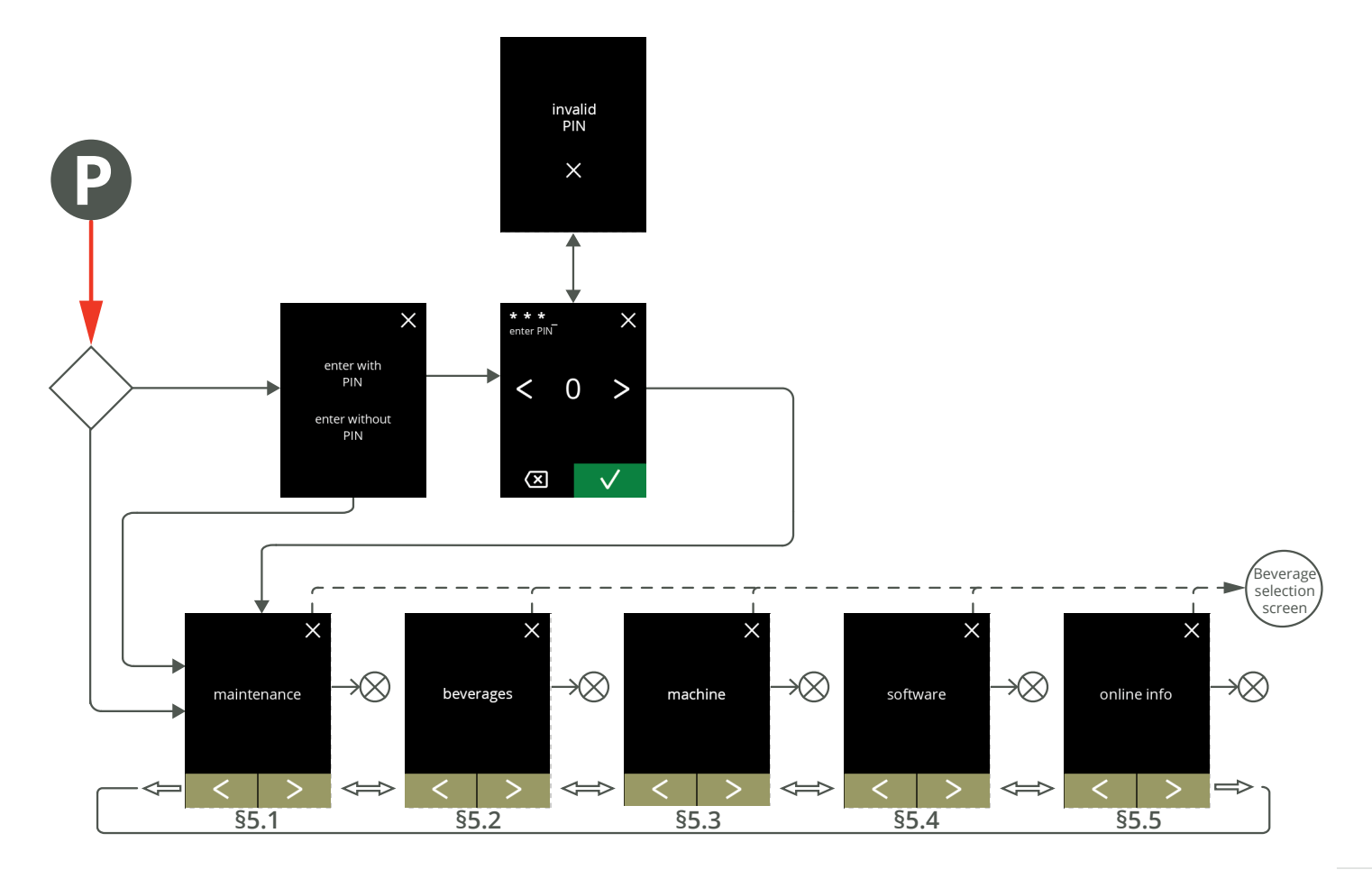

**13**

### **BRAVILOR** *VAMAT*

### <span id="page-17-1"></span><span id="page-17-0"></span>**5.1 Maintenance menu**

The maintenance menu contains all features that are available regarding the maintenance of the vending machine.

Select one of the available options:

- press **I** or **I** to choose the next option of the maintenance menu
- press the *"text area"* to select the next level for that menu
- press  $\boxtimes$  to go back to chapter 5. [Programming menu on p.13](#page-16-1).

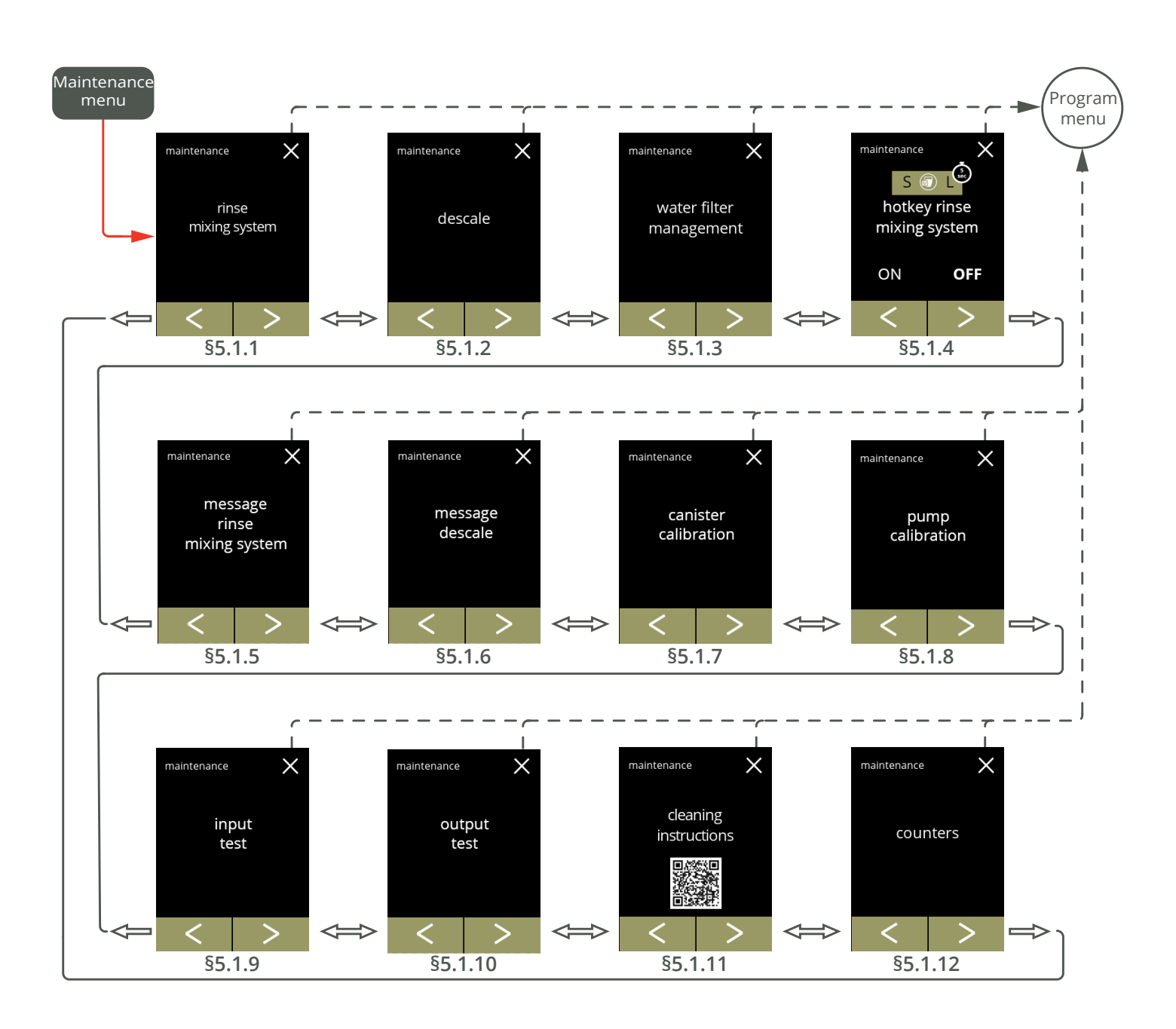

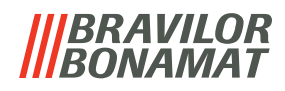

### <span id="page-18-1"></span><span id="page-18-0"></span>**5.1.1 Rinse the mixing system**

To maintain the correct functioning of the Bolero, the mixing system must be rinsed several times a day and cleaned daily, see [§4.1 on p.9](#page-12-1).

This procedure rinses the mixing system and the beverage hose.

### **Necessities:**

• container (0,5 litre)

<span id="page-18-2"></span>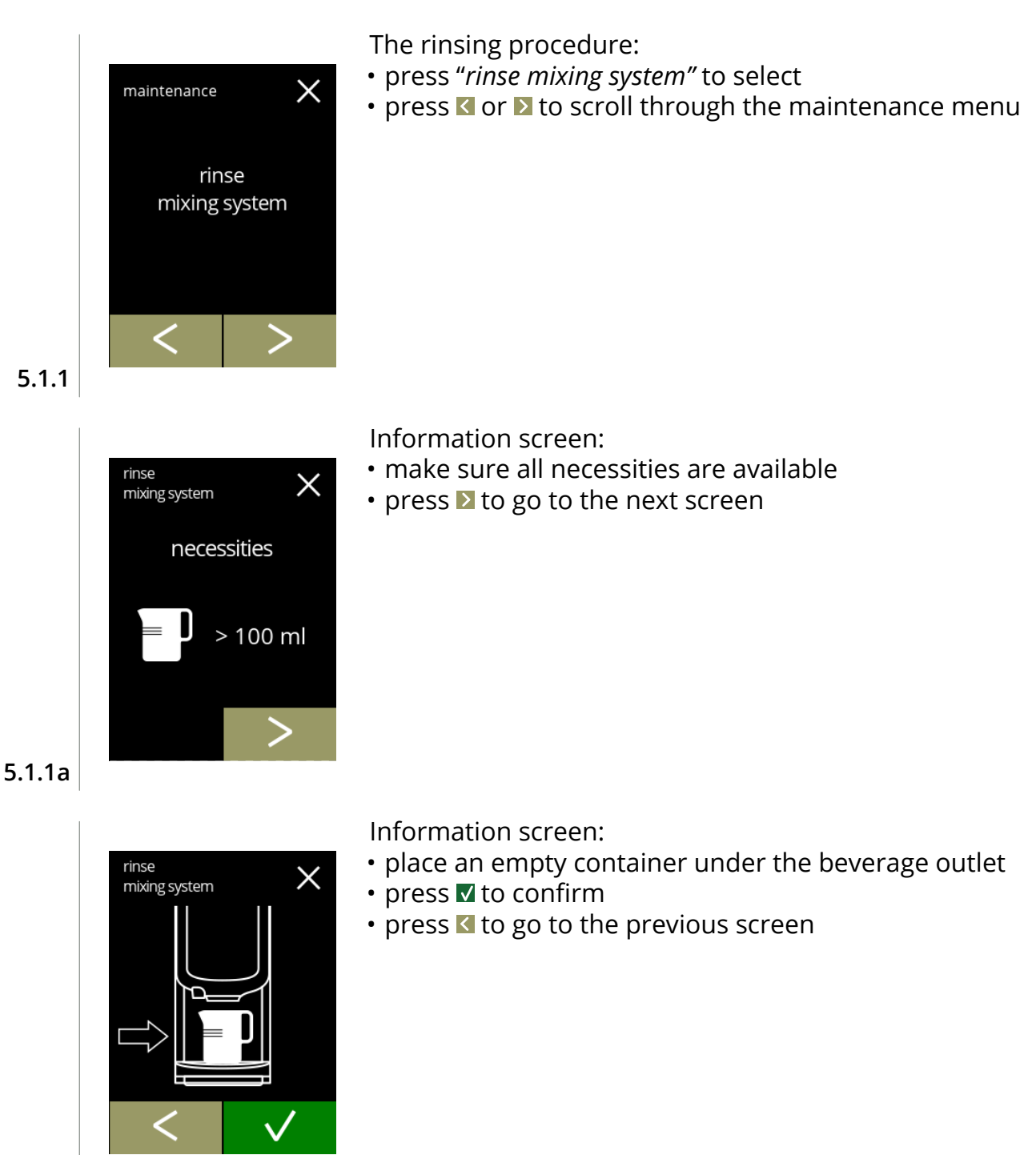

### **BRAVILOR** *VAMAT*

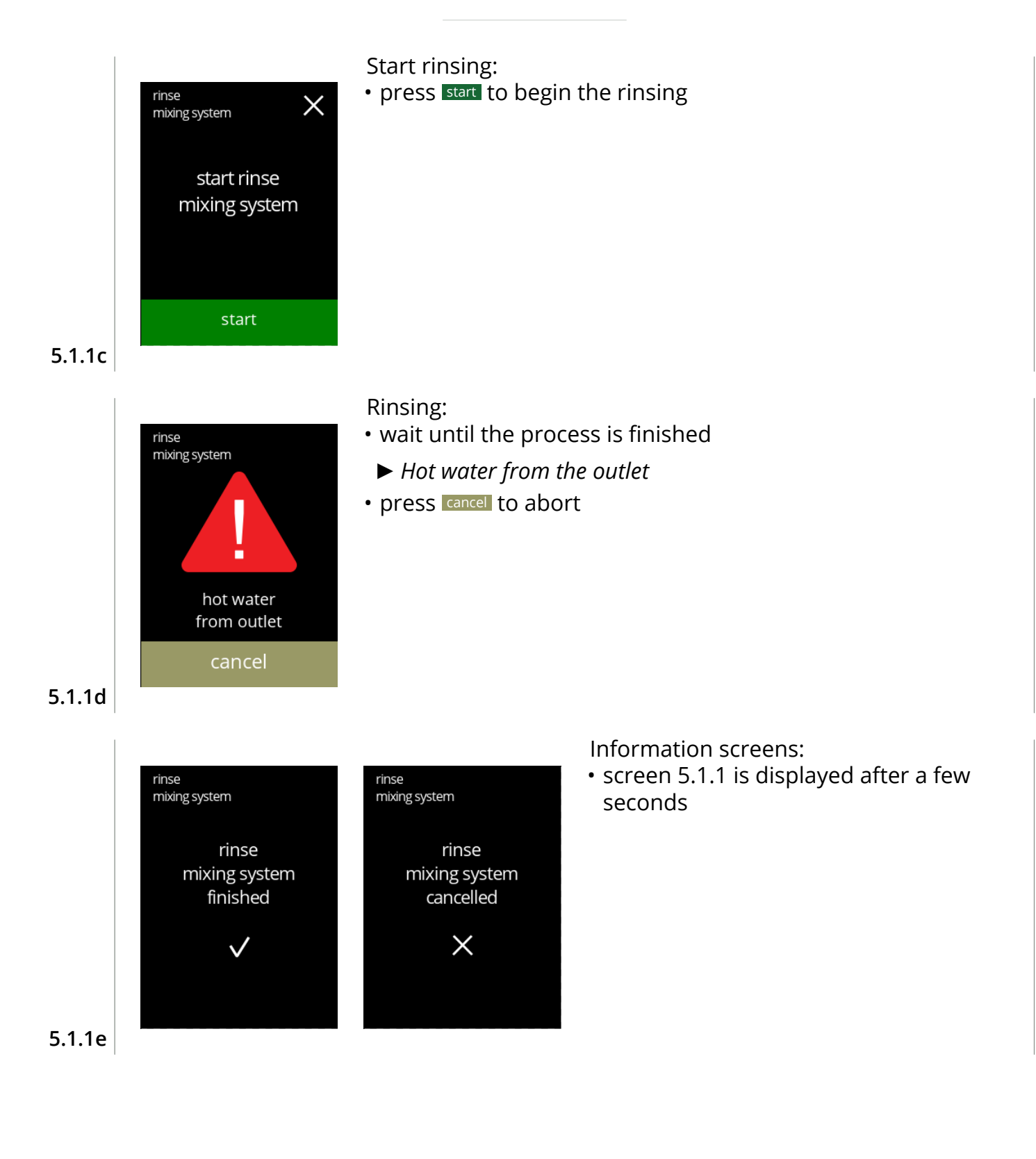

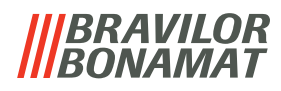

### <span id="page-20-1"></span><span id="page-20-0"></span>**5.1.2 Descale**

Descaling the Bolero will remove all lime scale within the water system. This will extend the life-cycle of the Bolero.

**Necessities:**

- descale agent (recommended: "RENEGITE", our proven descaling agent)
- measuring jug (1 litre)
- funnel
- bucket (10 litre)
- average time: ± 40 minutes
- safety gloves and goggles
- *► The descaling process must not be interrupted after screen [5.1.2c](#page-21-0)!*

<span id="page-20-2"></span>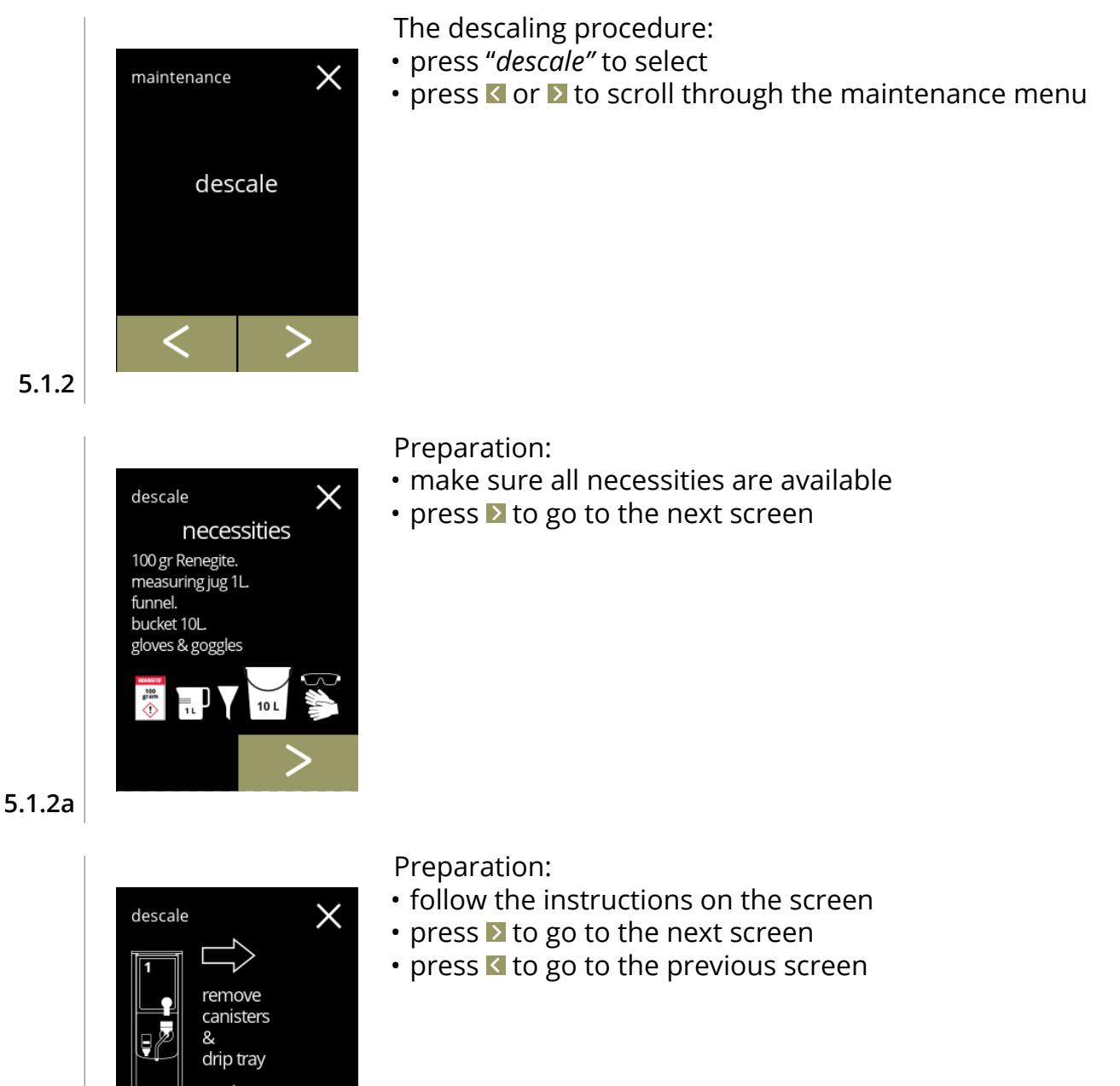

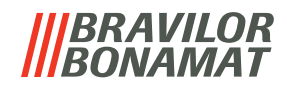

Information screen:

- average time
- press **v** to confirm and continue the descaling procedure
- press **K** to go the previous screen
	- *► The descaling process cannot be interrupted after this screen!*

Drain the machine:

- follow the instructions on the screen
	- *► Wear protecting gloves, hot water!*
- when the water flows out of the hose, the following screen is displayed

**5.1.2d**

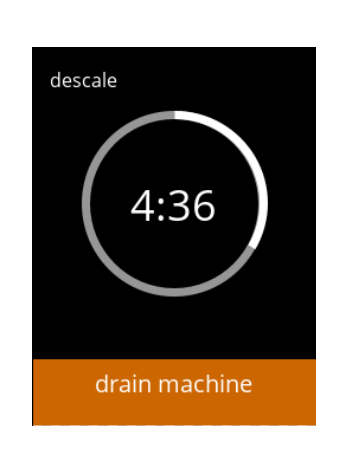

Draining the machine:

- time indication needed for draining
- when the boiler is empty, the following screen is displayed

### **5.1.2e**

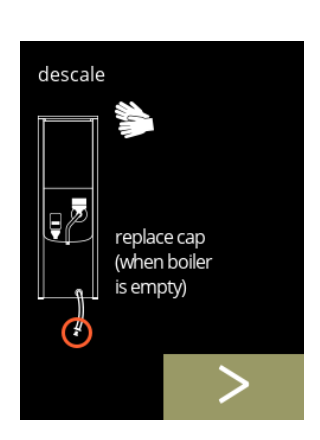

**5.1.2f**

- Close the hose:
	- follow the instructions on the screen
- press  $\blacktriangleright$  to go to the next screen

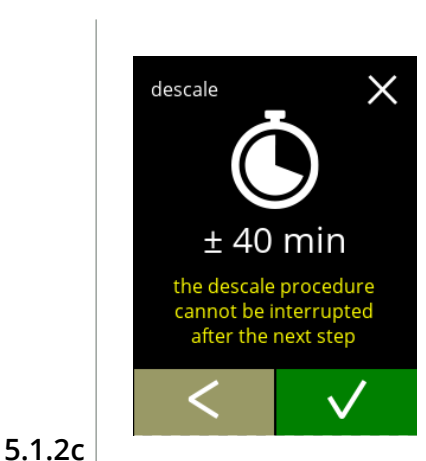

hot water

pull out hose. position bucket under hose. remove cap

<span id="page-21-0"></span>descale

Ų,

 $10<sup>1</sup>$ 

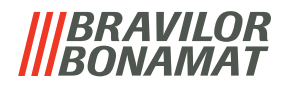

Prepare the descaling solution:

- follow the instructions on the screen
	- *► Wear safety gloves and safety goggles.*
	- *► The descaling agent must be dissolved completely.*
- press **to** go to the next screen

### Preparation:

- follow the instructions on the screen
- press to go to the next screen
	- *► Place the bucket also under all the outlets (including the hot water outlet).*

**5.1.2h**

**5.1.2g**

 $\bigcirc$  descale

 $\bigoplus$  descale

open lid. remove cap. position bucket under outlet

dissolve 100 gr Renegite completely in 1L hot water ( $\pm$  60°C)

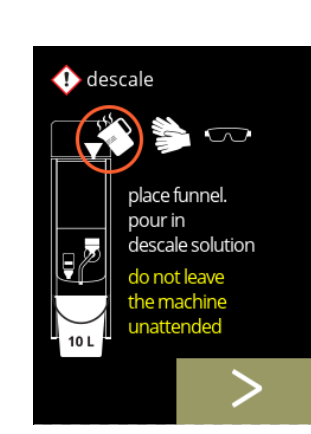

**5.1.2j**

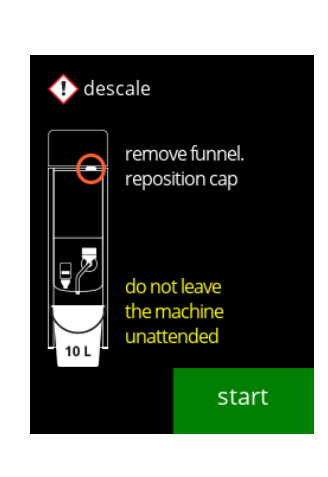

### Preparation:

- follow the instructions on the screen
- press **to** go to the next screen
- *► Wear safety gloves and safety goggles.*
- *► Do not leave the machine unattended while a descaling solution is in the machine.*

Start descaling:

• press start to begin the descaling

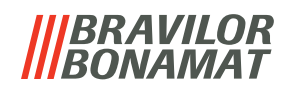

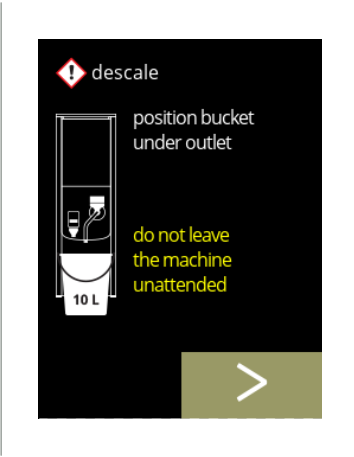

### Descaling:

- *► Make sure that the bucket is placed under the outlets, in the next step, water with descaling solution will come out of all the outlets (including the hot water outlet).*
- press to go to the next screen

#### **5.1.2k**

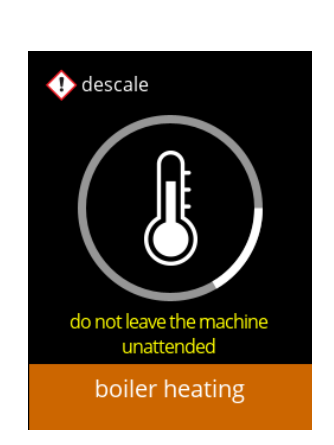

#### Descaling:

• the boiler is heating up, wait for the next screen

### **5.1.2l**

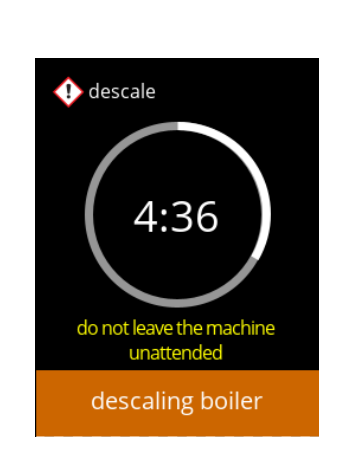

### Descaling:

Descaling - warning screen: • wait for the next screen

• when the timer has expired the next screen appears and hot water with descaling solution comes out of the outlets

*► Hot water with descaling solution will come out of the outlets.*

#### **5.1.2m**

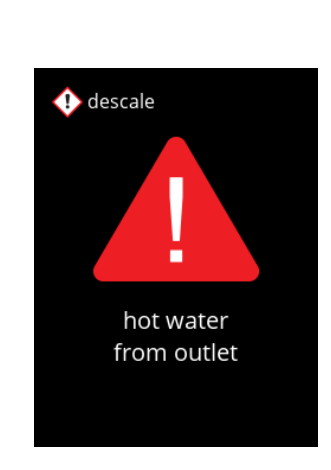

#### **5.1.2n**

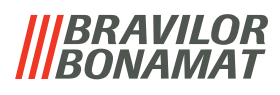

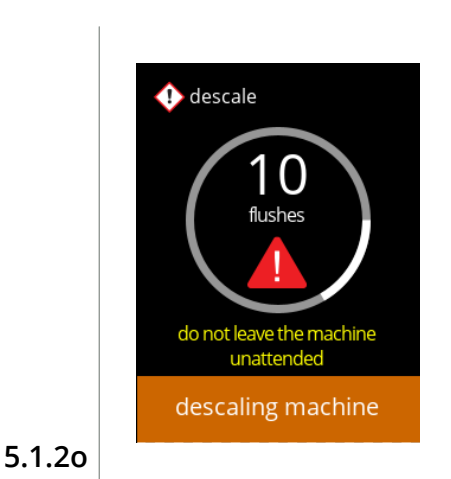

 $\bigcirc$  descale

ę

hot water pull out hose.

position bucket under hose. remove cap

do not leave the machine unattended

 $\infty$ 

• wait for the next screen

*► Hot water with descaling solution flows out all of the outlets.*

Descaling - draining:

Descaling:

- follow the instructions on the screen
	- *► Wear safety gloves and safety goggles, the water is hot and contains descaling solution!!*
- when the water flows out of the hose, the next screen is displayed

**5.1.2p**

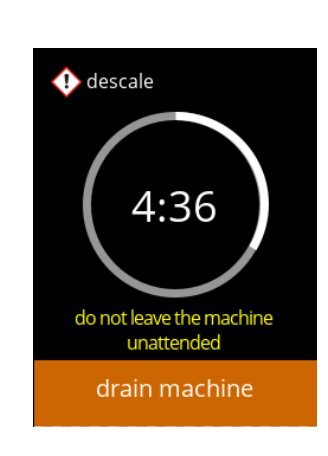

Descaling - draining:

- time indication needed for draining
- when the boiler is empty, the next screen is displayed

**5.1.2q**

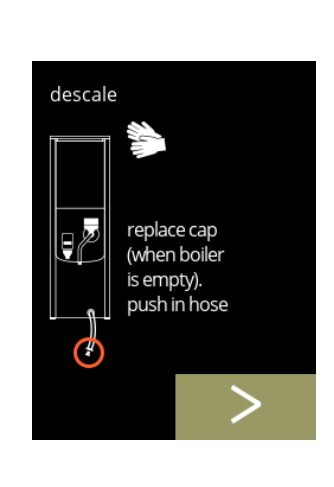

Descaling - draining:

- follow the instructions on the screen
- press  $\triangleright$  to go to the next screen
	- *► Remove and empty the bucket.*

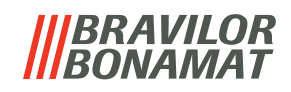

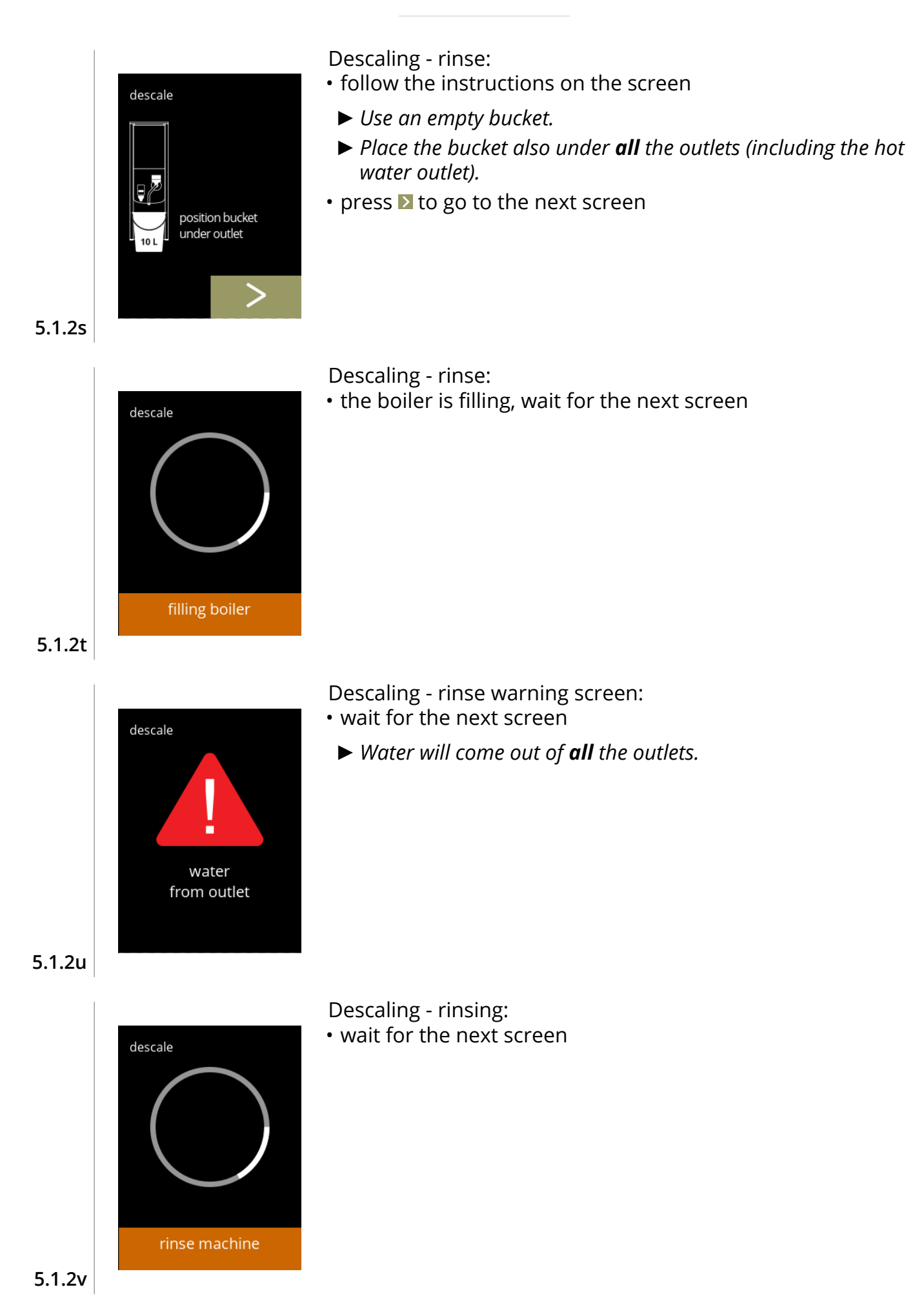

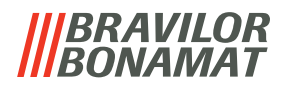

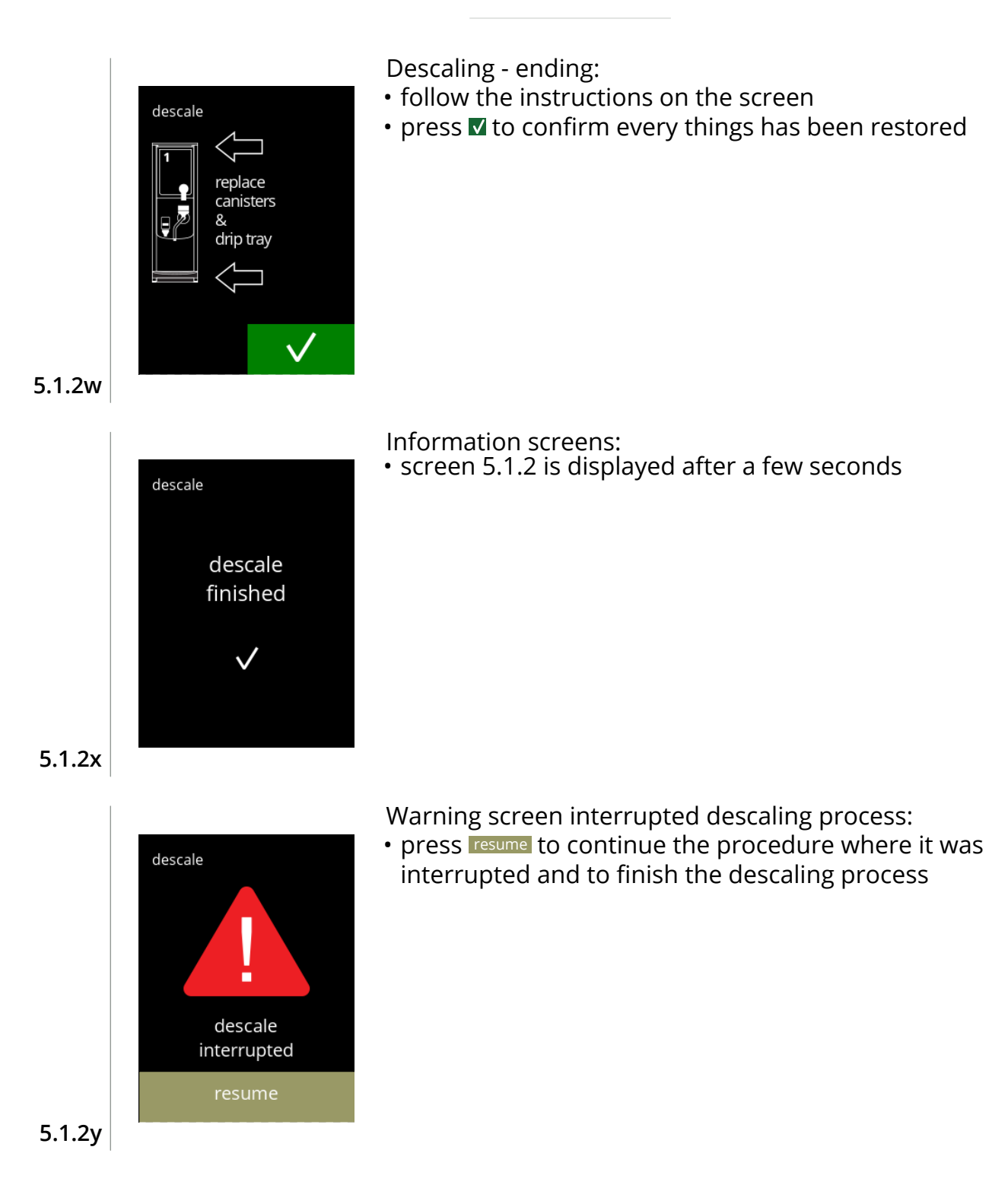

# *BRAVILOR*

### <span id="page-27-1"></span><span id="page-27-0"></span>**5.1.3 Water filter management**

If a water filter is installed, replaced or removed must be confirmed in the software so that the counter is updated. A water filter lessens lime-scale deposits and reduces impurities in the water. The Bolero also does not need to be descaled so often, see [§7.1 on p.106](#page-109-2). Additionally, it ensures a consistent quality of the hot beverage in both taste and aroma.

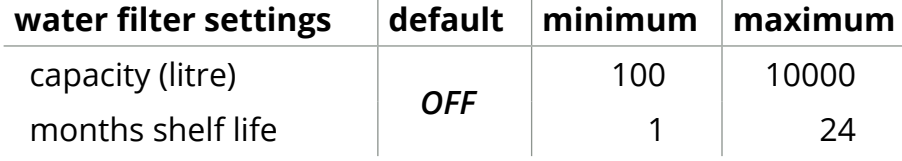

<span id="page-27-2"></span>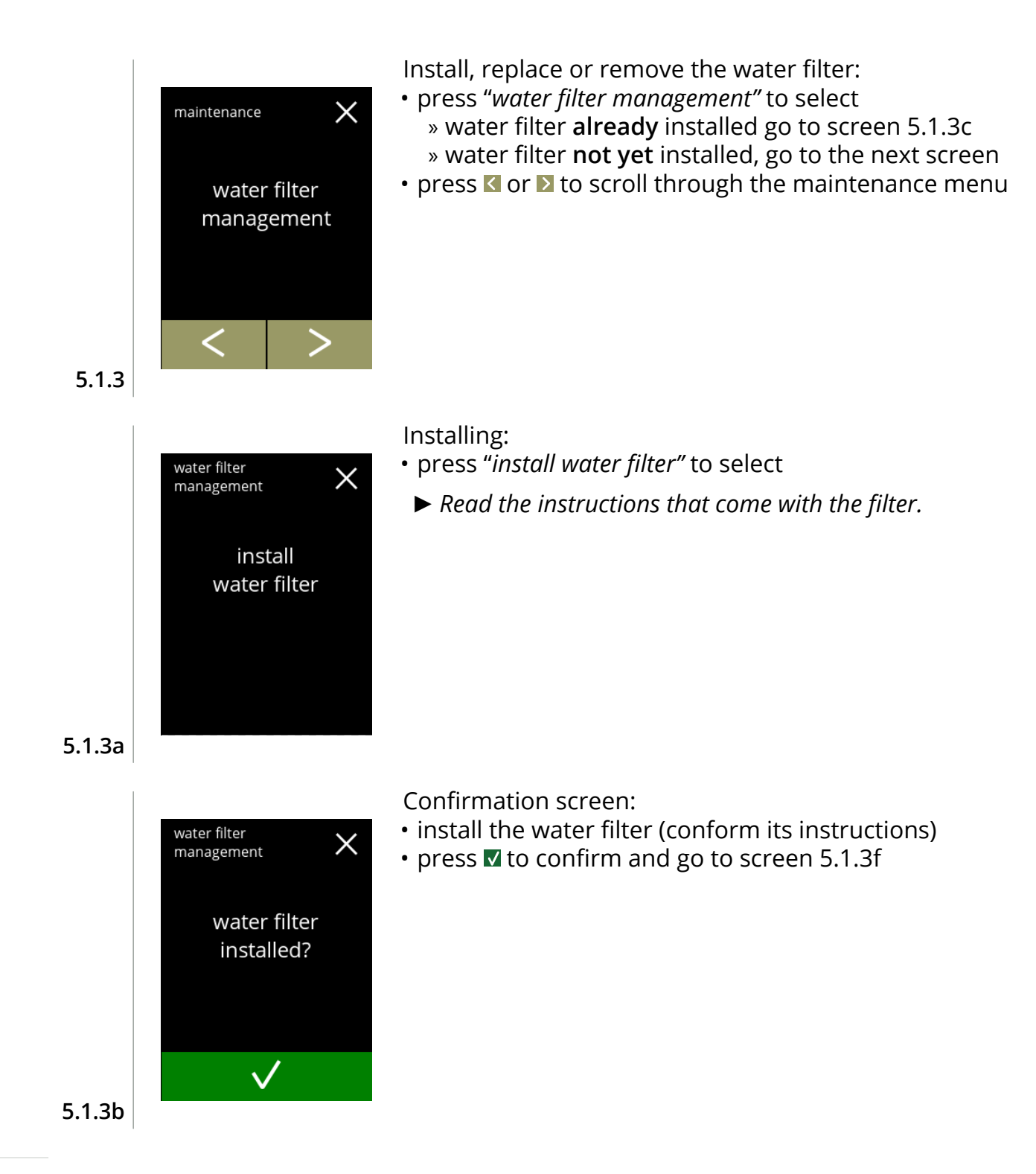

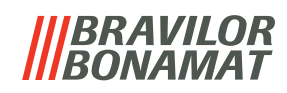

<span id="page-28-2"></span><span id="page-28-1"></span><span id="page-28-0"></span>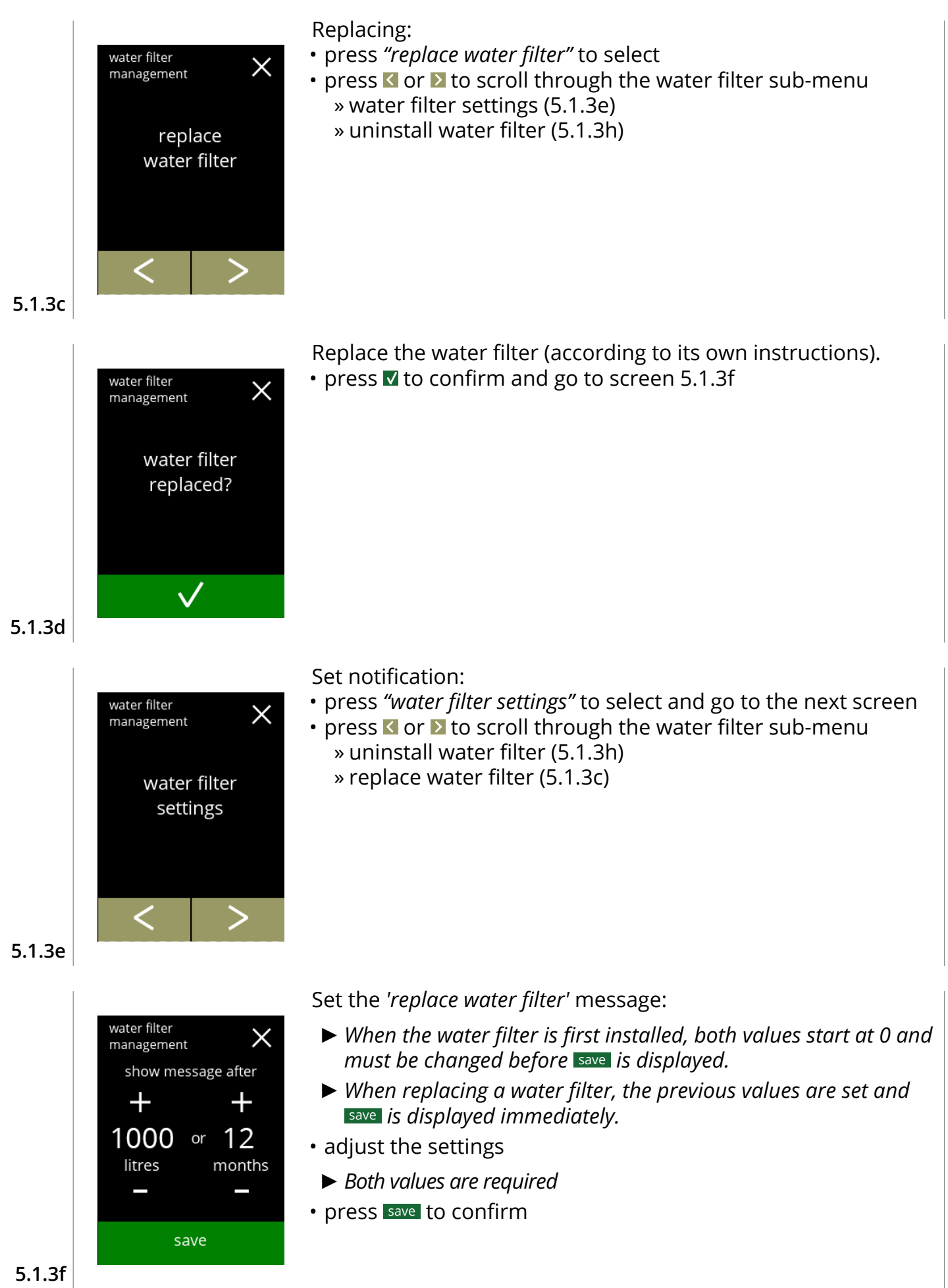

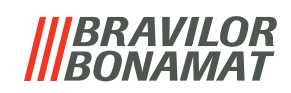

<span id="page-29-0"></span>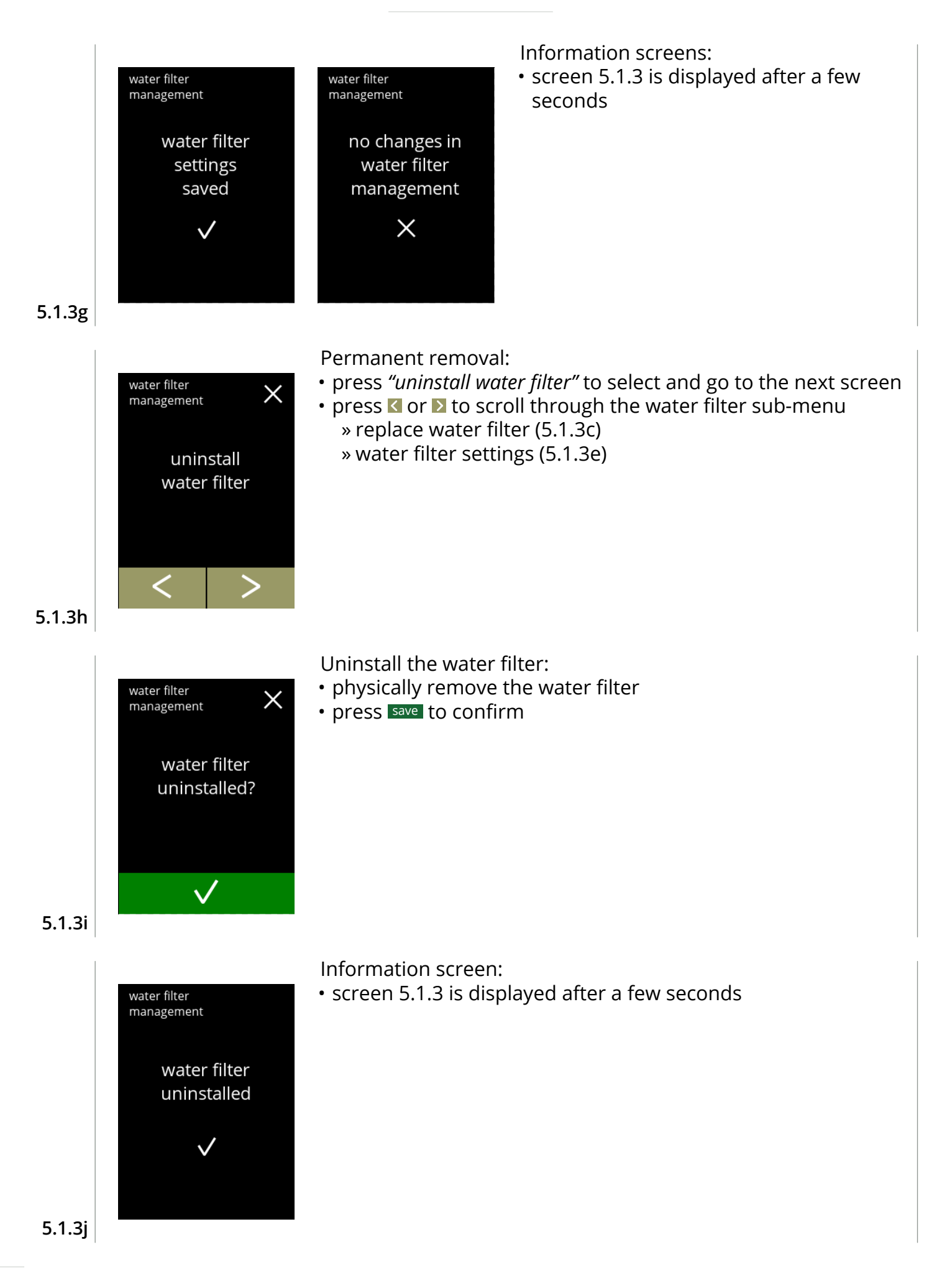

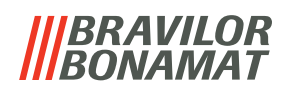

### <span id="page-30-1"></span><span id="page-30-0"></span>**5.1.4 Hot‑key rinsing function**

To prevent clogging, it is necessary to rinse the mixing system several times a day. For this purpose, it is possible to set up a so-called hot-key on the screen. In this menu it is possible to put the hot-key rinsing function active or inactive in the beverage selection screen.

### *Default: OFF*

*► To use the hot‑key rinsing function press and hold for five seconds the S M L button on the beverage selection screen, the rinsing of the mixing system starts immediately.*

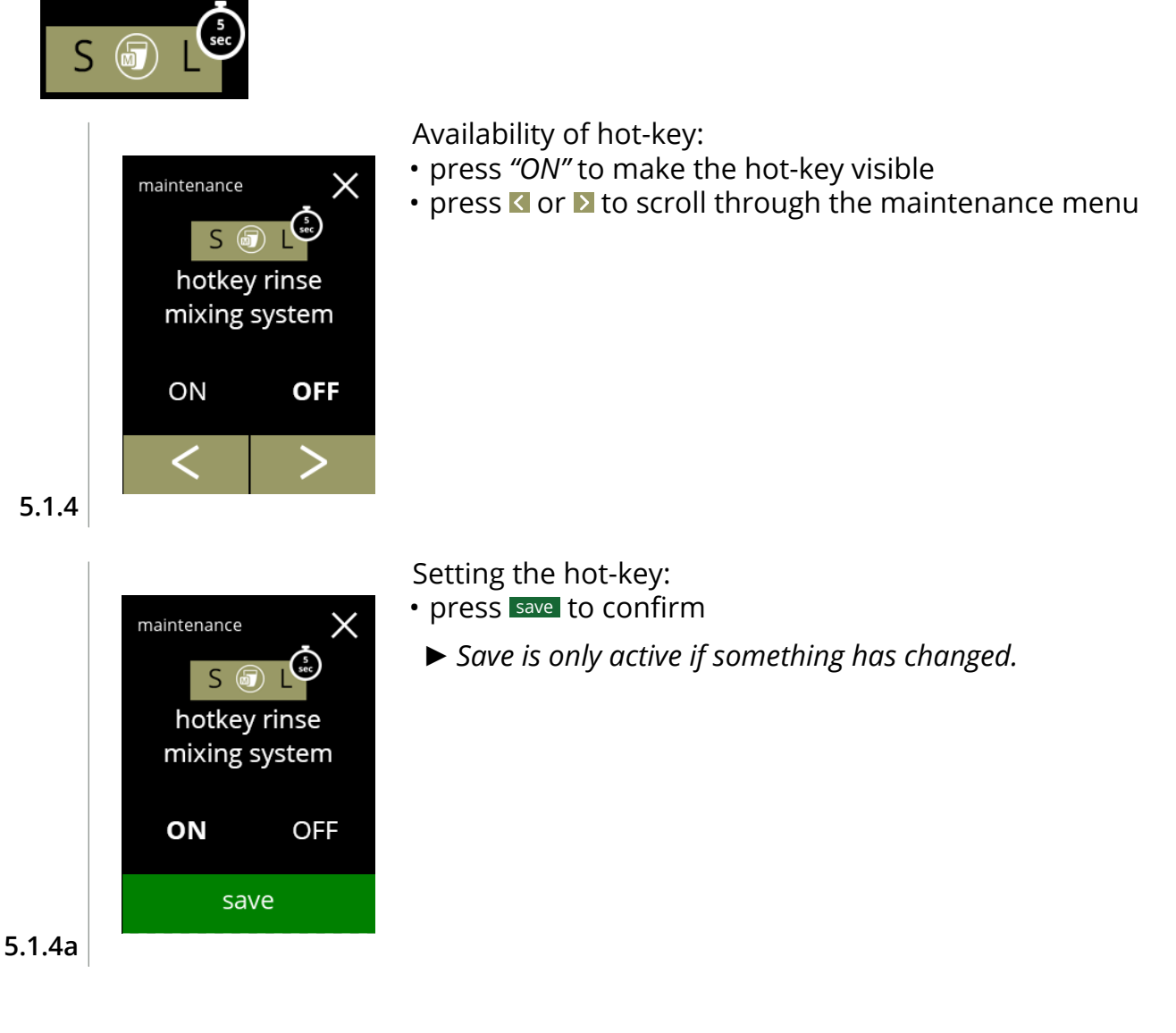

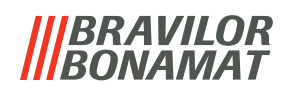

### <span id="page-31-1"></span><span id="page-31-0"></span>**5.1.5 Cleaning management**

In this menu, it is possible to set a time for a cup counter to display a warning before rinsing the machine.

The warning can always be cancelled without rinsing the machine. *Default: OFF*

<span id="page-31-3"></span><span id="page-31-2"></span>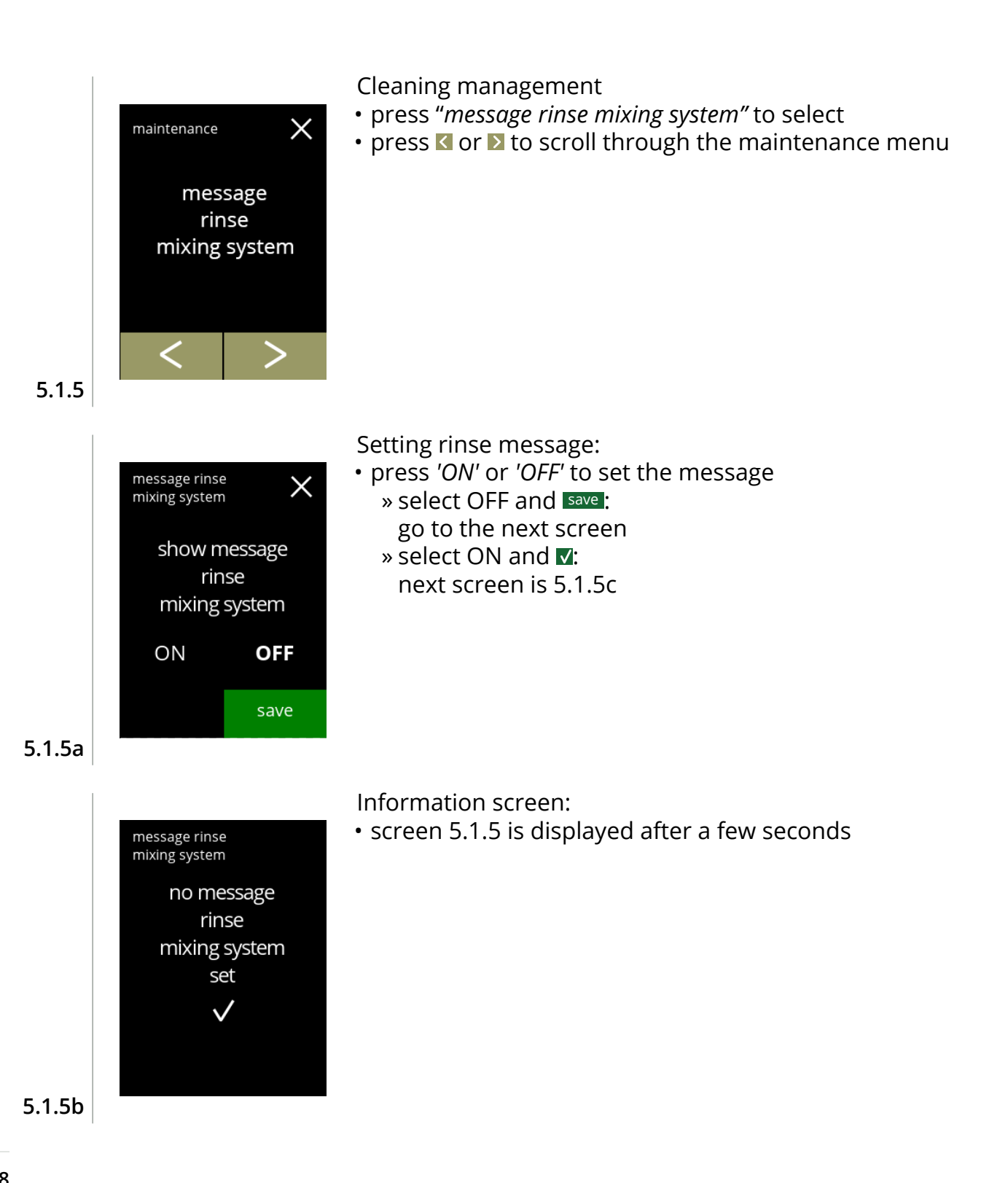

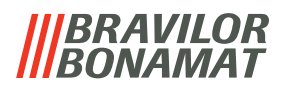

<span id="page-32-1"></span><span id="page-32-0"></span>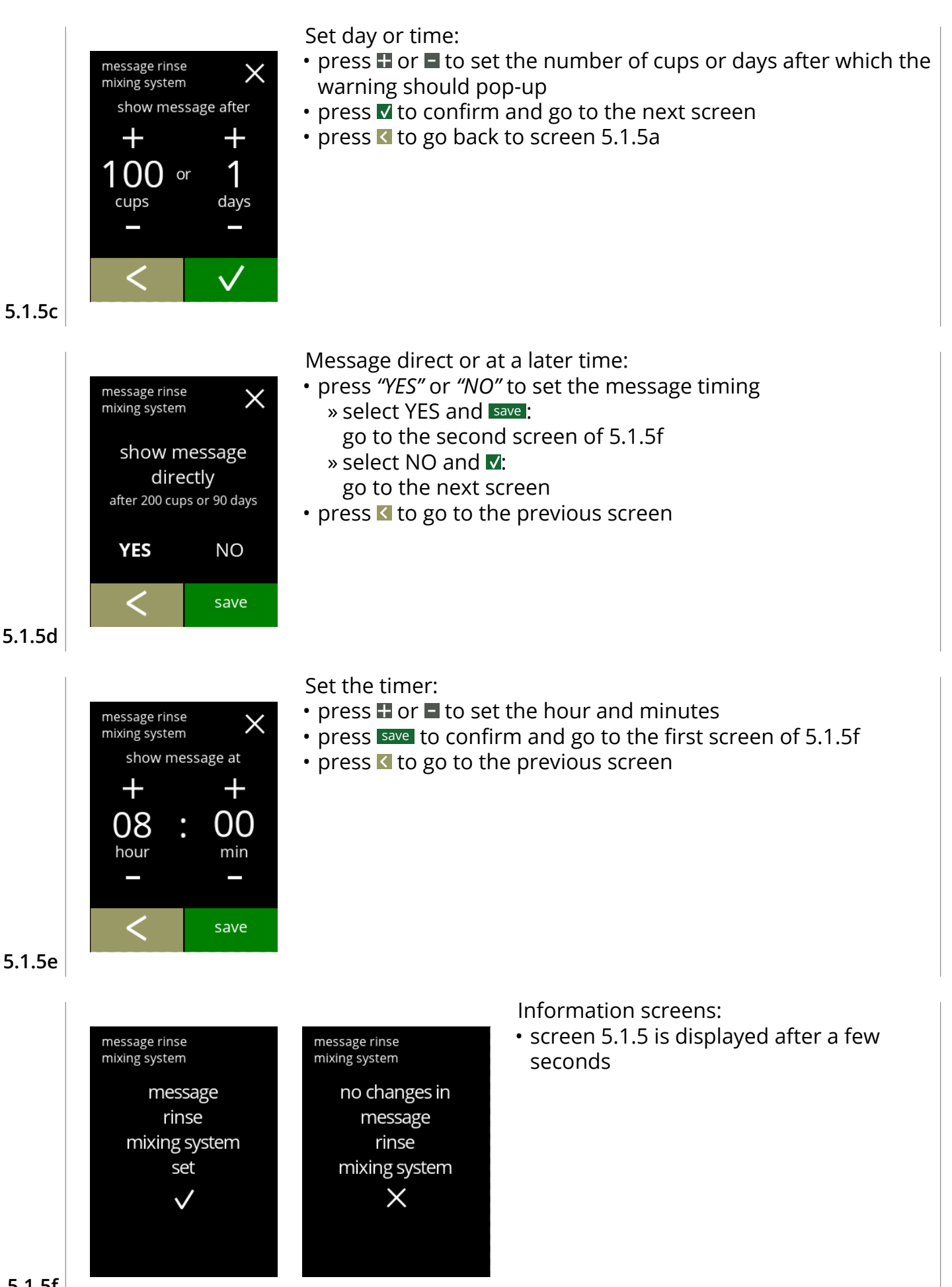

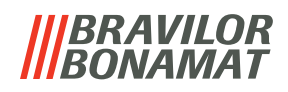

### <span id="page-33-1"></span><span id="page-33-0"></span>**5.1.6 Descale management**

It is important to know the correct hardness of the water at the location where the Bolero is used (for setting the descaling signal).

If necessary, ask the local water company for the hardness of the water supplied or measure the hardness of the water supplied on site with a water hardness tester (according to the corresponding instructions).

### *Default: ON (with average water hardness)*

See also §7.1 [Filter information and water hardness on p.106](#page-109-2).

<span id="page-33-2"></span>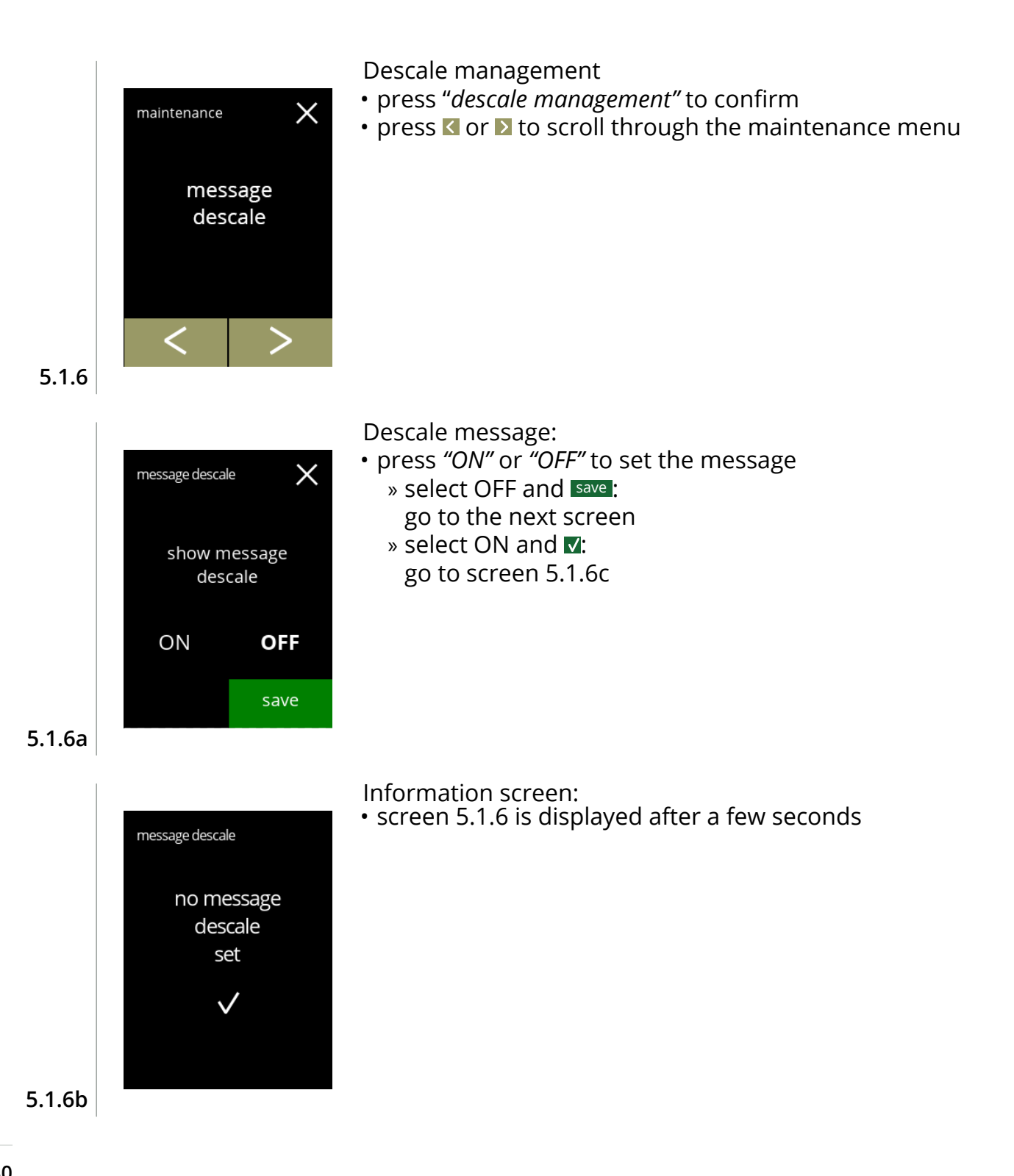

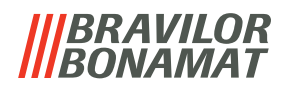

<span id="page-34-0"></span>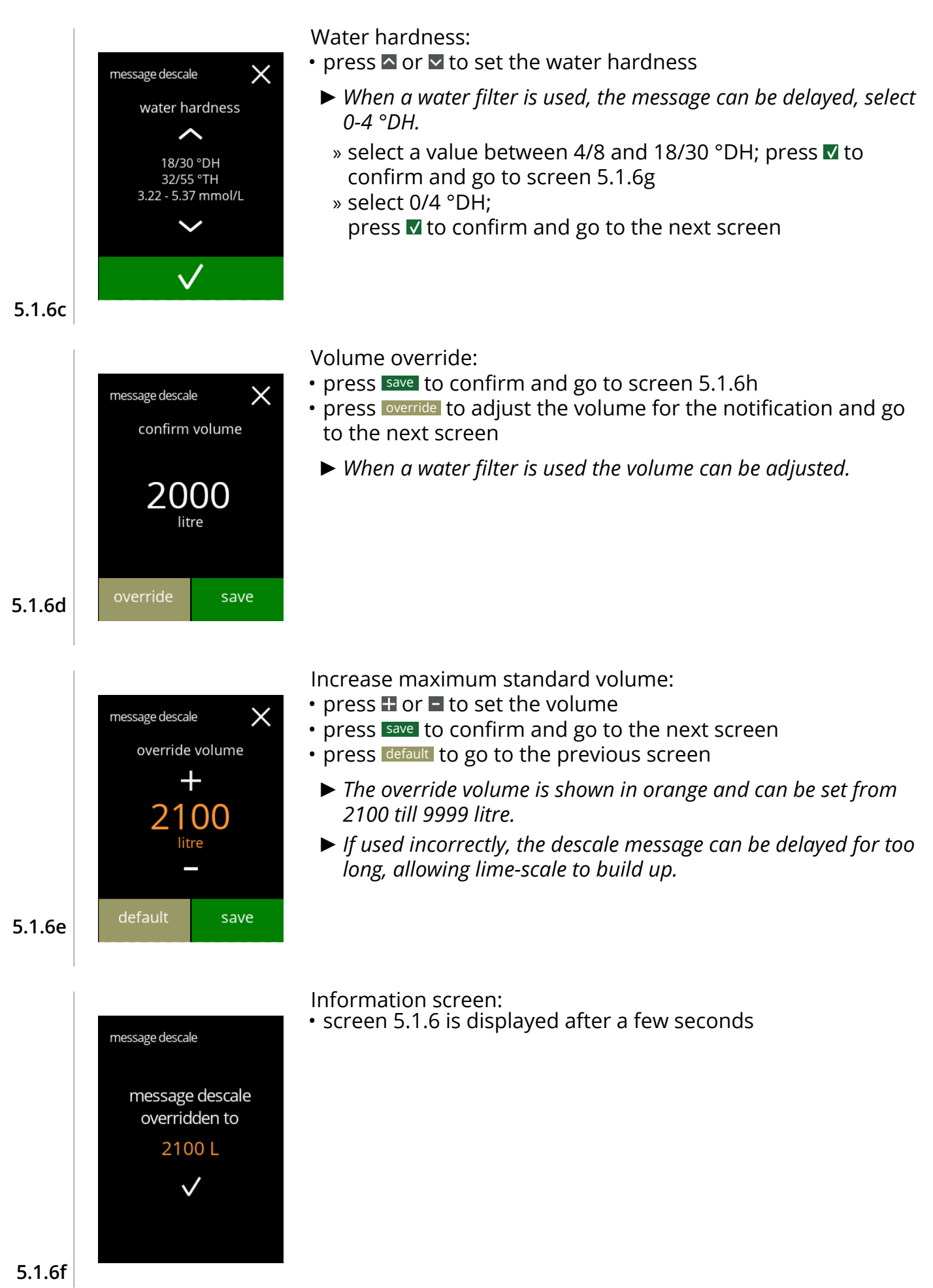

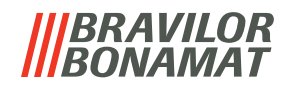

<span id="page-35-1"></span><span id="page-35-0"></span>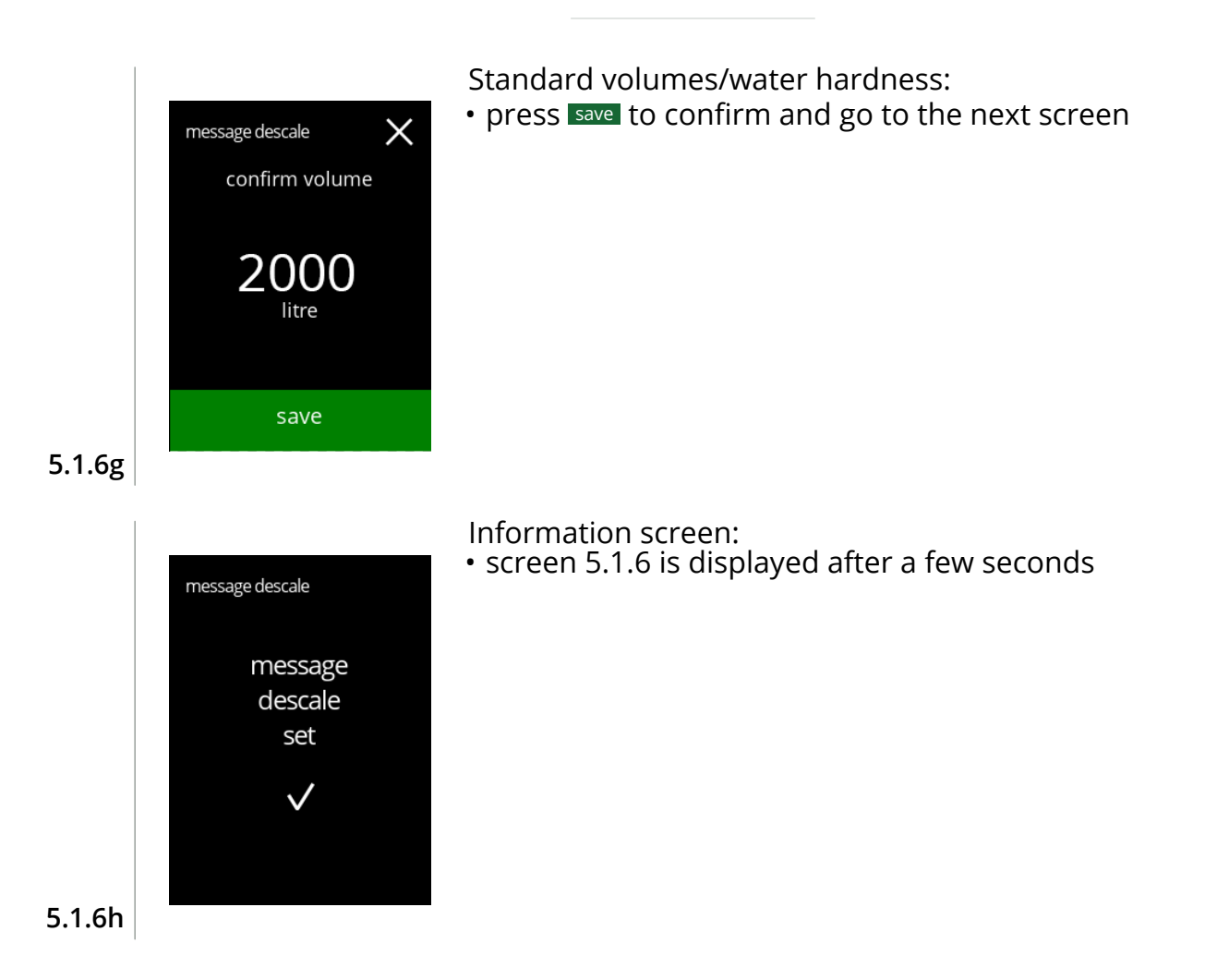
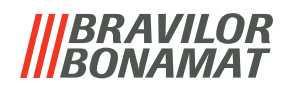

## **5.1.7 Canister calibration**

In this menu the canisters can be calibrated.

The calibration determines the quantity of the ingredient when a canister motor runs at a defined speed for a defined time.

When finished the measured weight must be filled in.

#### **Necessities:**

- empty cup
- precision scale

<span id="page-36-0"></span>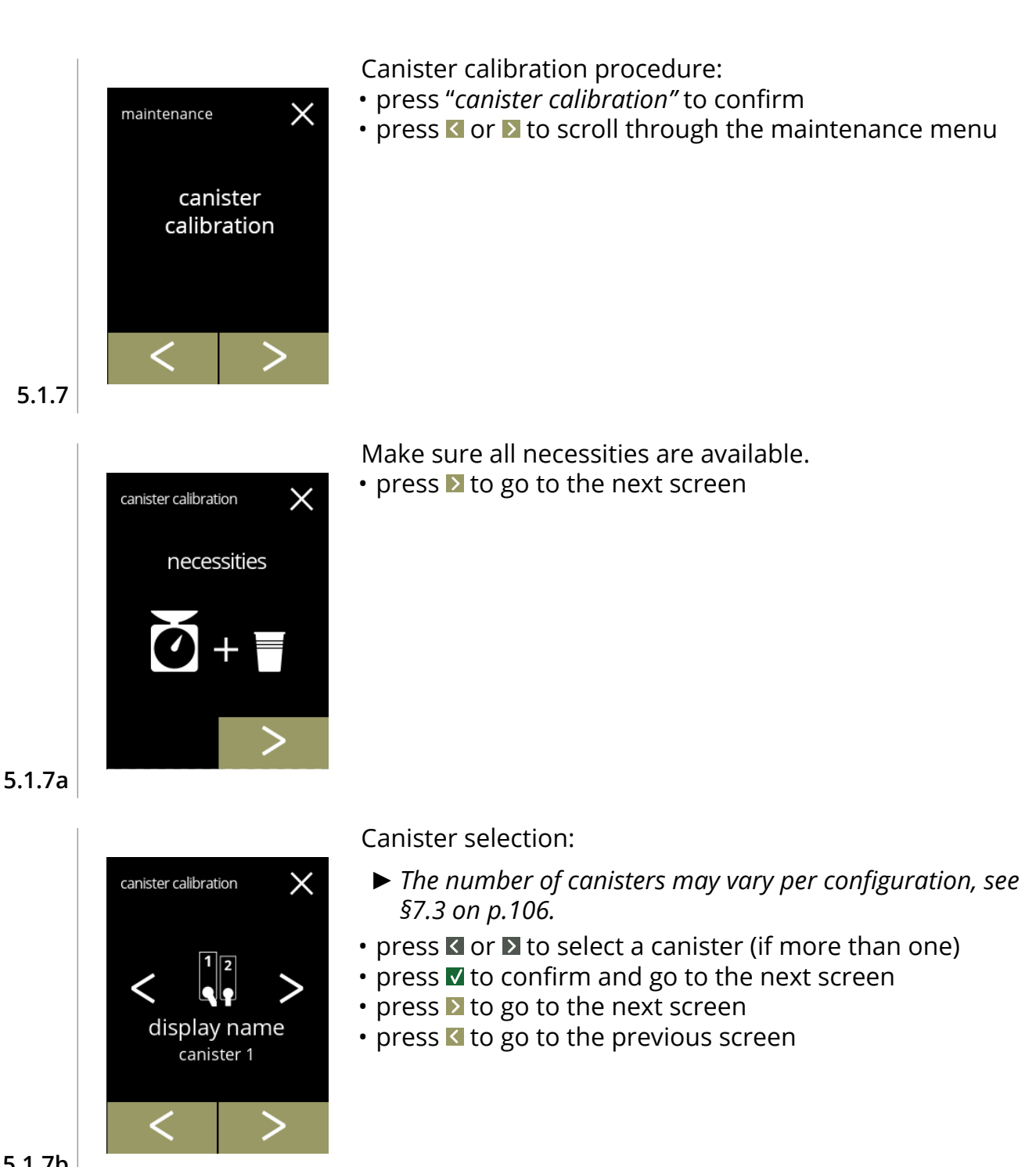

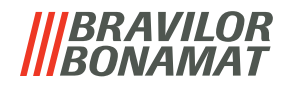

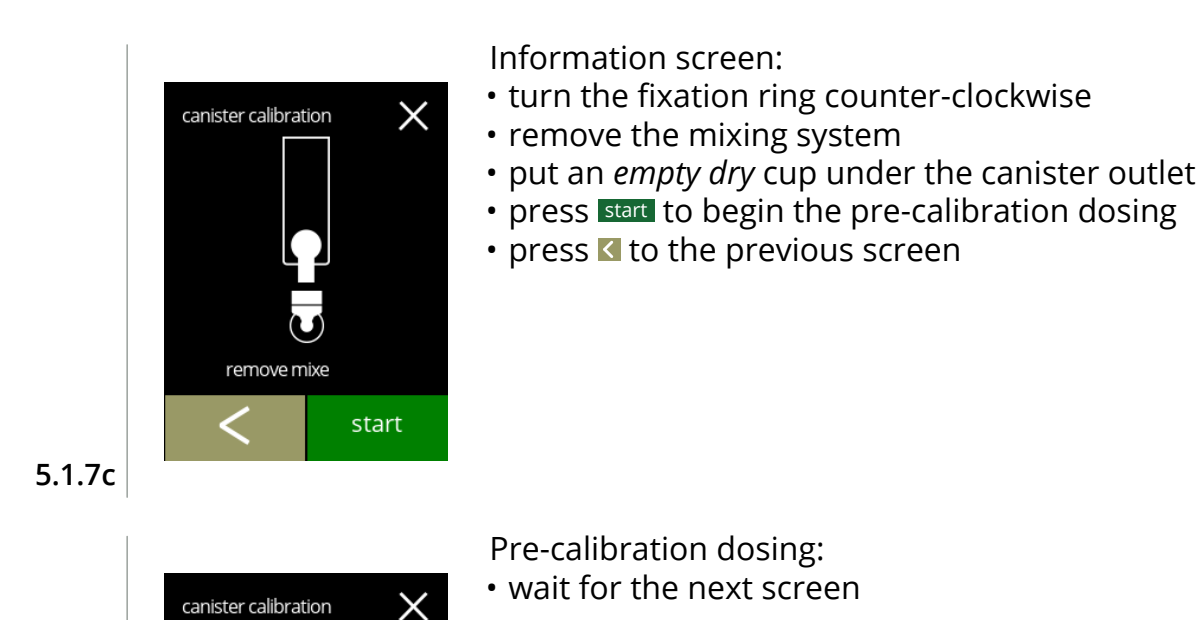

<span id="page-37-0"></span>*► The canister motor will turn to fill up the outlet.*

**5.1.7d**

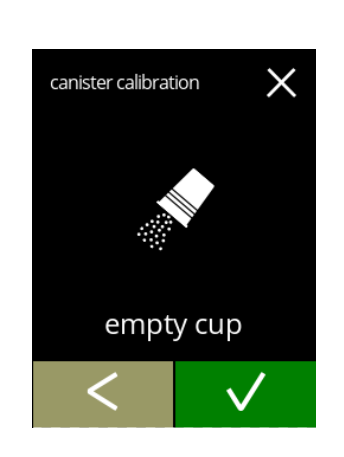

pre-calibration

Pre-calibration dosing:

- throw the collected ingredient back into the canister
- press **V** to confirm and go to the next screen
- press **K** to go back to screen [5.1.7c](#page-37-0)

**5.1.7e**

<span id="page-37-1"></span>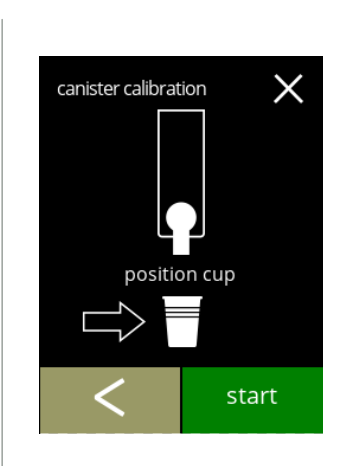

Actual calibration:

- put a *empty dry* cup on the precision scale to calibrate
- put the cup under the canister outlet
- press start to begin the dosing
- press **t** to the previous screen

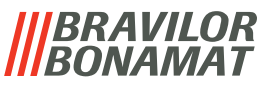

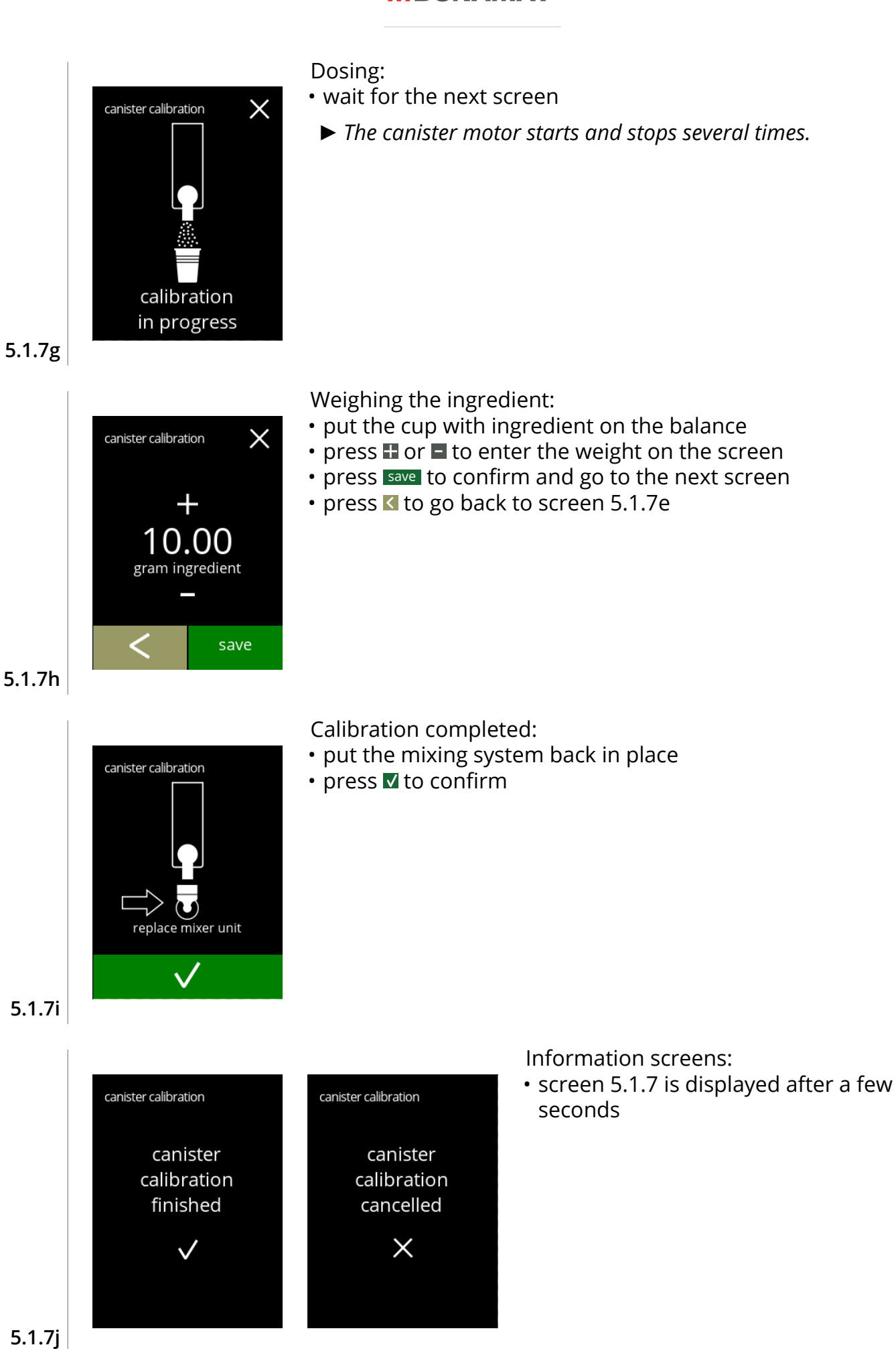

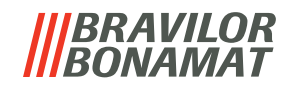

#### **5.1.8 Pump calibration**

In this menu the pump can be calibrated. With calibration the volume of the water is determined for a defined flow and time. When finished the measured volume must be filled in.

#### **Necessities:**

• measuring jug (minimal 200 ml)

<span id="page-39-1"></span><span id="page-39-0"></span>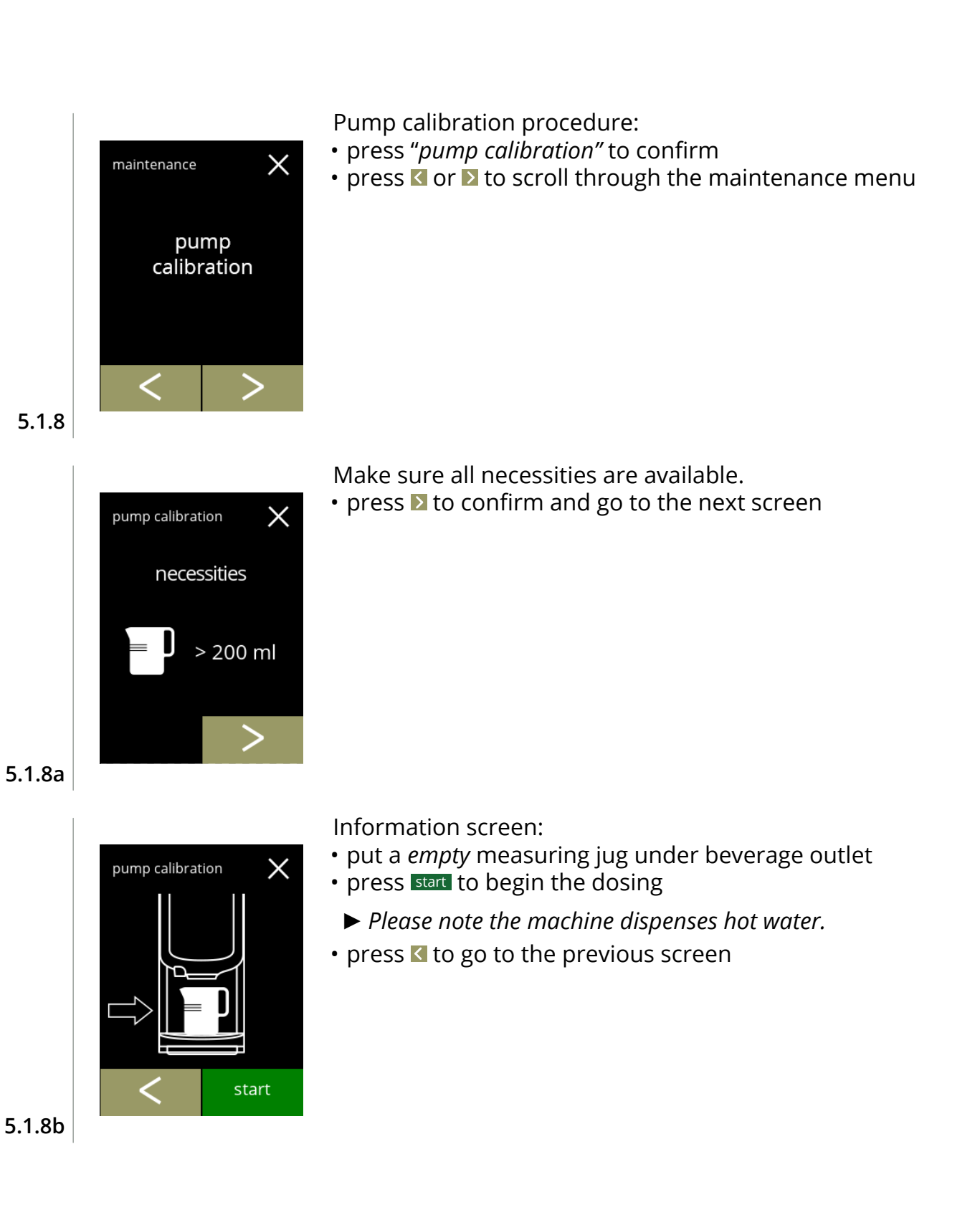

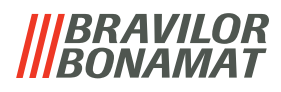

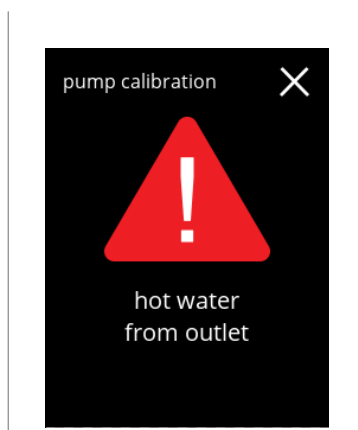

Warning screen:

- *► The warning screen is displayed for a few seconds.*
- please wait until the next screen

**5.1.8c**

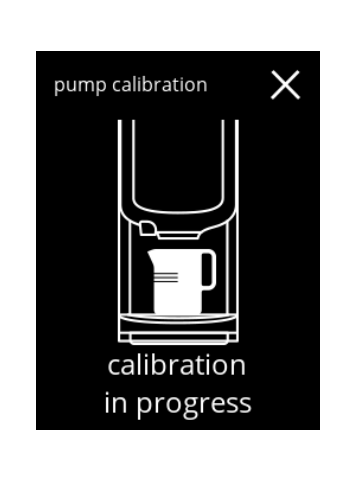

pump calibration

00 ml water

save

Hot water dosing in progress:

- wait until the next screen appears
	- *► Hot water from outlet.*

**5.1.8d**

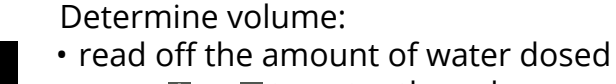

- press **T** or  $\blacksquare$  to enter the volume on the screen
- press save to confirm and go to the next screen
- press to go back to screen [5.1.8b](#page-39-1)

**5.1.8e**

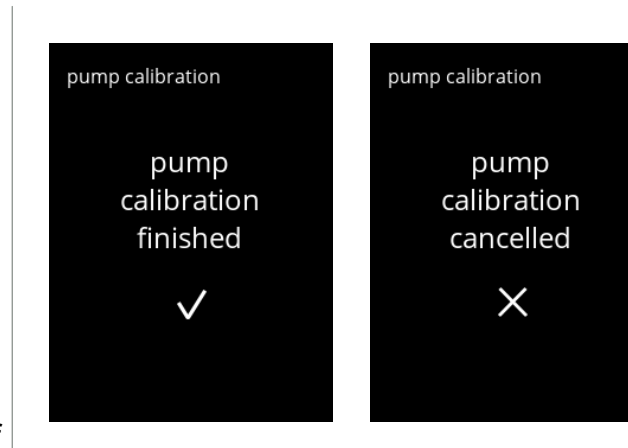

 $\times$ 

Information screens:

• screen [5.1.8](#page-39-0) is displayed after a few seconds

**5.1.8f**

## *BRAVILOR NAMAT*

## **5.1.9 Input test**

For a proper fault analysis a diagnosis should be made first. An input test can be performed for the following components:

- 
- door switch / safety key low pressure pump NTC2 (high position)
- 
- touchscreen floater **Floater NTC1** (low position) and
- *► Despite the fact that sufficient safety measures are taken working with the systems may entail risks. Our starting point is that people activating this menu are sufficiently skilled and therefore able to properly assess these risks with respect to safety.*

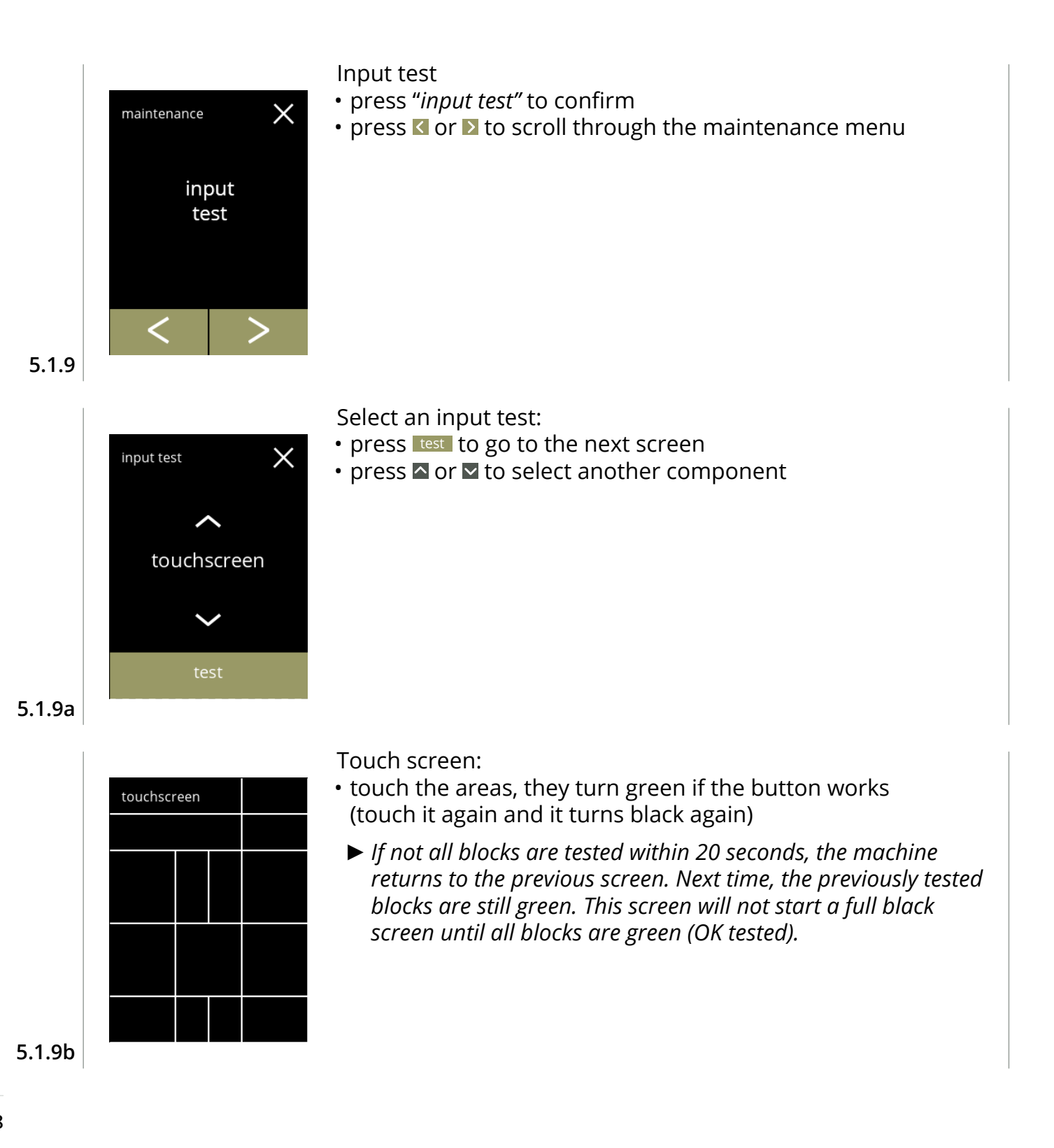

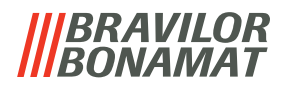

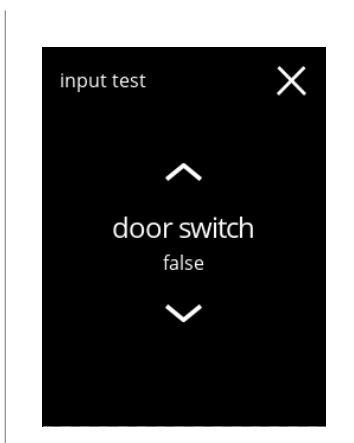

Door switch/safety key:

- remove the service key and replace it resulting in false/true
- press  $\blacksquare$  or  $\blacksquare$  to select another component

## **5.1.9c**

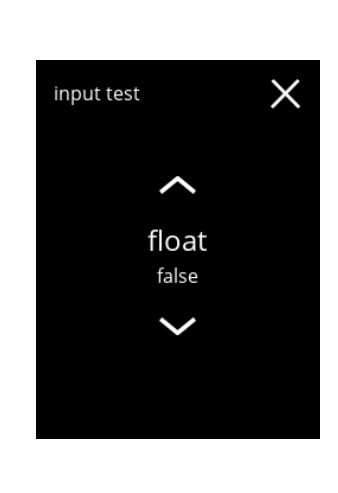

#### Float:

- shows current state on screen (true=wet or false=dry)
- press  $\blacksquare$  or  $\blacksquare$  to select another component

**5.1.9d**

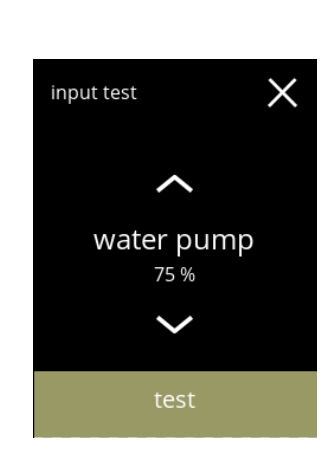

#### Low pressure pump:

- shows current state of the sensor on screen (true or false)
- press test to go to the next screen
- press  $\triangle$  or  $\triangleright$  to select another component

**5.1.9e**

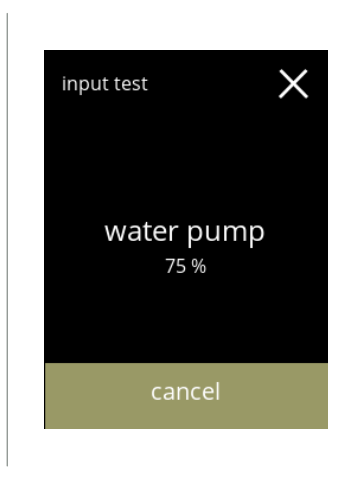

#### Test the low pressure pump:

- the low pressure pump is turned on for 10 seconds and then stops.
- *► The motor runs slowly, so no water will come out of the outlet.* • press **cancel** to go back to previous screen

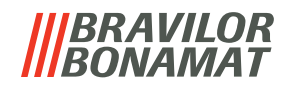

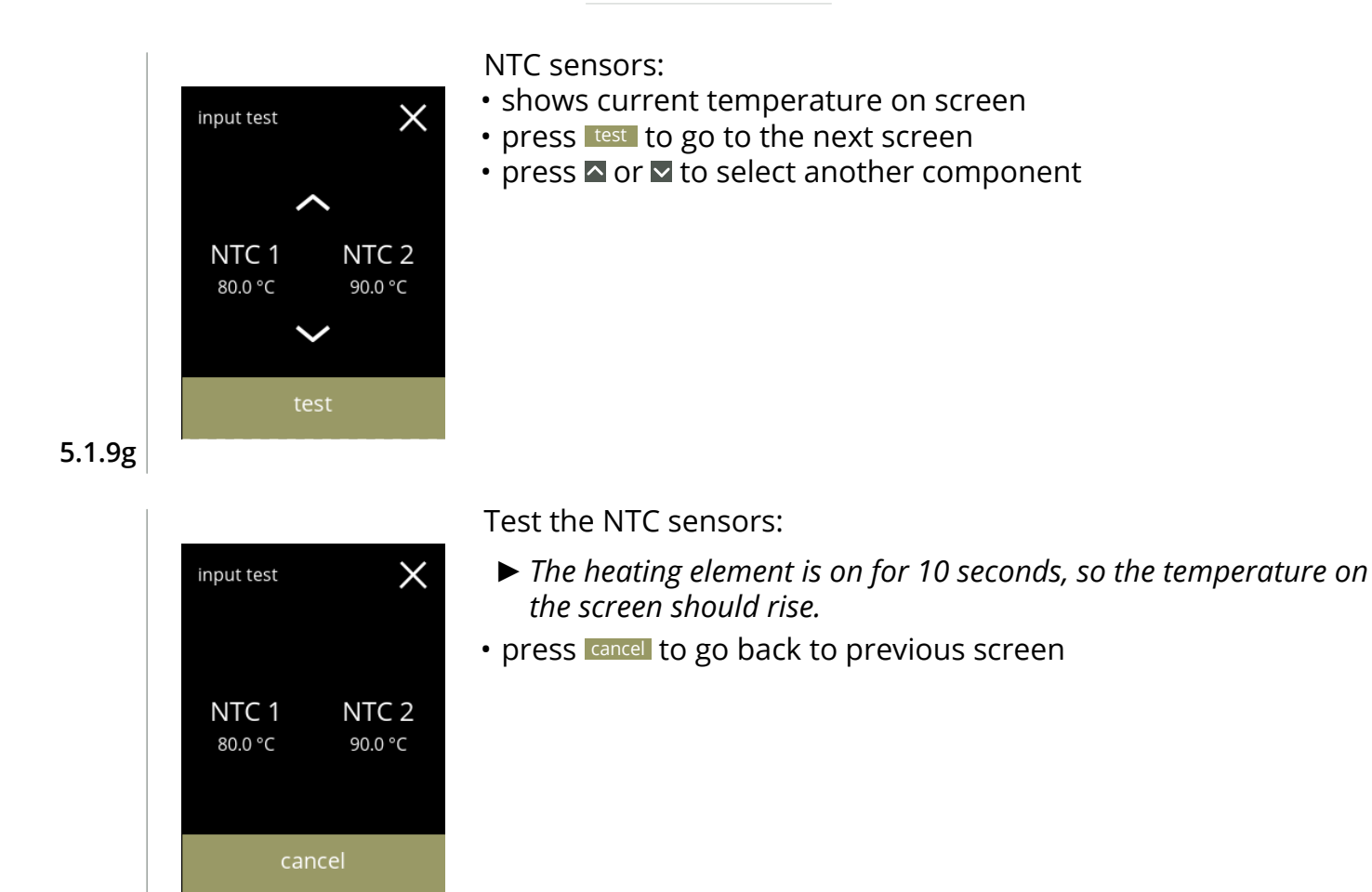

**5.1.9h**

## *BRAVILOR* ONAMA1

## **5.1.10Output test**

For a proper fault analysis a diagnoses should be made first.

The output test gives an overview of all parts able to deliver signals (electrical components). Components that can be tested:

- 
- buzzer mixer motor heating element fan motor
- 
- 
- canister(s) low pressure pump magnetic inlet valve
- *► Despite the fact that sufficient safety measures are taken working with the systems may entail risks. Our starting point is that people activating this menu are sufficiently skilled and therefore able to properly assess these risks with respect to safety.*

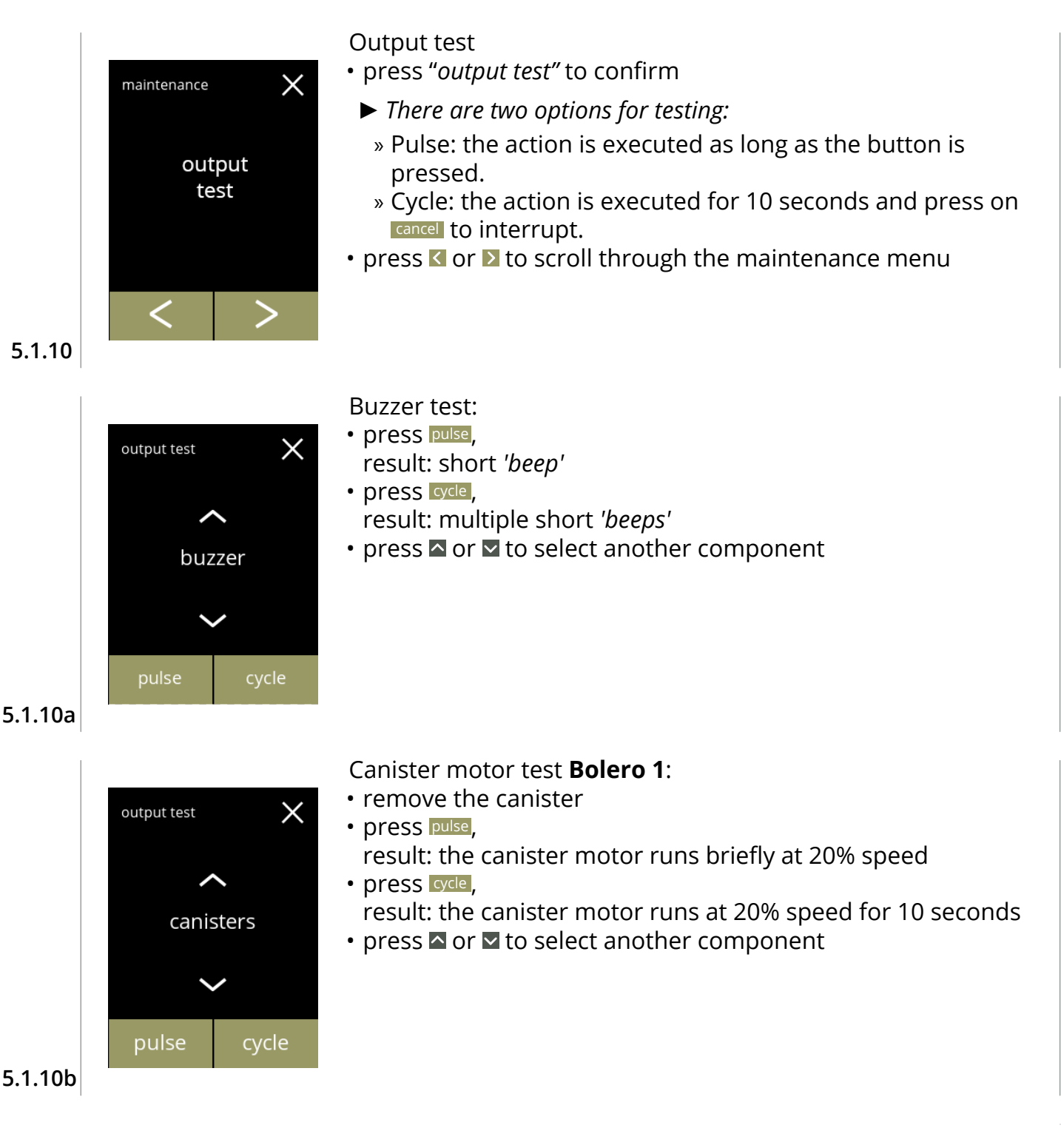

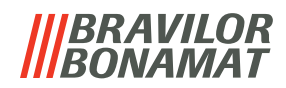

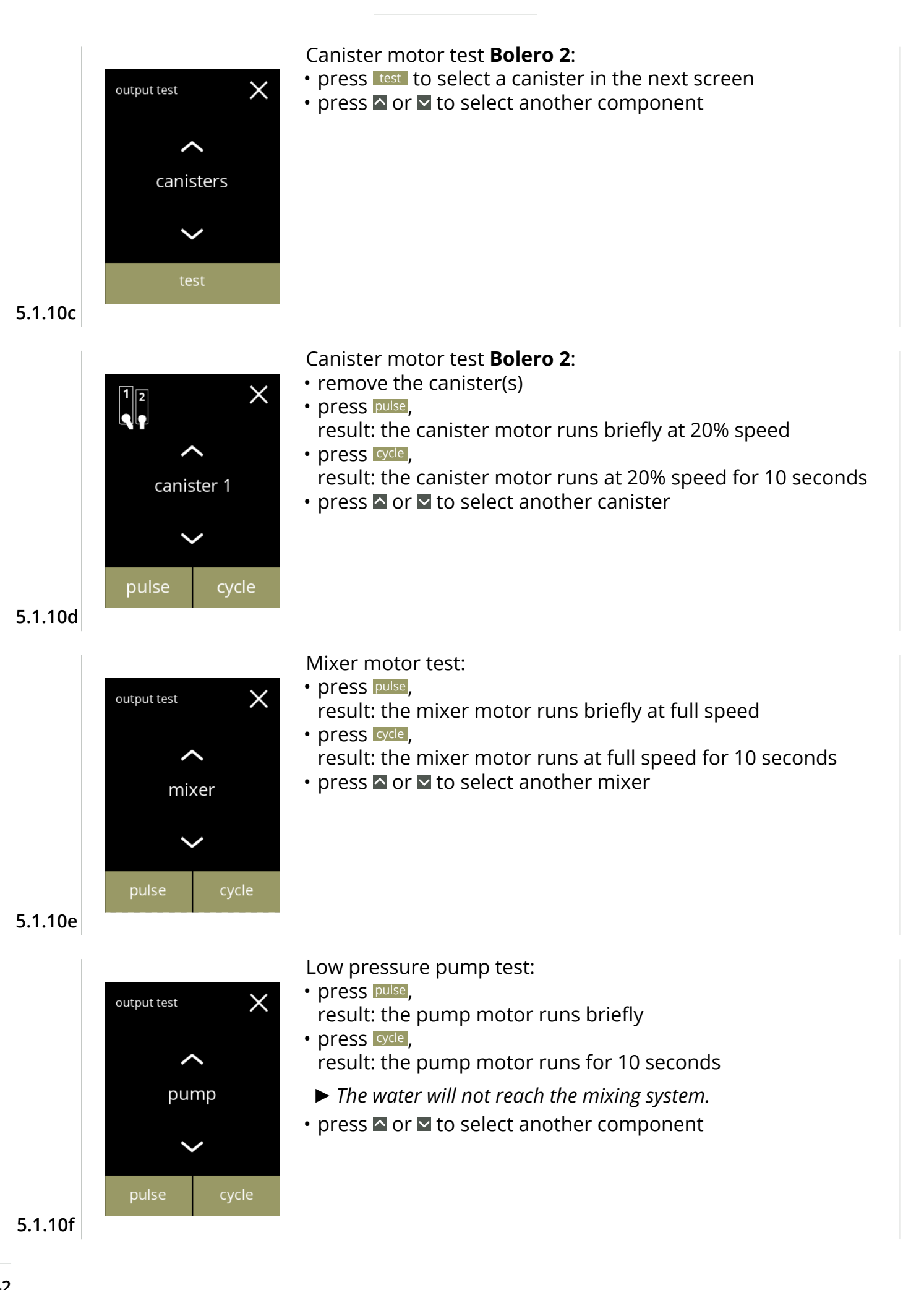

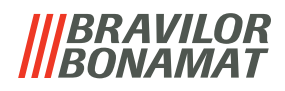

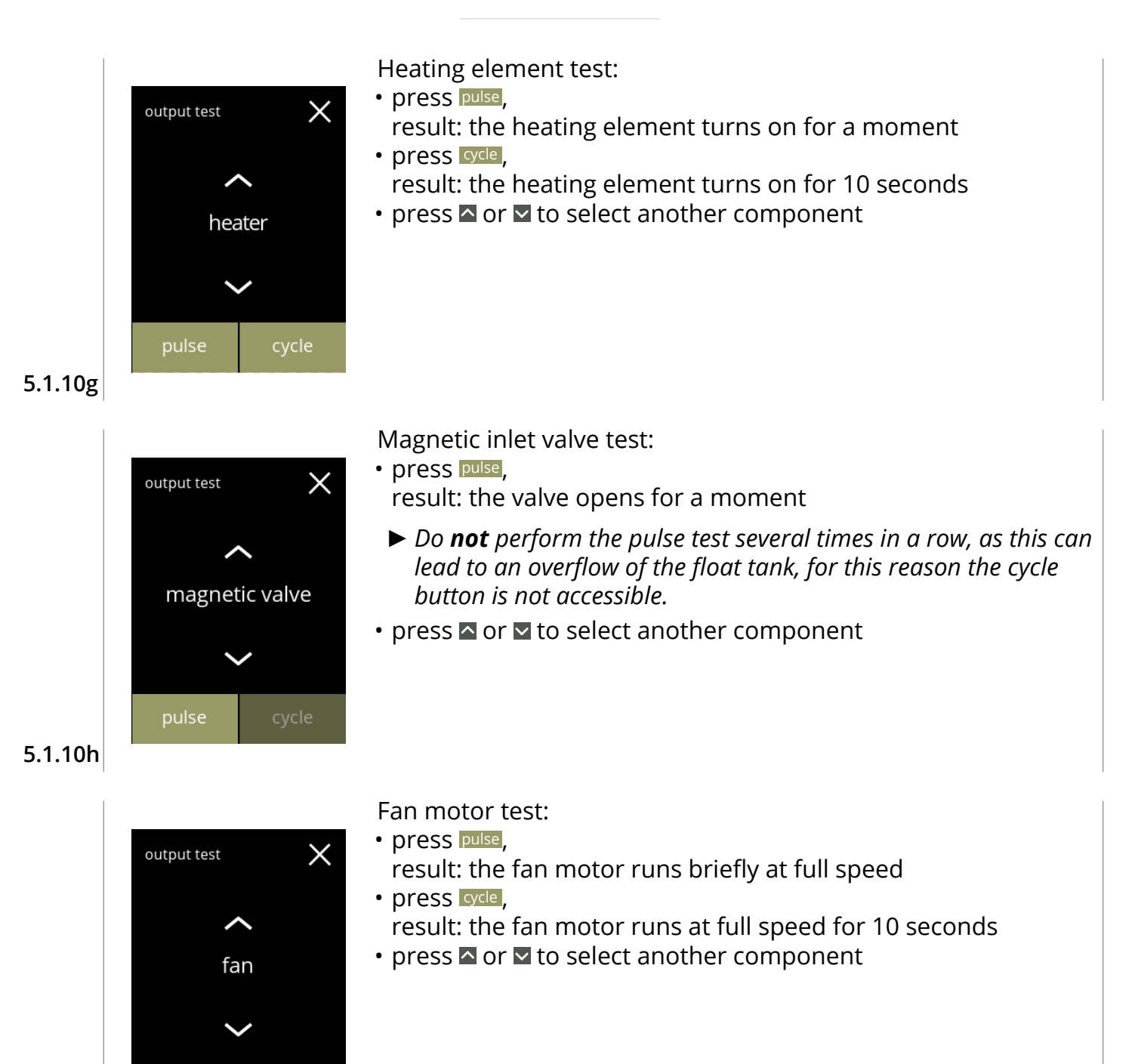

**5.1.10i**

pulse

cycle

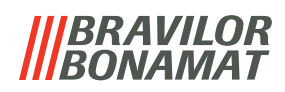

## **5.1.11Cleaning instructions**

To maintain proper functioning, the Bolero must be cleaned regularly.

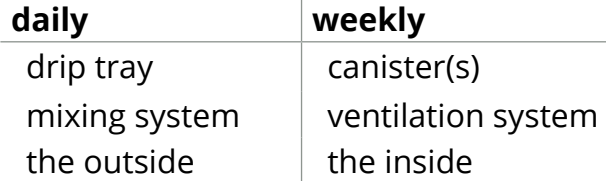

- *► The cleaning instructions are also available as an animation by scanning the QR code in this menu.*
- *► See also [chapter 4. Cleaning on p.9](#page-12-1) for a detailed description.*

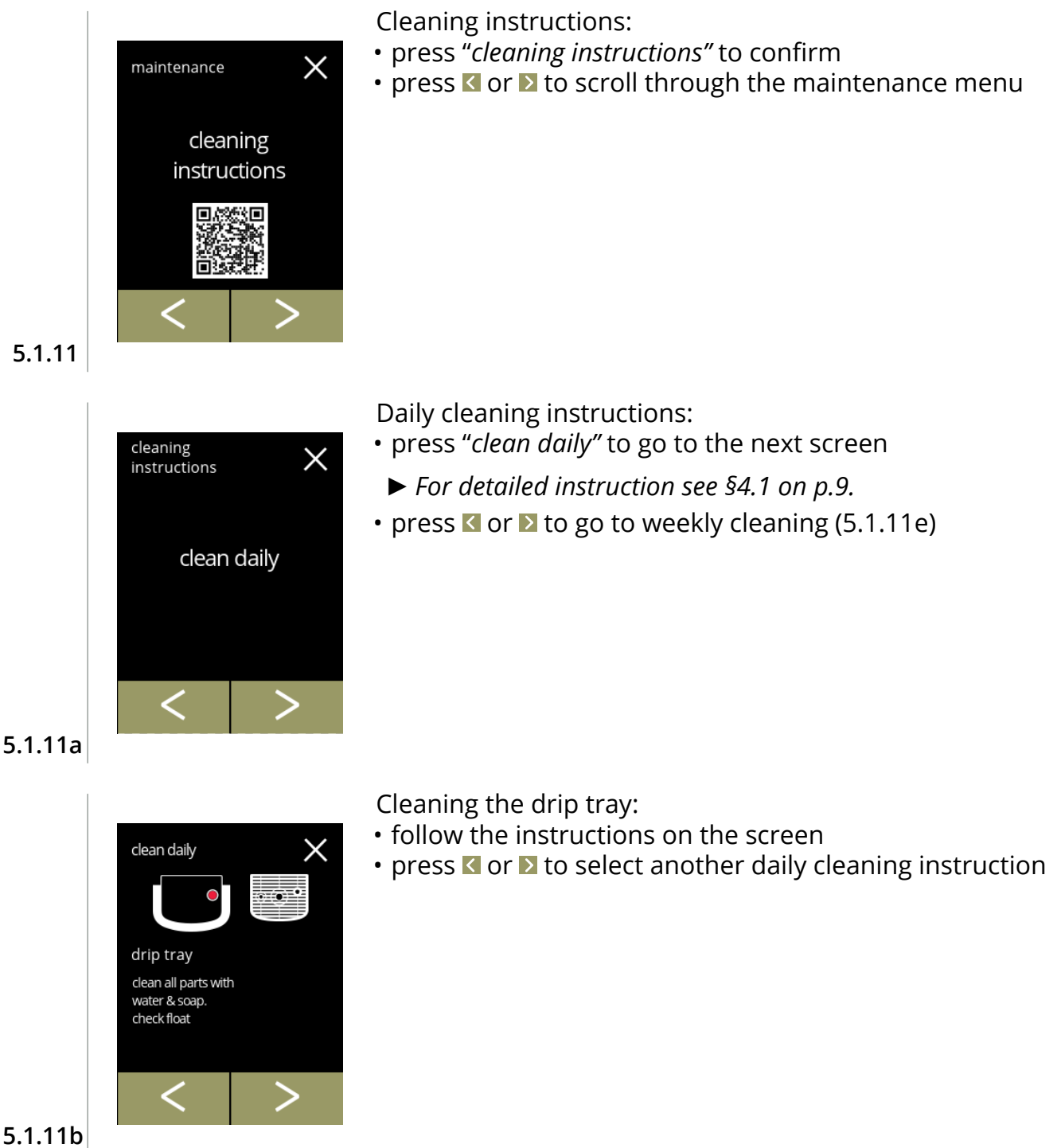

**5.1.11**

**5.1.11a**

<span id="page-47-0"></span>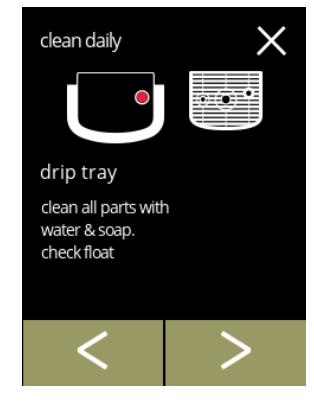

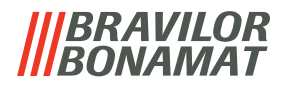

Cleaning the mixing systems:

- follow the instructions on the screen
- press **d** or **D** to select another daily cleaning instruction

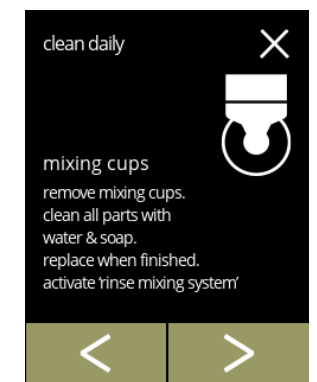

# **5.1.11c**

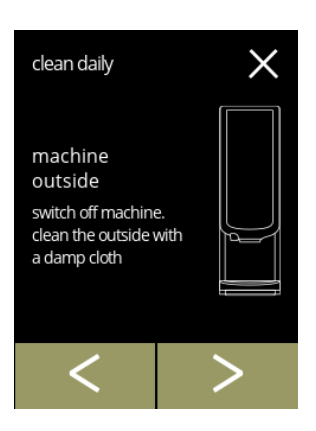

 $\times$ 

cleaning

instructions

clean weekly

#### Cleaning the outside:

- follow the instructions on the screen
- press **o** or **D** to select another weekly cleaning instruction

#### Weekly cleaning instructions:

- press "*clean weekly"* to go to the next screen
- *► For detailed instruction see [§4.2 on p.11](#page-14-0).*
- press **o** or **b** to go to daily cleaning ([5.1.11a](#page-47-0))

#### **5.1.11e**

**5.1.11d**

<span id="page-48-0"></span>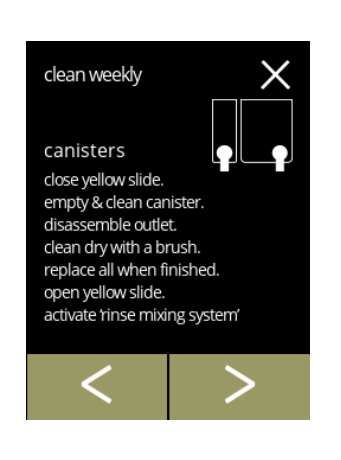

#### Cleaning the canisters:

- follow the instructions on the screen
- press **C** or **D** to select another weekly cleaning instruction

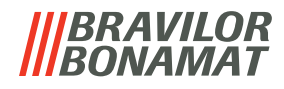

Cleaning the fan:

- follow the instructions on the screen
- press **I** or **D** to select another weekly cleaning instruction

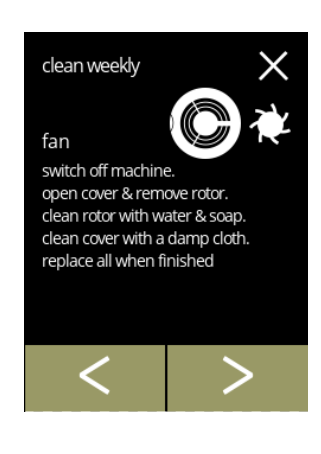

# **5.1.11g**

# Cleaning the inside:

- follow the instructions on the screen
- press **d** or **b** to select another weekly cleaning instruction

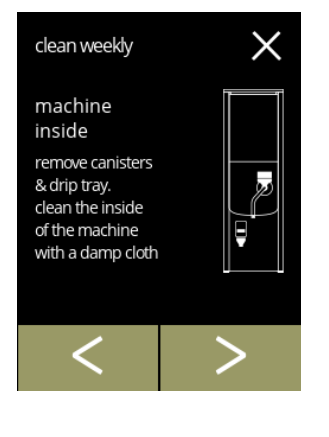

**5.1.11h**

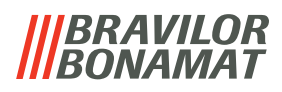

### **5.1.12Counters**

The counters tell you how many beverages have been prepared. A total counter of all issued beverages is also displayed.

If a drink is removed, the number of that beverage is still counted in the total machine counter.

<span id="page-50-0"></span>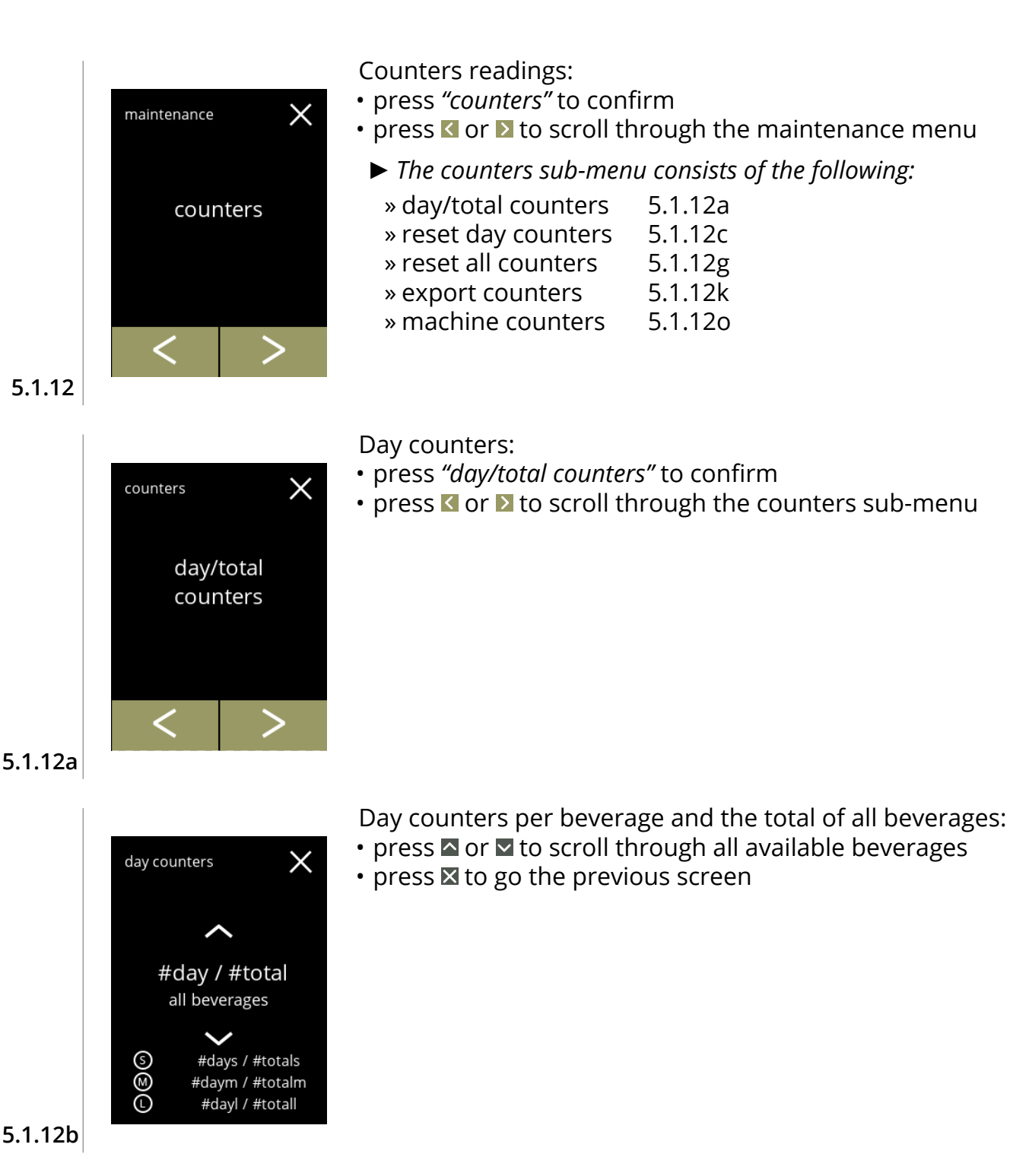

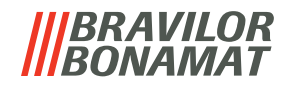

<span id="page-51-0"></span>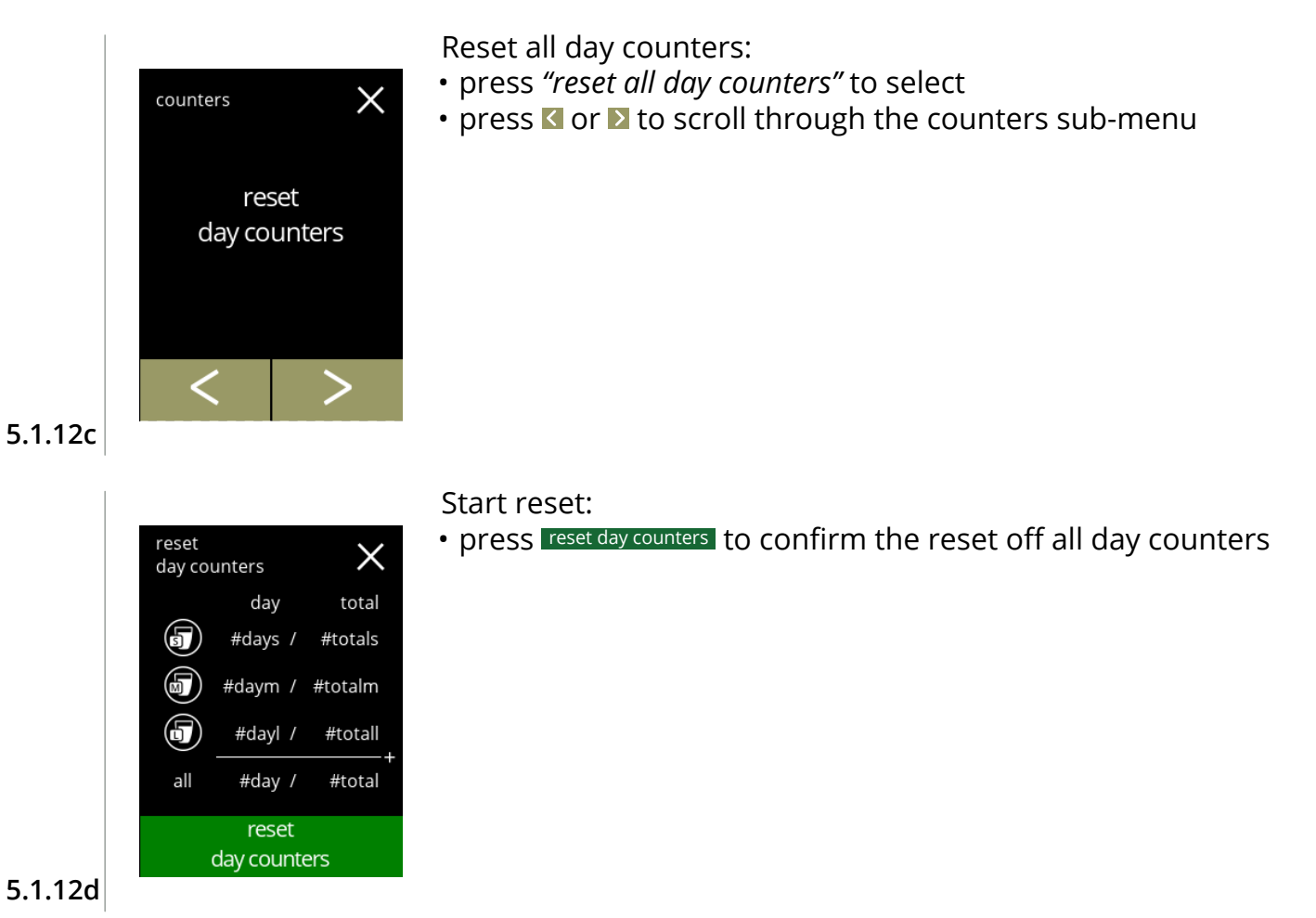

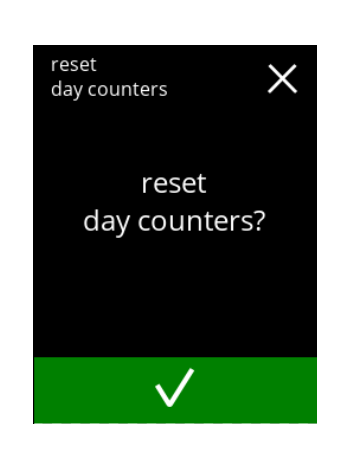

Confirmation screen:

- press  $\blacksquare$  to confirm and continue the reset of all day counters
- press  $\boxtimes$  to cancel and go to the previous screen

#### **5.1.12e**

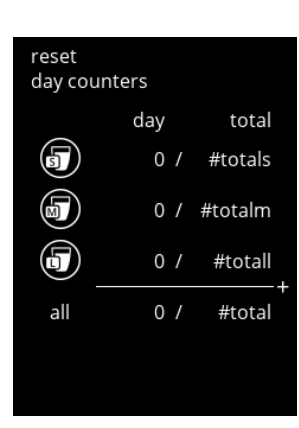

**5.1.12f**

#### Information screen

• screen [5.1.12c](#page-51-0) is displayed after a few seconds

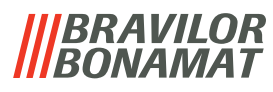

<span id="page-52-0"></span>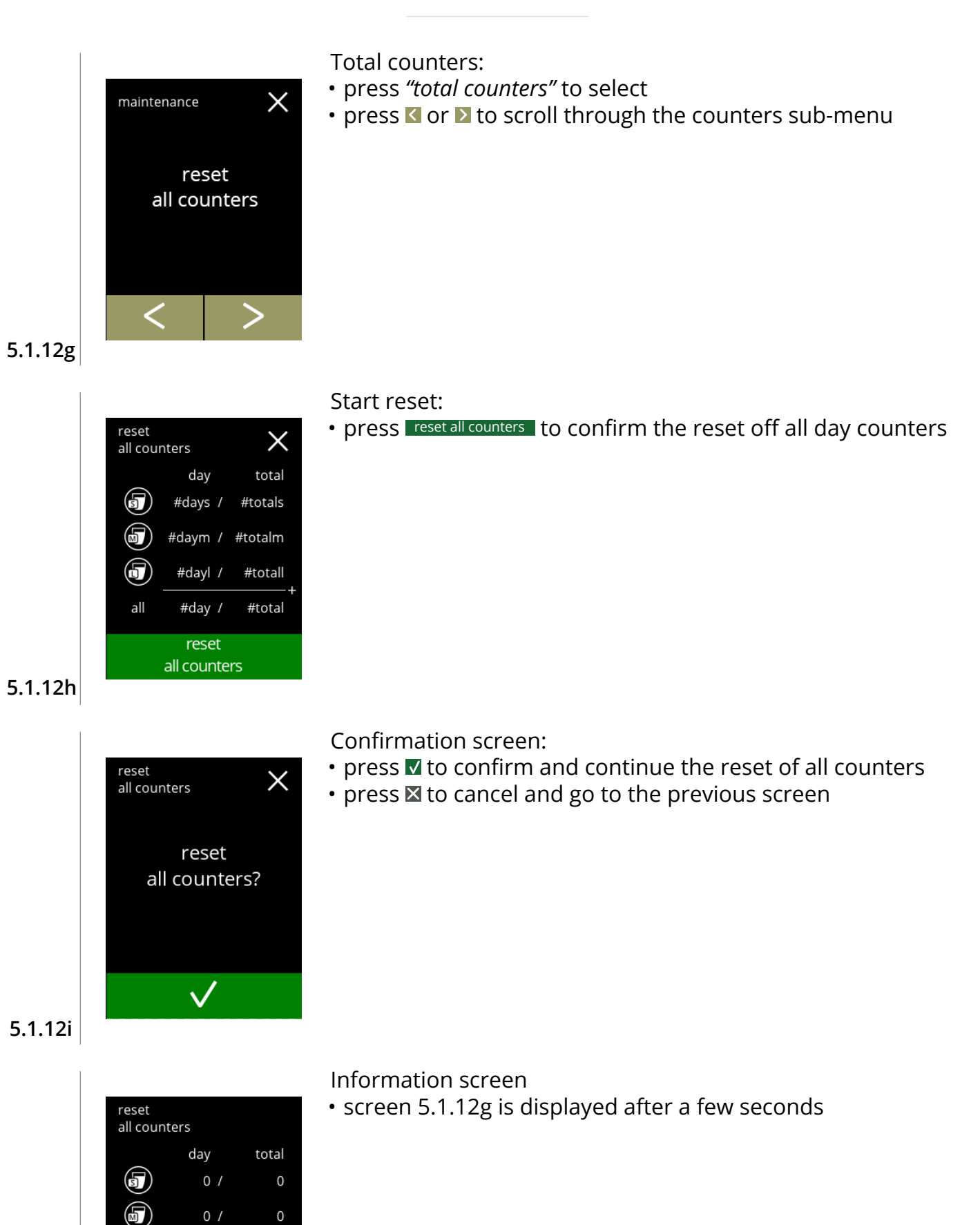

G

all

 $0/$ 

 $0/$ 

 $\mathbf 0$ 

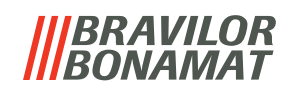

<span id="page-53-0"></span>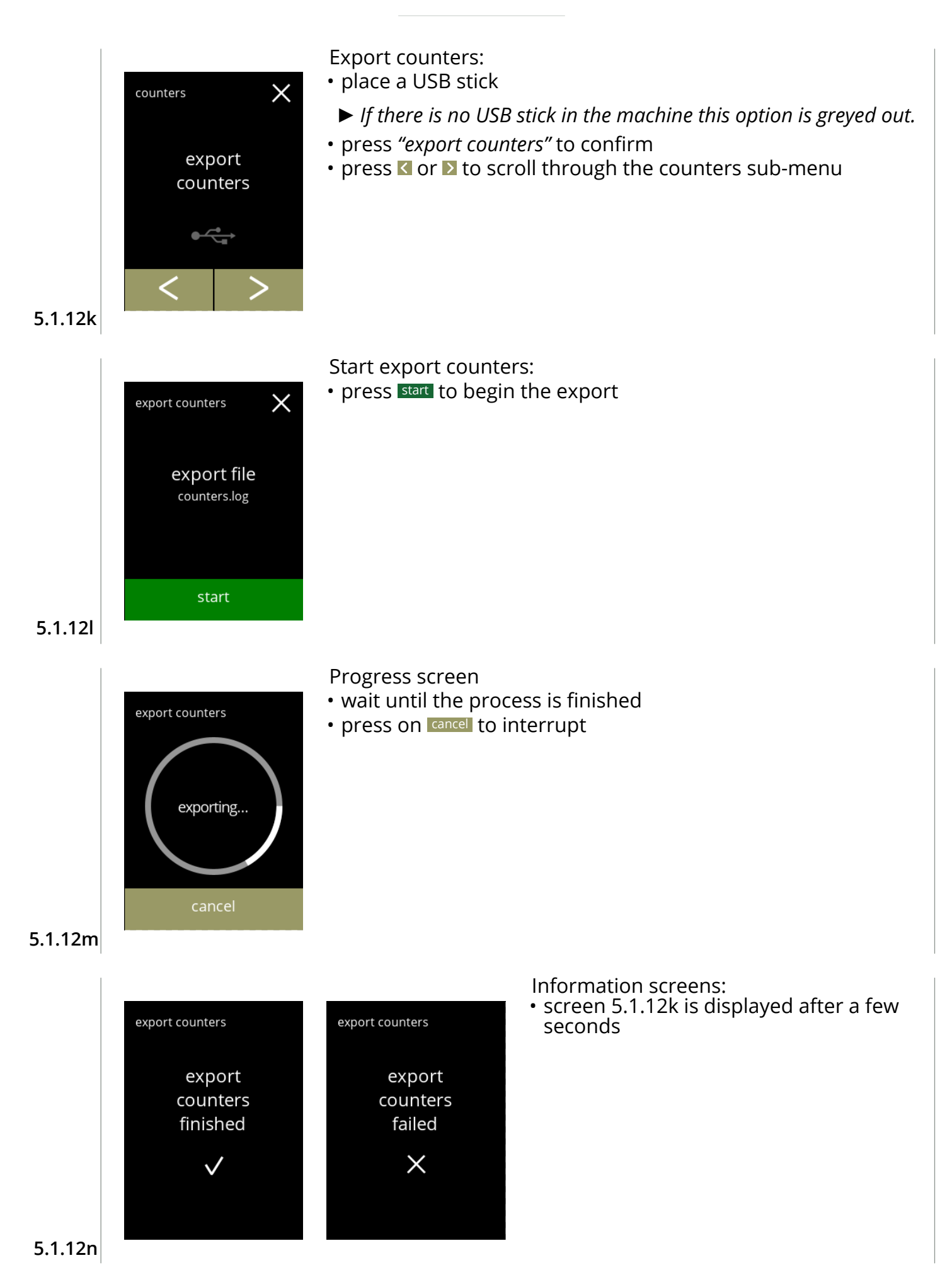

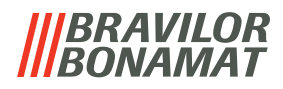

<span id="page-54-0"></span>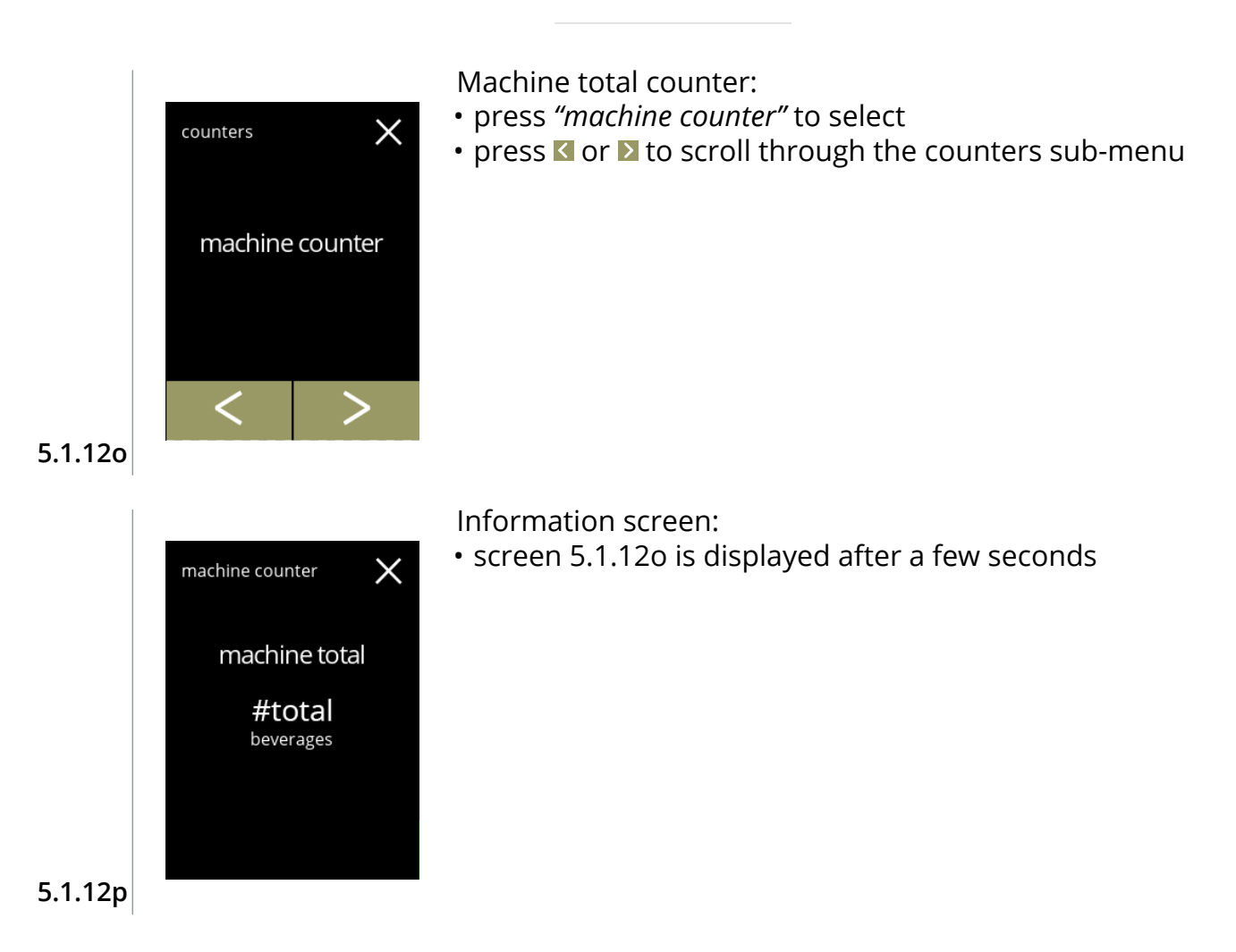

## **BRAVILOR** *BONAMAT*

# **5.2 Beverages menu**

The beverage menu contains all functions to adjust your beverages to your wishes. Select one of the available options

- press **o** or **b** to select the next option of the "beverage menu"
- press the *"text area"* to select the next level for that menu
- press **x** to go back to chapter 5. [Programming menu on p.13](#page-16-0)

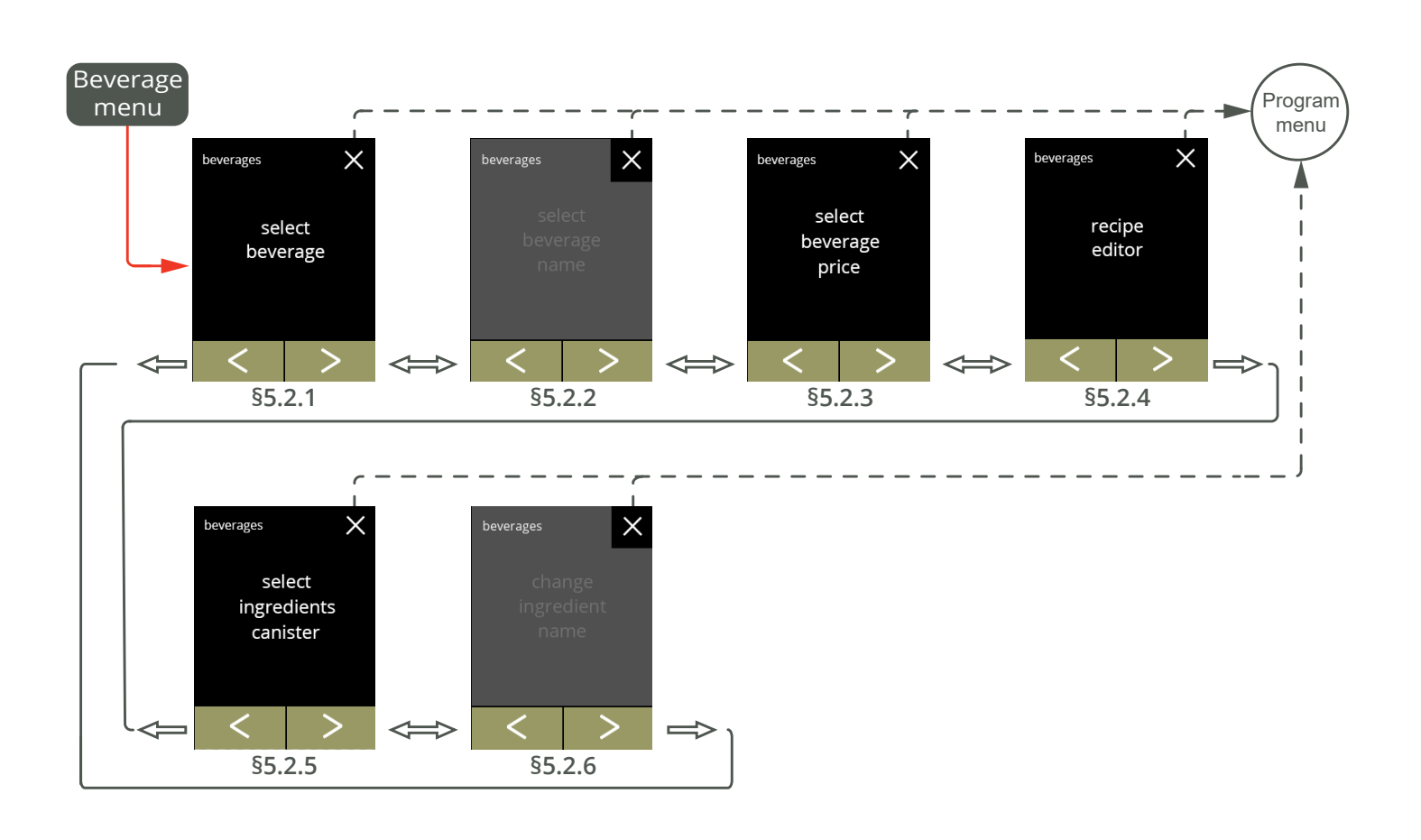

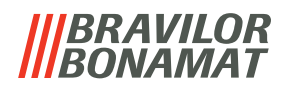

#### <span id="page-56-0"></span>**5.2.1 Add beverage to screen**

In this menu the available beverages (recipes) can be selected and linked to a beverage position.

*► The beverage names used underneath are only meant as an example.* 

<span id="page-56-1"></span>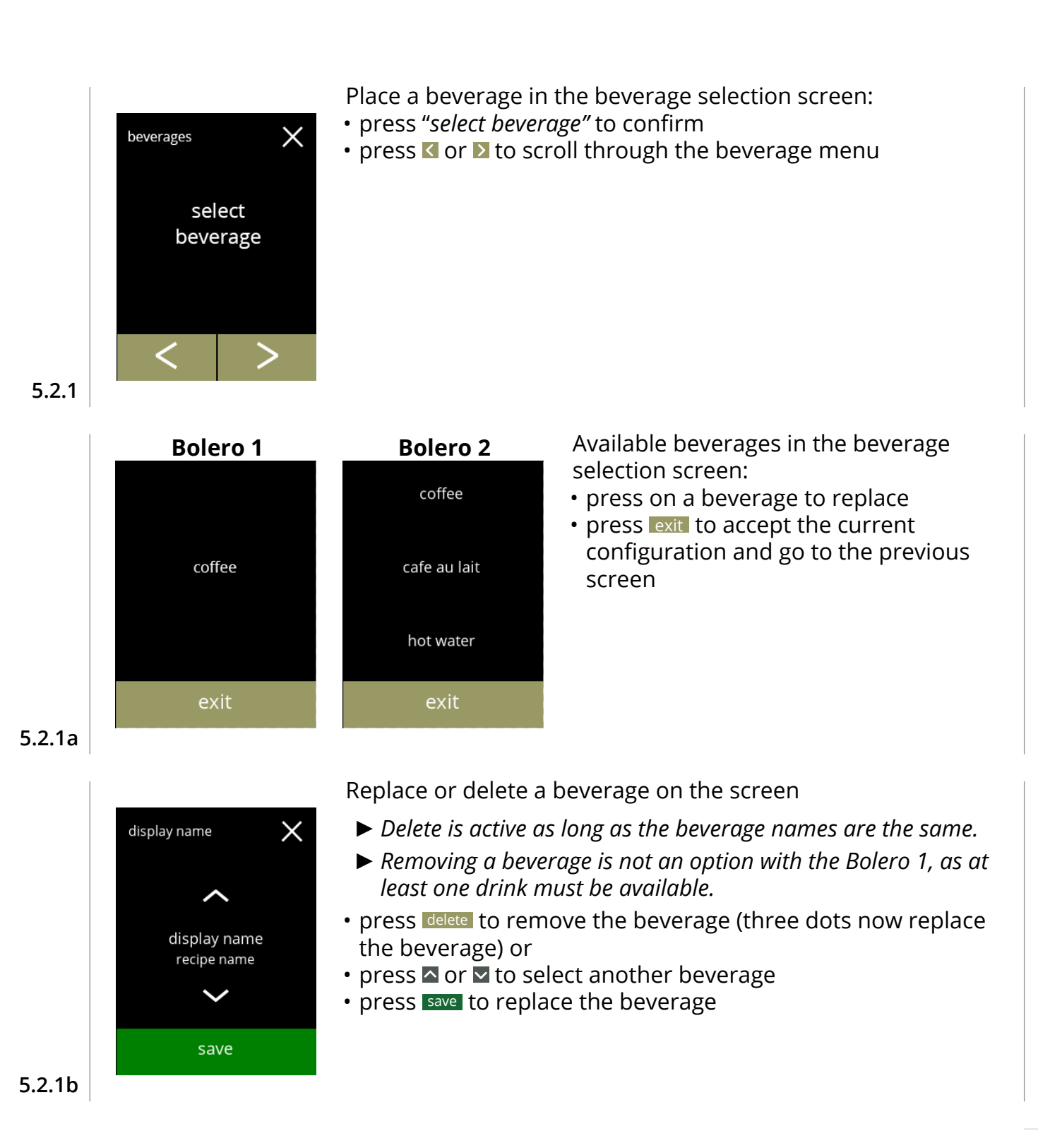

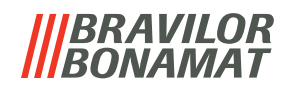

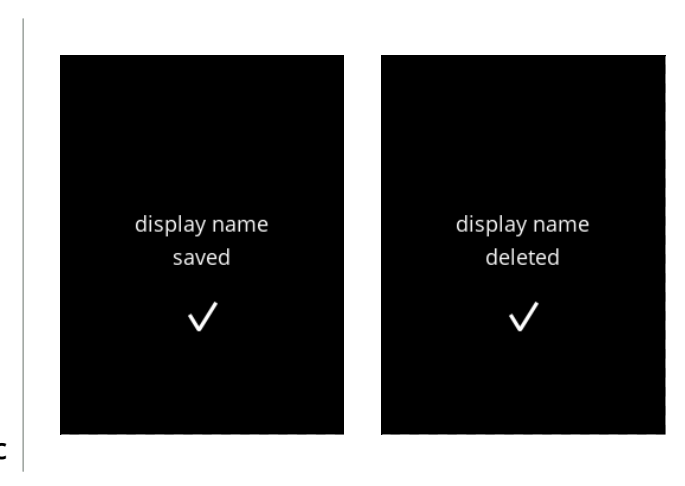

Information screens:

• screen [5.2.1](#page-56-1) is displayed after a few seconds

**5.2.1c**

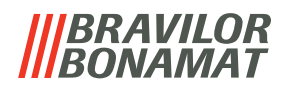

#### <span id="page-58-0"></span>**5.2.2 Change beverage name**

In this menu the name of the beverage can be changed to a own defined name.

*► This menu item is not yet available*

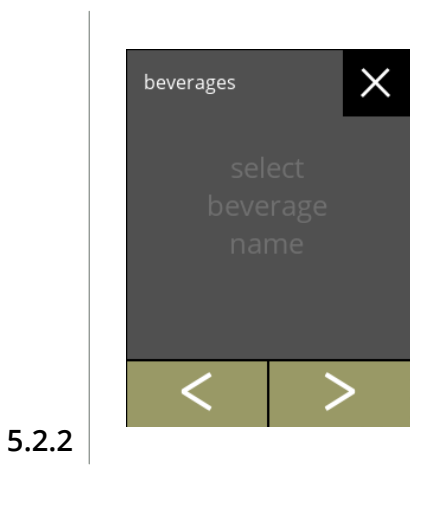

Change beverage name: • press "*change beverage name"* to confirm • press **N** or **D** to scroll through the beverage menu

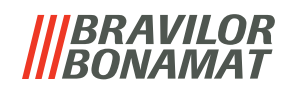

#### <span id="page-59-0"></span>**5.2.3 Change beverage price**

In this menu the price per beverage can be set or modified. Prices can be a token or a currency. Price can be set per cup type (cup, mug, decanter).

*► This menu item can be set, but is not effective because the payment software is not yet available [§5.3.13 Connected devices on p.84](#page-87-0).*

<span id="page-59-2"></span><span id="page-59-1"></span>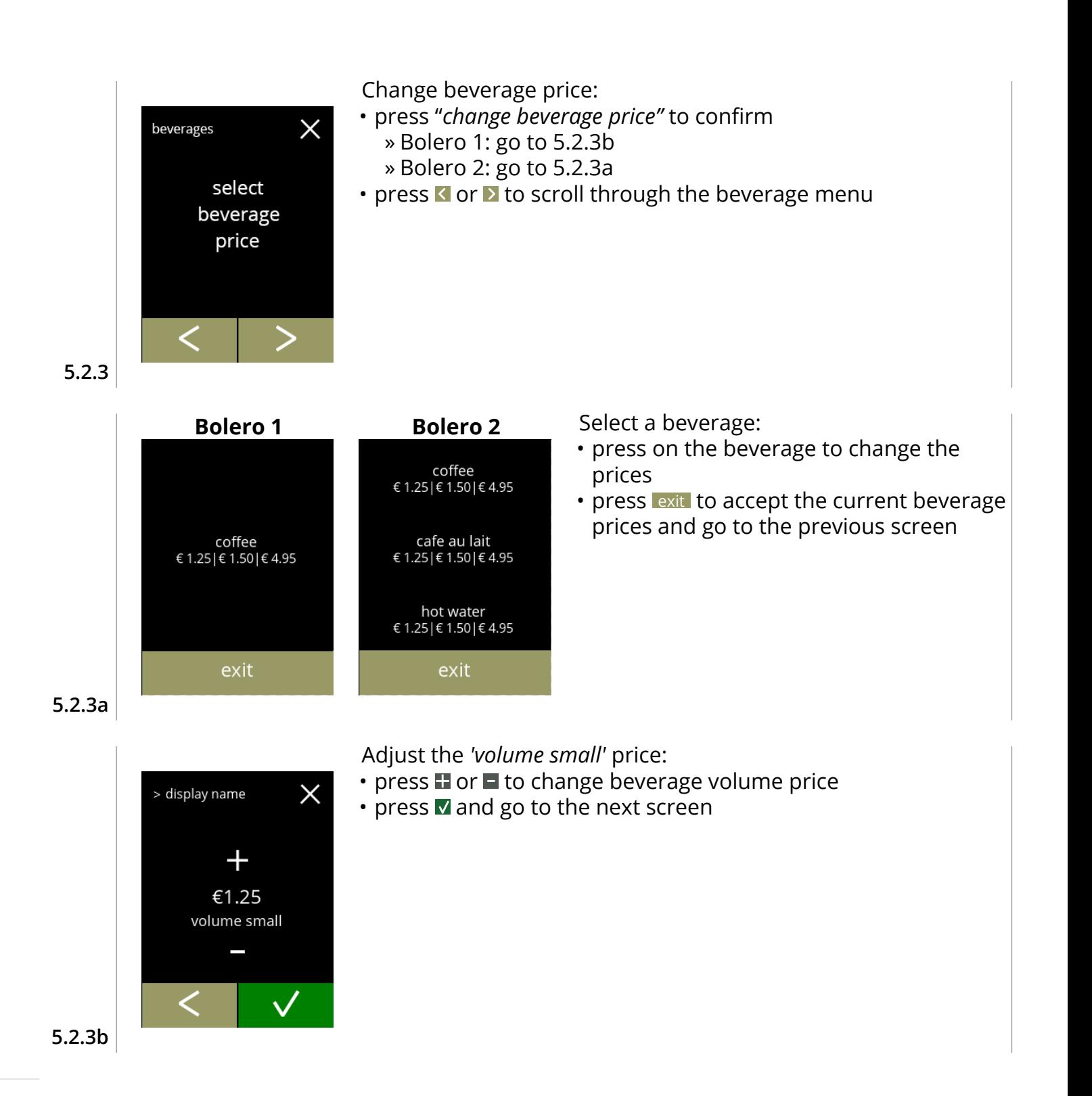

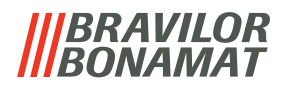

Adjust the *'volume medium'* price:

- press **T** or  $\blacksquare$  to change beverage volume price
- press **V** and go to the next screen

Adjust the *'volume large'* price:

- press **T** or  $\blacksquare$  to change beverage volume price
- press save to accept all and go to the next screen

**5.2.3d**

**5.2.3c**

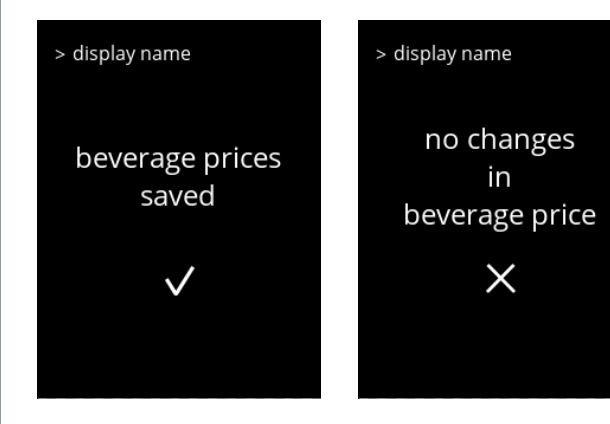

 $\times$ 

 $\checkmark$ 

 $\times$ 

save

> display name

> display name

 $\pm$ €4.95 volume large

 $\pm$ €1.50 volume medium

Information screens:

• screen [5.2.3a](#page-59-2) is displayed after a few seconds

**5.2.3e**

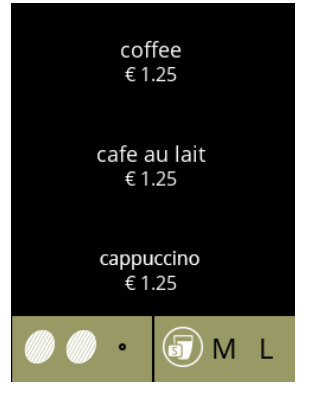

#### Example screen prices Example screen tokens

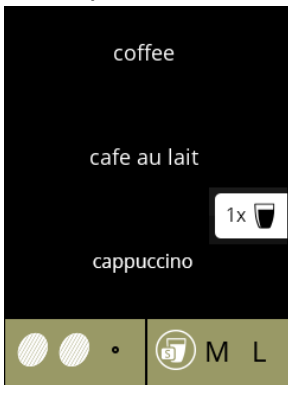

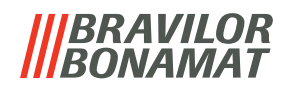

## <span id="page-61-0"></span>**5.2.4 Recipes**

The following setting of the beverage recipes can be changed:

- volume
- strength
- mixer speed
- *► The beverage and settings used in this section are only meant as an example.*
- *► The default recipes (beverages) cannot be permanently removed.*

<span id="page-61-2"></span><span id="page-61-1"></span>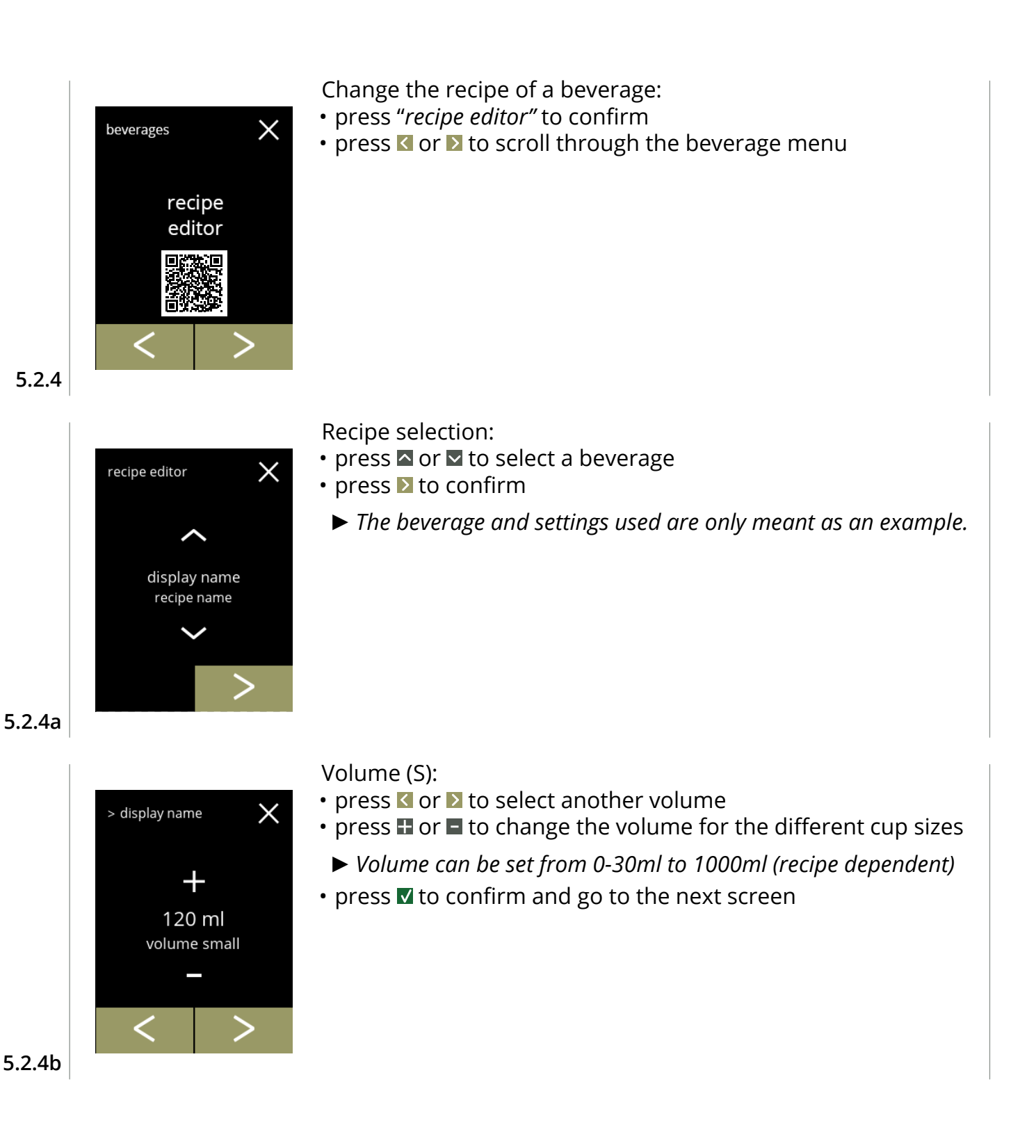

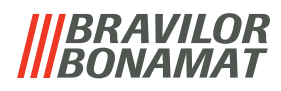

Volume (M):

 $\times$ 

> display name

 $\pm$ 150 ml volume medium

- press  $\blacksquare$  or  $\blacksquare$  to select another volume
- press **T** or **I** to change the volume for the different cup sizes
- *► Volume can be set from 0-30ml to 1000ml (recipe dependent)*
- press **V** to confirm and go to the next screen

#### Volume (L):

- press **s** or **b** to select another volume
- press  $\blacksquare$  or  $\blacksquare$  to change the volume for the different cup sizes
- *► Volume can be set from 0-30ml to 1000ml (recipe dependent)*

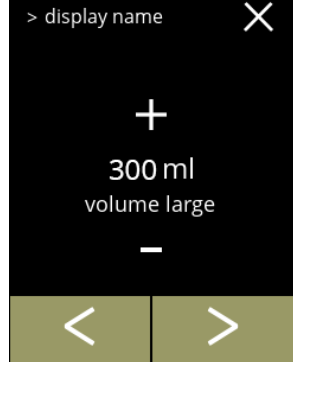

- press **v** to confirm
	- » go for a beverage with 1 ingredient to the next screen » go for a beverage with 1 ingredients to screen [5.2.4h](#page-63-0)

**5.2.4d**

**5.2.4c**

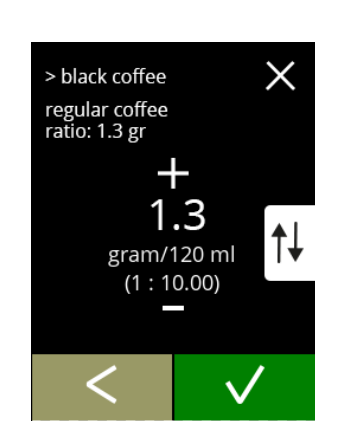

# **One ingredient beverage**

Strength:

- *► Use the to switch between ratio and gr/ml*
- press  $\blacksquare$  or  $\blacksquare$  to change the ratio ingredient/water
- press **v** to confirm

**5.2.4e**

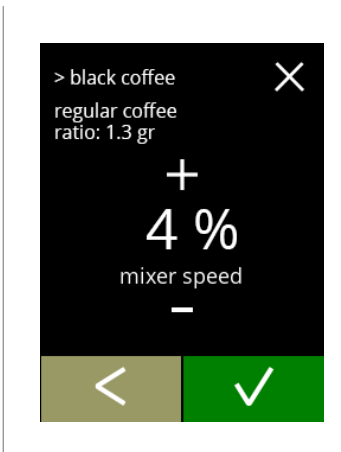

# **One ingredient beverage**

Mixer speed:

- press  $\blacksquare$  or  $\blacksquare$  to change mixer speed
- press **M** to confirm

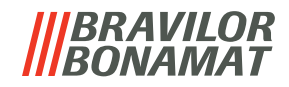

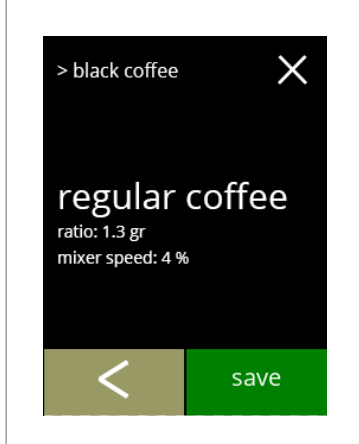

> cappuccino topping<br>ratio: 10.0 gr

 $\times$ 

⇅

regular coffee<br>ratio: 1.3 gr

10.0

gram/120 ml  $(1:12.00)$ 

#### **One ingredient beverage**

Information screen:

- *► A summary of the new ingredient settings is displayed.*
- press **K** to go to the previous screen
- press save to confirm and go to [5.2.4m](#page-64-0)

#### **Two ingredients beverages**

Strength, first ingredient:

- *► Use the to switch between ratio and gram/120 ml*
- press  $\blacksquare$  or  $\blacksquare$  to change the ratio ingredient/water
- $\cdot$  press  $\blacksquare$  to confirm

#### **5.2.4h**

**5.2.4g**

<span id="page-63-0"></span>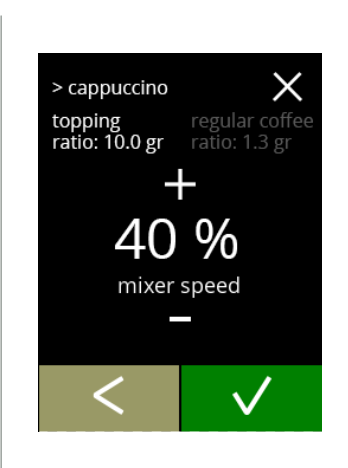

## **Two ingredients beverages**

Mixer speed, first ingredient:

- press  $\blacksquare$  or  $\blacksquare$  to change the ratio ingredient/water
- $\cdot$  press  $\blacksquare$  to confirm

#### **5.2.4i**

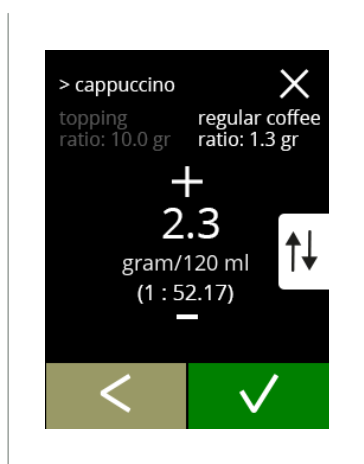

## **Two ingredients beverages**

Strength, second ingredient:

- *► Use the to switch between ratio and gram/120 ml*
- press  $\blacksquare$  or  $\blacksquare$  to change the ratio ingredient/water
- press **v** to confirm

**5.2.4j**

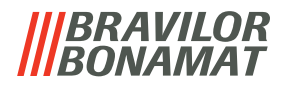

<span id="page-64-0"></span>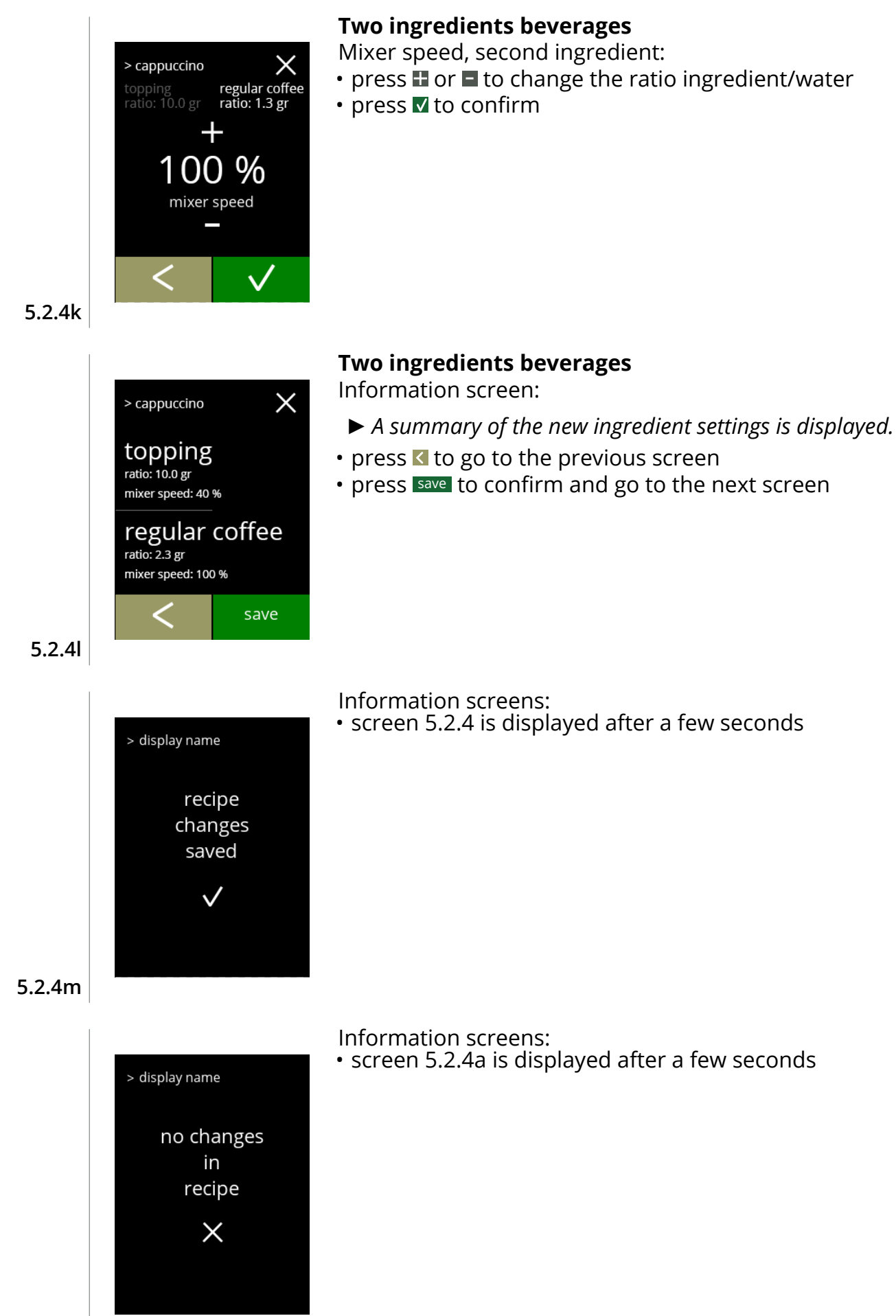

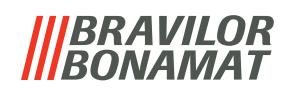

## <span id="page-65-0"></span>**5.2.5 Select ingredient canisters**

Default *instant* ingredients will be available in the machine:

- regular coffee
- espresso coffee
- topping (only Bolero 2)
- cacao
- premix 1, 2, 3 and 4

Names of ingredients can be changed in [§5.2.6 on p.64](#page-67-0).

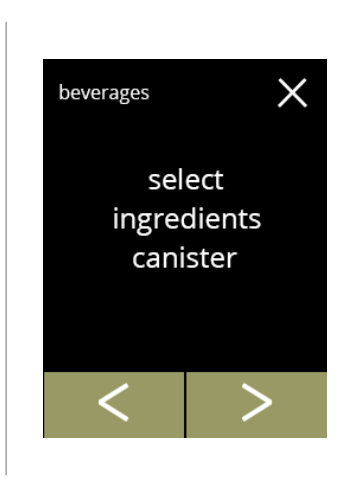

#### Select an ingredient per canister:

- press "*select ingredient canister"* to confirm
	- » Bolero 1 go to next screen
	- » Bolero 2 go to [5.2.5b](#page-65-1)
- press **C** or **D** to scroll through the beverage menu

#### **5.2.5**

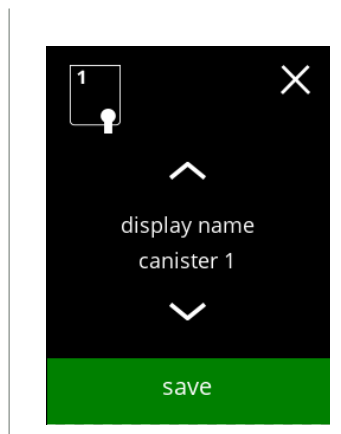

#### **Bolero 1**

Select an ingredient

- press  $\blacksquare$  or  $\blacksquare$  to scroll through the available ingredients
- press save to confirm and go to the previous screen
	- *► Save is only active if something has changed.*

**5.2.5a**

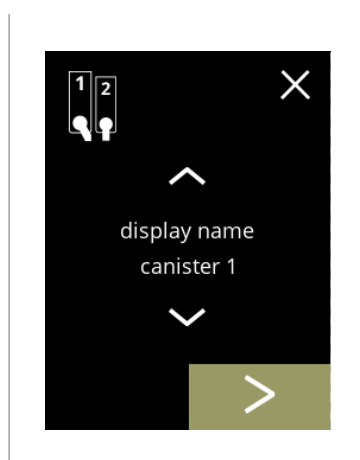

<span id="page-65-1"></span>**5.2.5b**

# **Bolero 2 canister 1**

Select a ingredient:

- $\cdot$  press  $\blacktriangleright$  to select the next canister
- press  $\blacksquare$  or  $\blacksquare$  to scroll through the available ingredients
- press on an ingredient to select and go to the next screen
	- *► Confirm is only active if something has changed.*

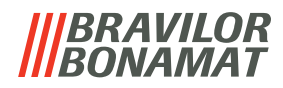

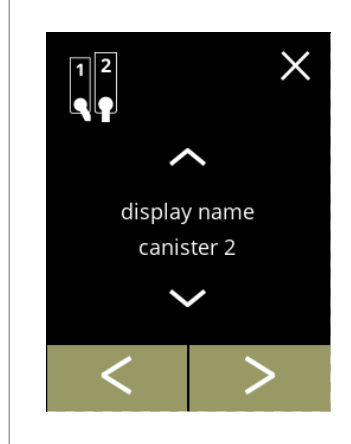

### **Bolero 2 canister 2**

Select a ingredient:

- press **I** to select the previous screen
- press **>** to select the next screen
- press  $\sim$  or  $\sim$  to scroll through the available ingredients
- press on an ingredient to select and go to the next screen
- *► Confirm is only active if something has changed.*

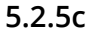

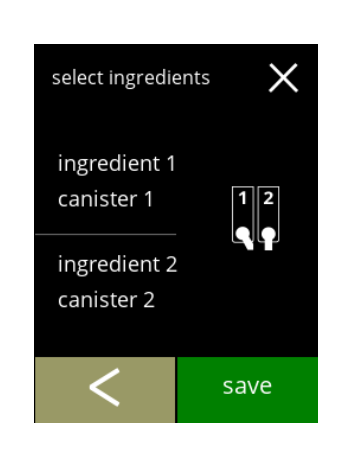

#### **Bolero 2**

Control screen:

- *► This screen appears when or is pressed after the last canister.*
- press **I** to select the previous screen
- press save to confirm

## **5.2.5d**

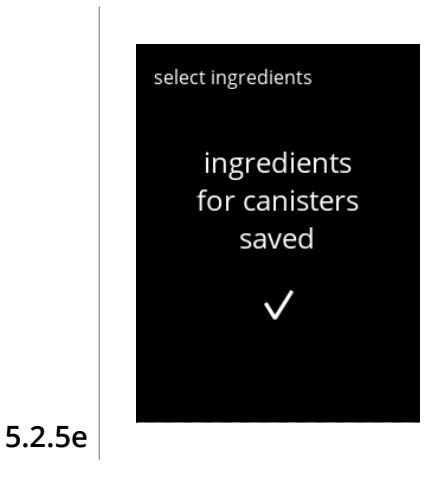

#### Information screen:

*► Only if a new ingredient is different to the original one go to [§5.2.1 Add beverage to screen on p.53](#page-56-0). The beverages made with the previous ingredient are set to inactive and their names have been replaced by the 3 dots. That's why you have to combine new beverages with the buttons. When this action is completed, the machine will be operational again with the new ingredients.*

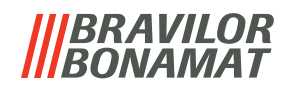

#### <span id="page-67-0"></span>**5.2.6 Change ingredient name**

In this menu the name of the ingredient can be changed to an own defined ingredient name.

*► This menu item is not yet available*

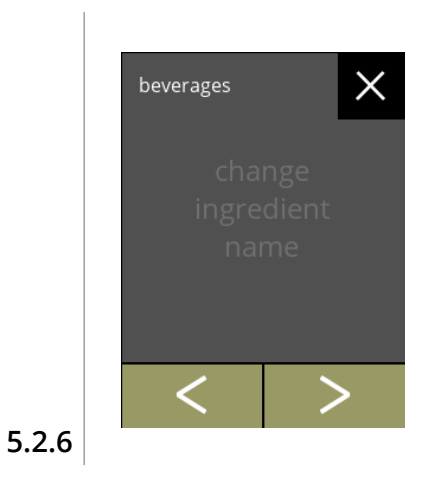

Change ingredient name:

- press "*change ingredient name"* to confirm » Bolero 1 go to xxx » Bolero 2 go to next screen
- 
- press  $\blacksquare$  or  $\blacksquare$  to scroll through the beverage menu

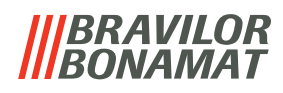

# **5.3 Machine menu**

You can programme the machine settings in the this menu. Select one of the available options:

- press **o** or **b** to select the next option of the "machine menu"
- press the *"text area"* to select the next level for that menu
- press **x** to go back to chapter 5. [Programming menu on p.13](#page-16-0)

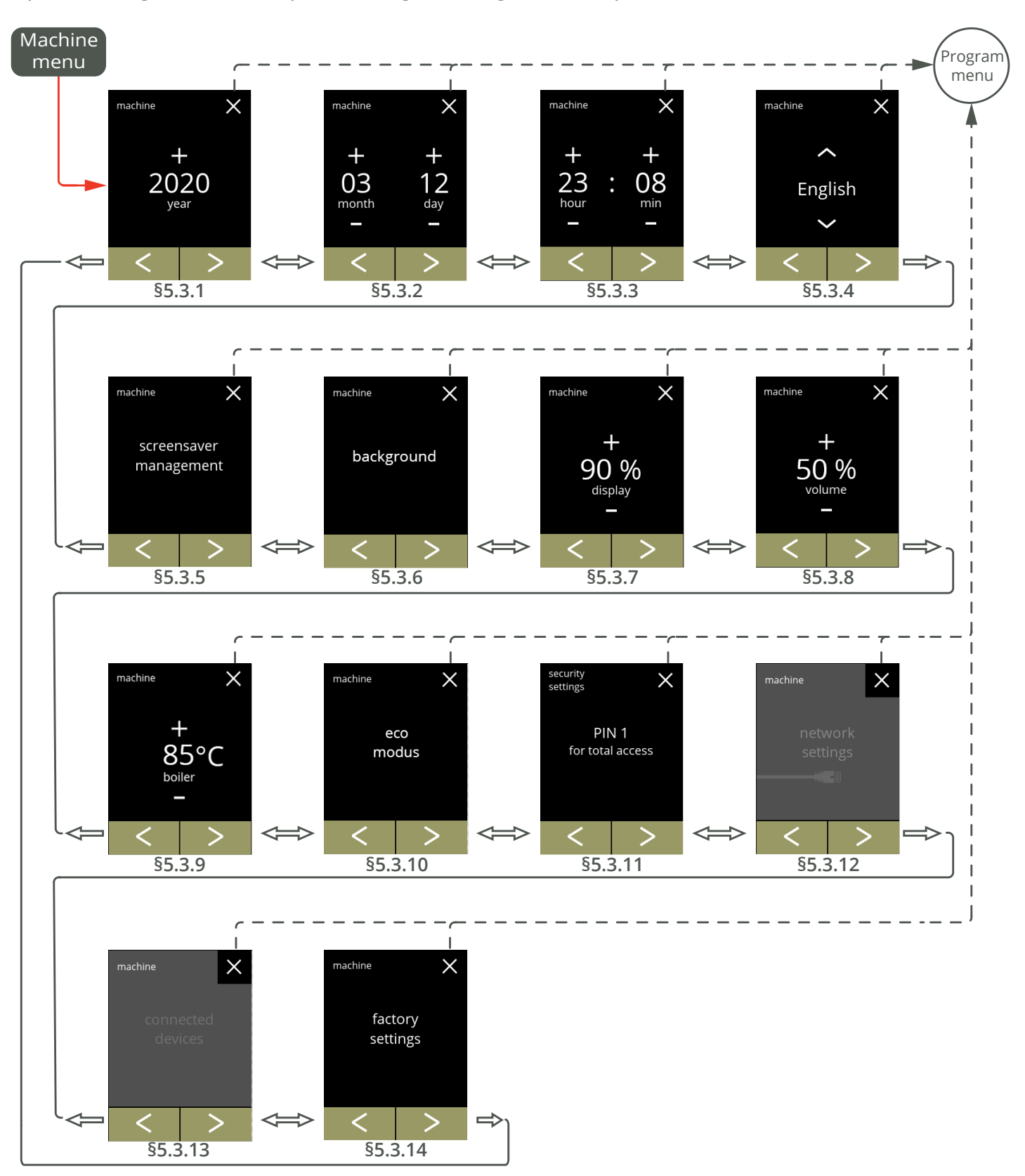

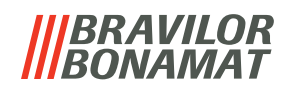

<span id="page-69-0"></span>**5.3.1 Year** Adjust the year.

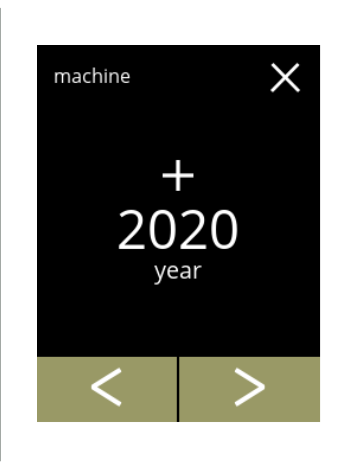

Change the date:

- press  $\blacksquare$  or  $\blacksquare$  to set the year
- press **or 2** to scroll through the machine menu

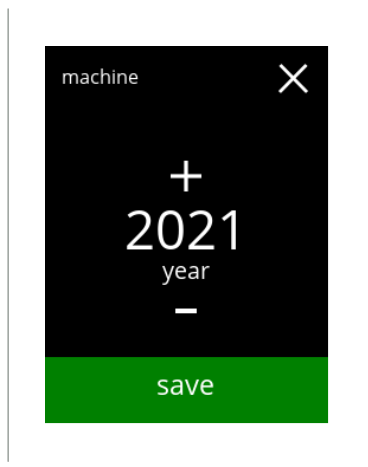

Confirming changes:

- press save to confirm
- *► Save is only active if something has changed.*

**5.3.1a**

**5.3.1**

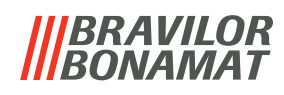

## <span id="page-70-0"></span>**5.3.2 Date**

Adjust the day and month.

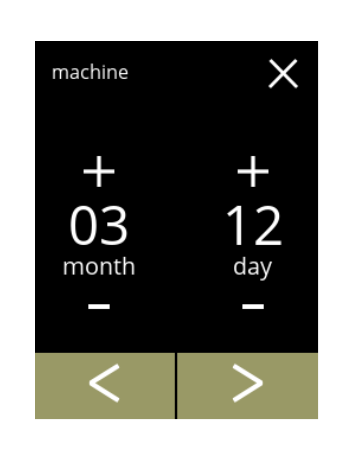

Change the month and day:

- press  $\blacksquare$  or  $\blacksquare$  to set the current the month and day
- press **or 2** to scroll through the machine menu

**5.3.2**

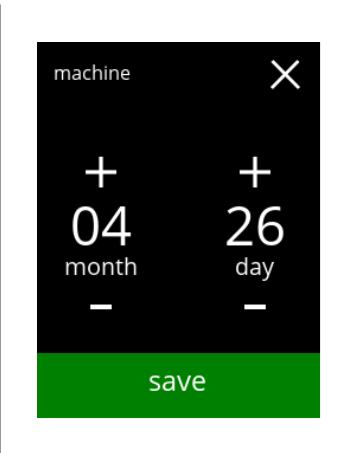

Confirming changes:

- press save to confirm
- *► Save is only active if something has changed.*

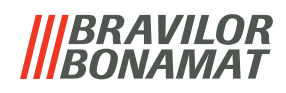

# <span id="page-71-0"></span>Adjust the time. **5.3.3 Time**

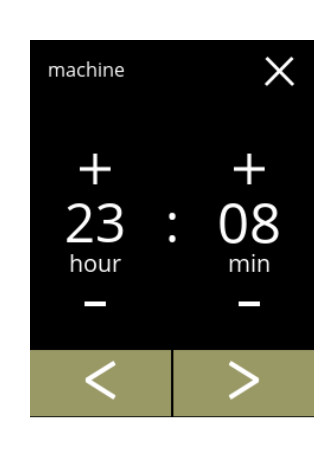

Change the time:

- press  $\blacksquare$  or  $\blacksquare$  to set the current the hour and minutes
- press **or 2** to scroll through the machine menu

**5.3.3**

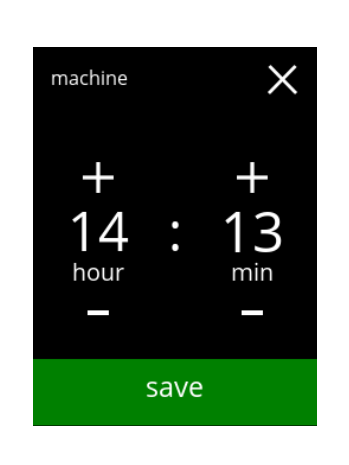

Confirming changes:

- press save to confirm
- *► Save is only active if something has changed.*
# *BRAVILOR AMAT*

# **5.3.4 Language**

The available languages are:

- English Polish
- 
- 
- 
- 
- Norwegian

# *Default: English*

- 
- Spanish Portuguese
- French Swedish
- Italian **Danish**
- Dutch Cerman German

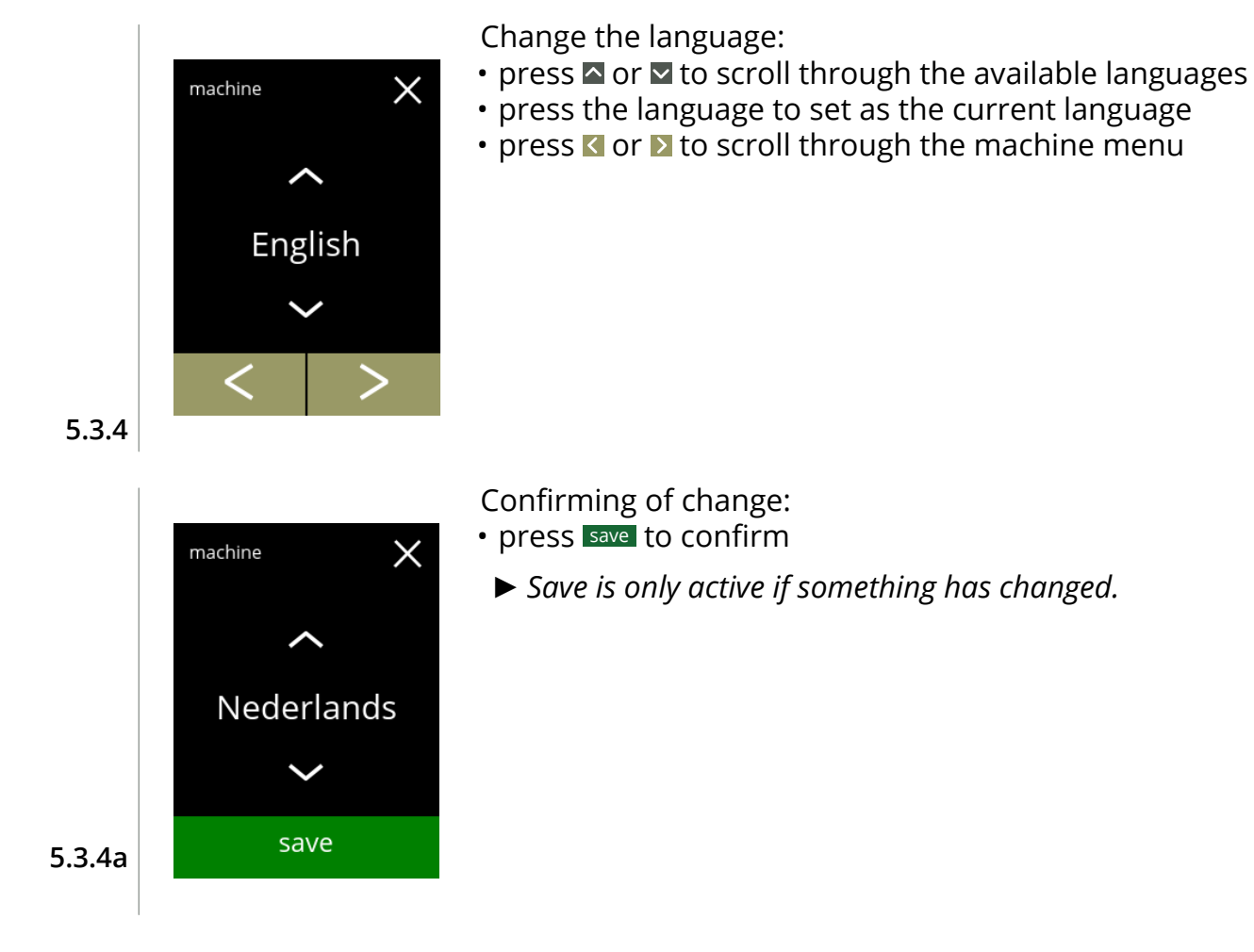

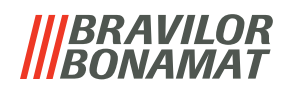

## **5.3.5 Screensaver management**

In this menu, you can set when the screen saver becomes active.

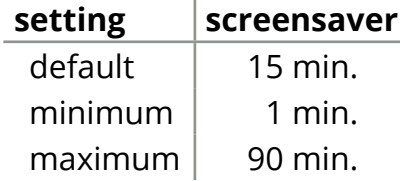

The screensaver can be set to a own defined screensaver. You can always return to the default screensaver.

<span id="page-73-0"></span>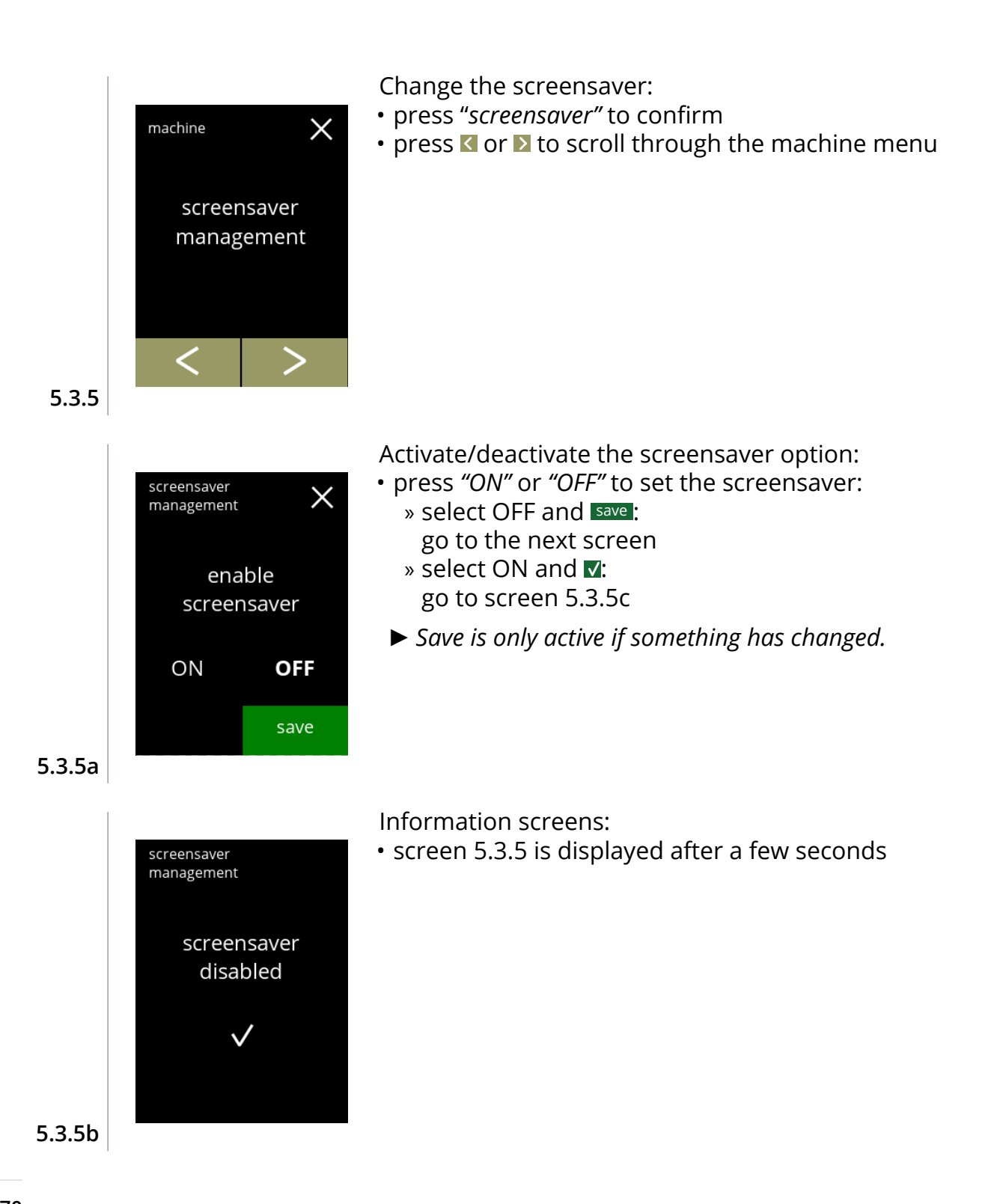

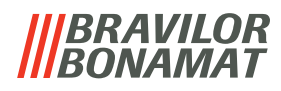

<span id="page-74-0"></span>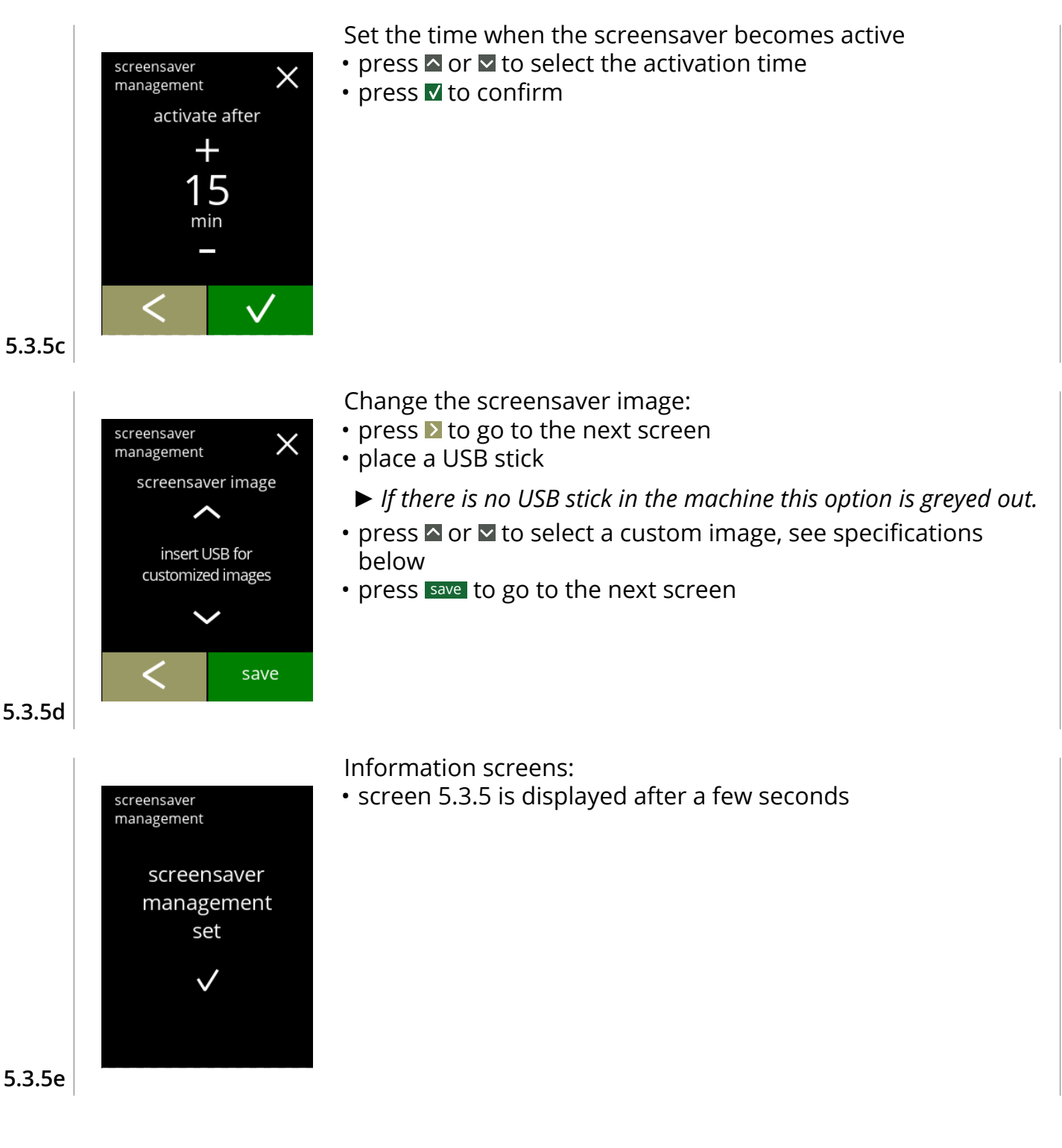

#### **Specifications for customised screensaver:**

- $\sqrt{ }$  size (wxh)  $\sqrt{ }$  : 240 x 320 pixels
- » resolution : 142 dpi
- » colour : RGB (8 bits)
- » save as so called *'baseline'* JPG (not progressive)
- *► The screensaver image does not need for a transparent background.*

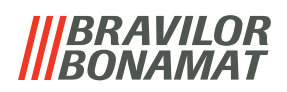

# **5.3.6 Background**

In this menu the background of the beverage selection screen can be set. The background can be set to a own defined background, see specifications. The default background remains available in the GUI, so you can always return to the default background. **Specifications for customised background:**

- $\sqrt{ }$  size (wxh) : 240 x 320 pixels
- » resolution : 142 dpi
- » colour : RGB (8 bits)
- » save as so called *'baseline'* JPG (not progressive)
- *► We recommend not use a light colour or white because of the readability.*

<span id="page-75-0"></span>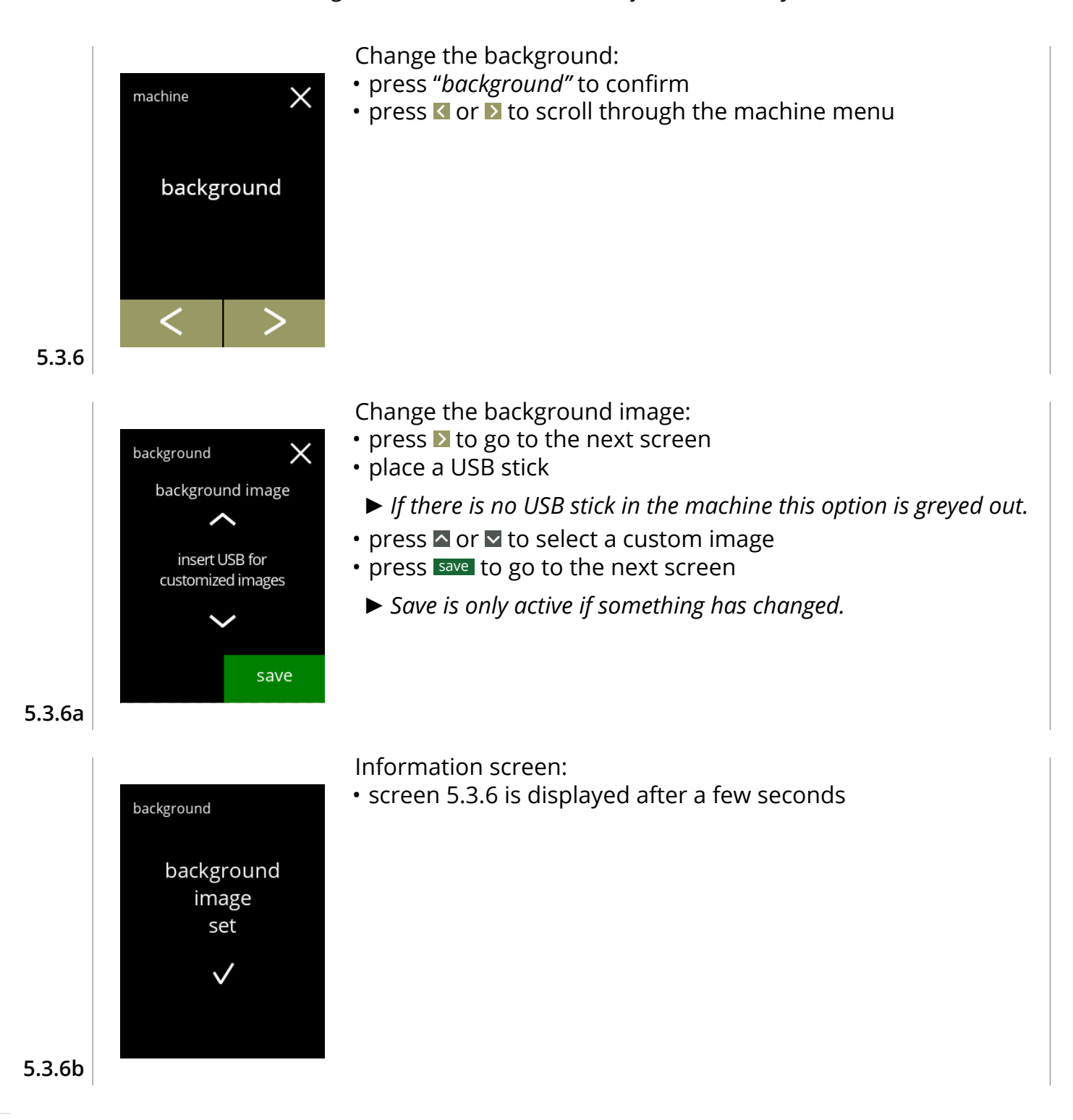

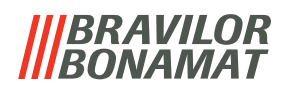

# **5.3.7 Display brightness**

The brightness of the display can be increased or decreased in steps of 5%.

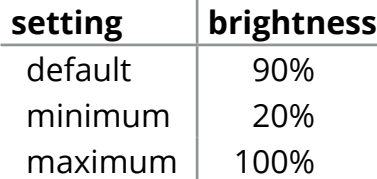

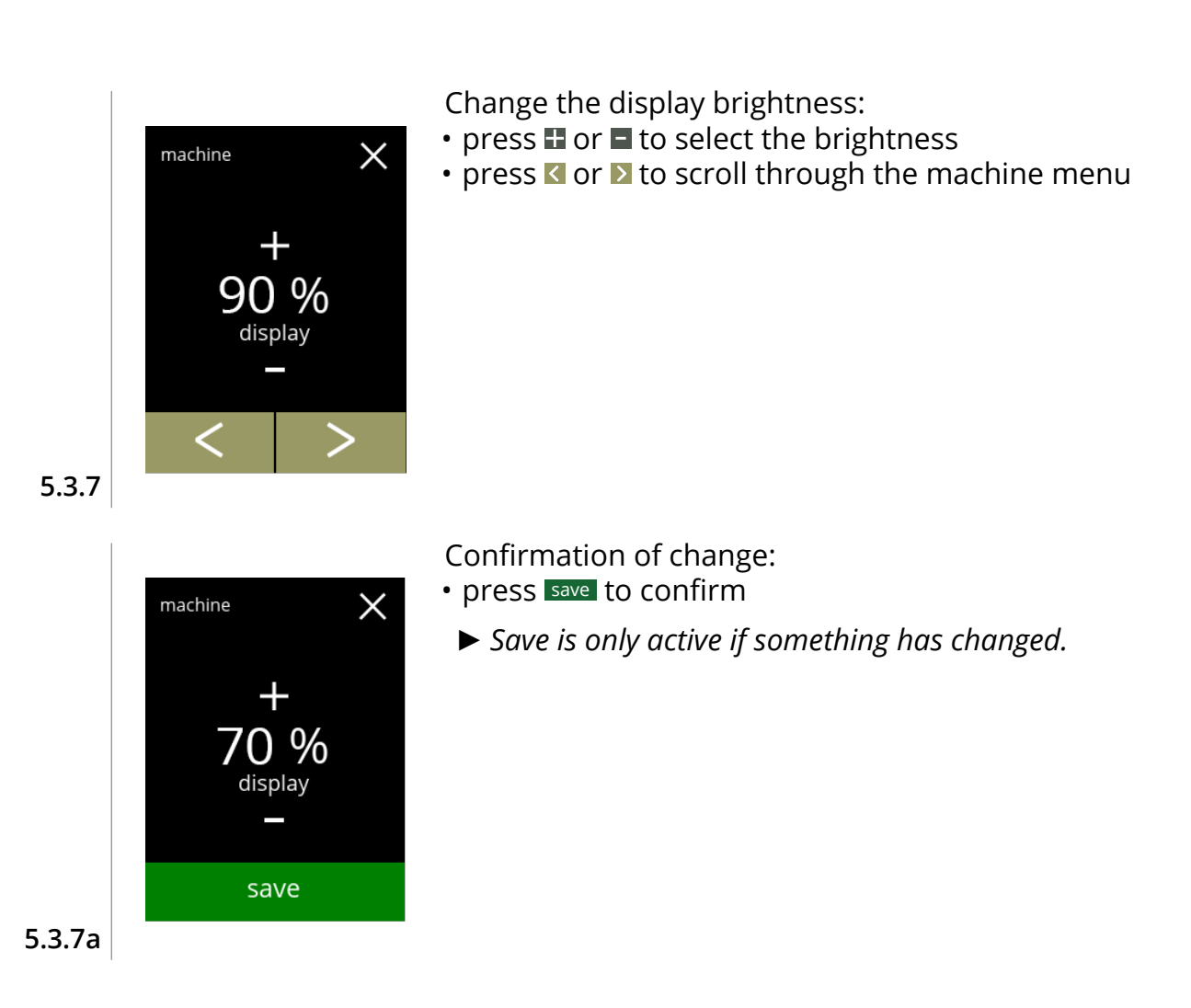

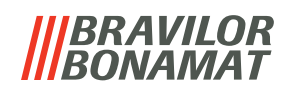

# **5.3.8 Sound level feedback**

The sound level of the feedback can be increased or decreased.

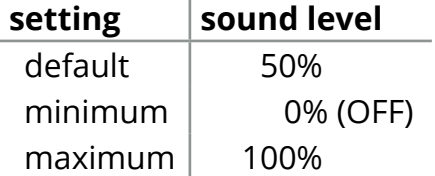

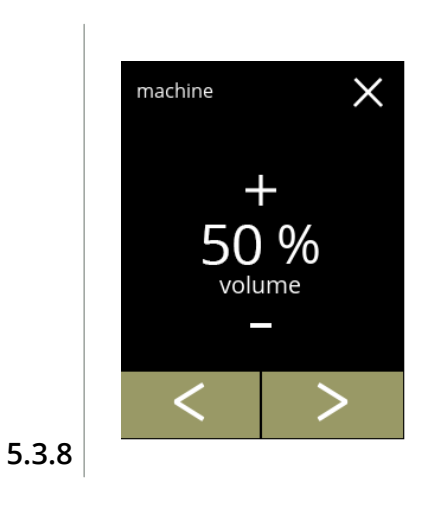

 $\times$ 

 $\%$ volume

save

machine

Sound level feedback:

- $\cdot$  press  $\blacksquare$  or  $\blacksquare$  to set the sound level
- *► When the audio volume is increased or decreased, a beep is generated in that volume for verification.*
- press **I** or **I** to scroll through the machine menu

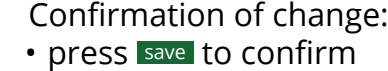

*► Save is only active if something has changed.*

**5.3.8a**

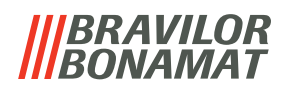

## **5.3.9 Boiler temperature**

The temperature is set with an absolute temperature setting in degrees Celsius

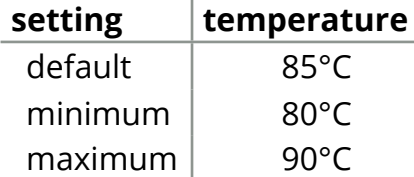

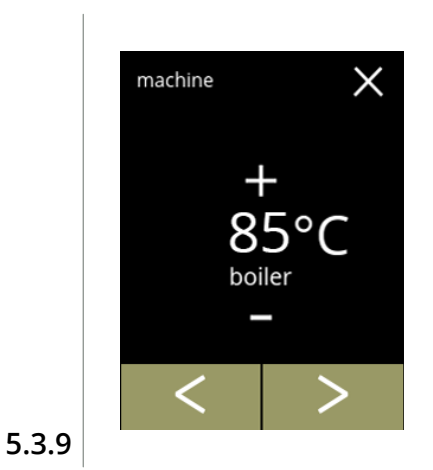

 $\times$ 

 $^{\circ}$ C

boiler

save

machine

Change the boiler temperature:

- $\cdot$  press  $\blacksquare$  or  $\blacksquare$  to set the temperature
- press **I** or **E** to scroll through the machine menu

Confirmation of change:

- press save to confirm
- *► Save is only active if something has changed.*

**5.3.9a**

# *BRAVILOR* ONAMAT

# **5.3.10 E**nergy‑saving mode **(ECO)**

After the set time, the Bolero will automatically go into sleep mode. The system becomes active when the screen is touched.

The time of the energy-saving mode can be set as defined in the table below.

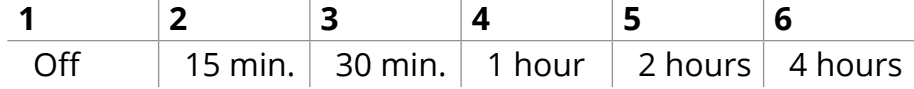

### **Default: 2 hours**

When energy-saving mode becomes active, the following actions are performed:

- boiler heating disabled
- backlight display set to low percentage.
- 
- fan **disabled**

*► Energy control mode is dominant over screensaver mode*

<span id="page-79-1"></span><span id="page-79-0"></span>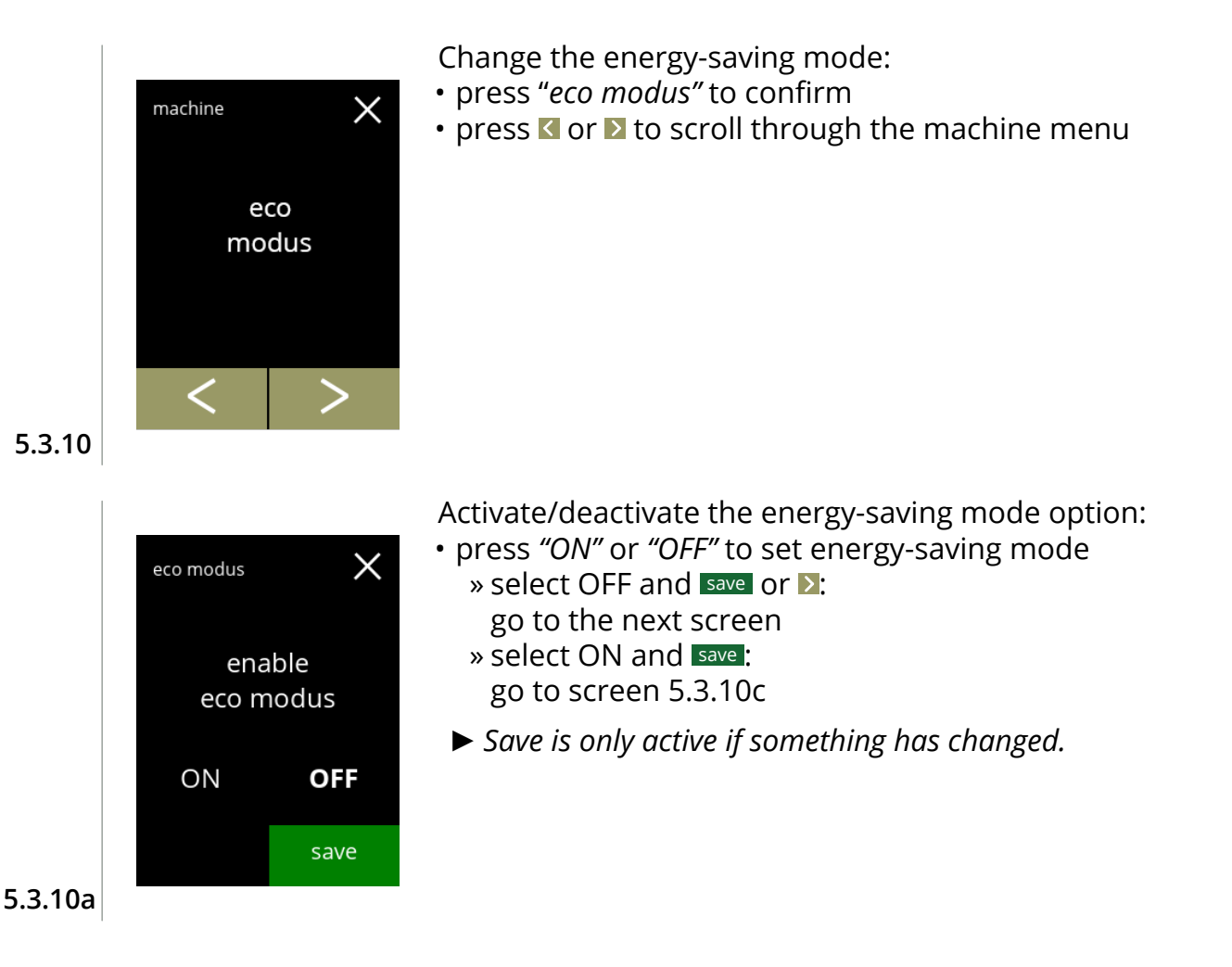

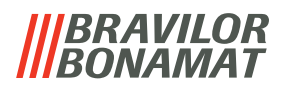

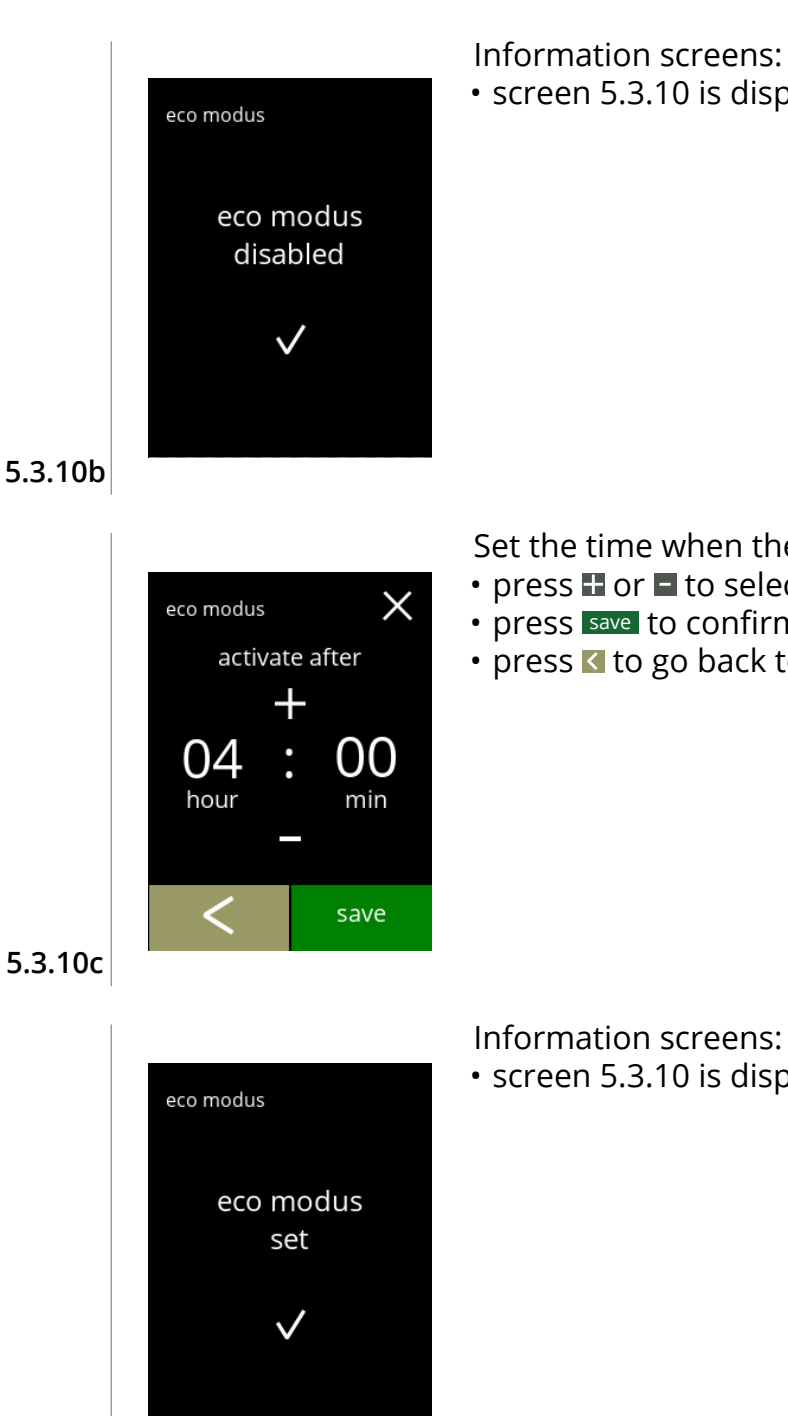

**5.3.10d**

- 
- screen [5.3.10](#page-79-0) is displayed after a few seconds

Set the time when the eco modus becomes active:

- press  $\blacksquare$  or  $\blacksquare$  to select the activation time
- press save to confirm and go to the next screen
- press **x** to go back to screen [5.3.10a](#page-79-1)

<span id="page-80-0"></span>Information screens:

• screen [5.3.10](#page-79-0) is displayed after a few seconds

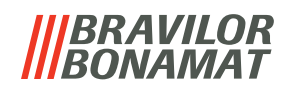

# **5.3.11 Security settings**

In this menu the PIN code settings can be defined. There are 2 PIN code:

- PIN 1 (general safeguard)
- PIN 2 (specific safeguard)

[§7.2 on p.106](#page-109-0) describes which PIN codes protect which options.

If a PIN code is entered to access the menu, it remains valid until the user leaves the menu again.

<span id="page-81-1"></span><span id="page-81-0"></span>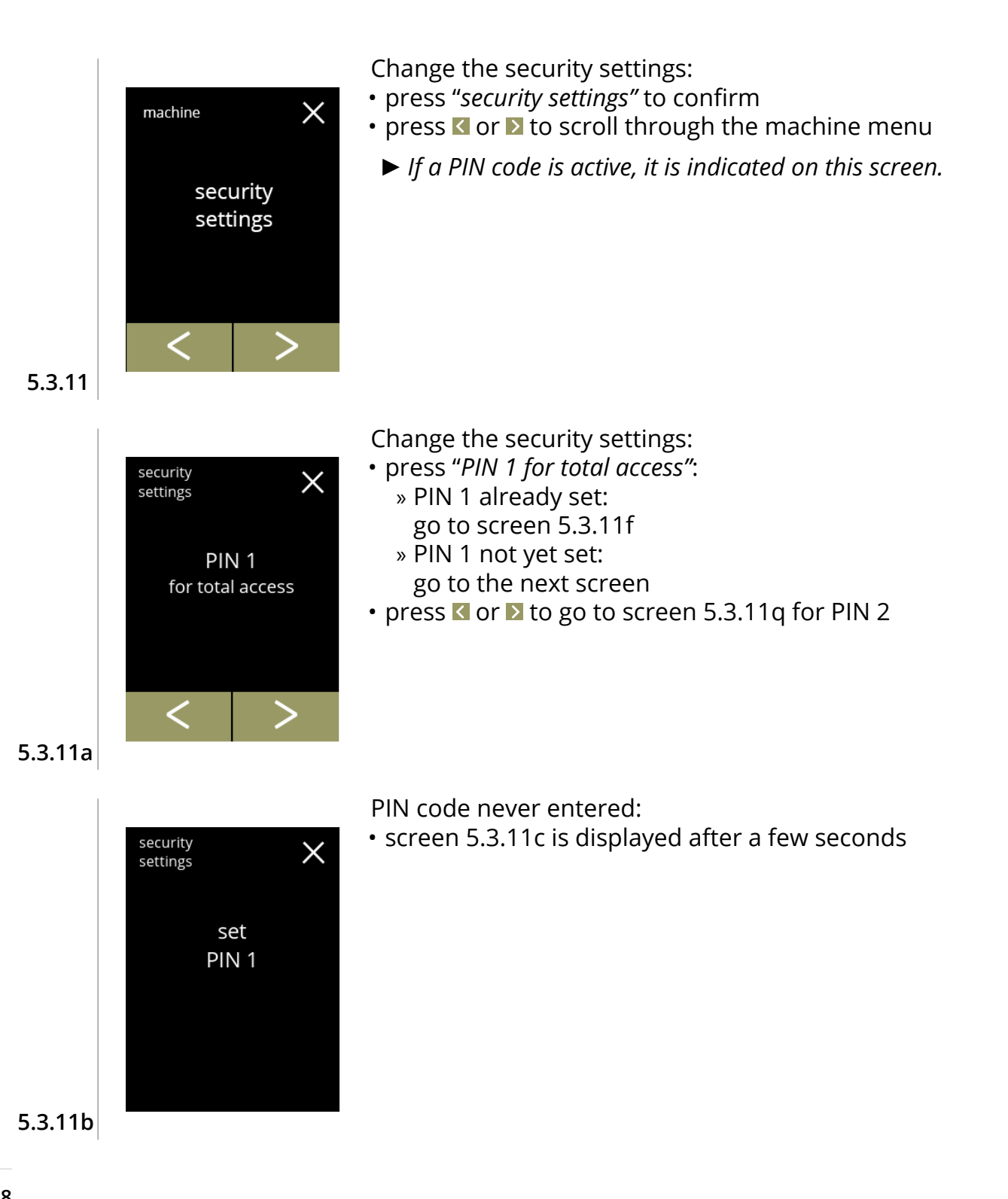

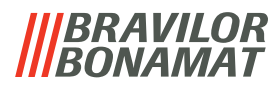

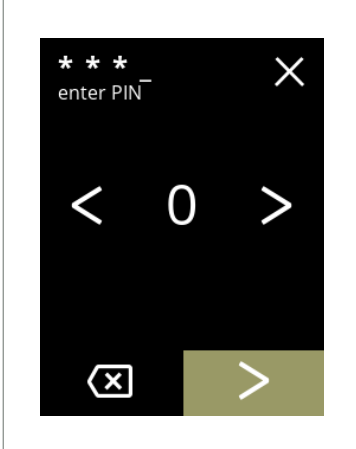

Enter the PIN code:

- press  $\blacksquare$  or  $\backsquare$  to scroll through the numbers
- press on the number to select
- press <a> to delete a PIN number, see left corner
- press **M** when the 4 digit PIN code is entered
- *► When four numbers are entered the next screen is displayed to verify the PIN code.*

**5.3.11c**

<span id="page-82-1"></span>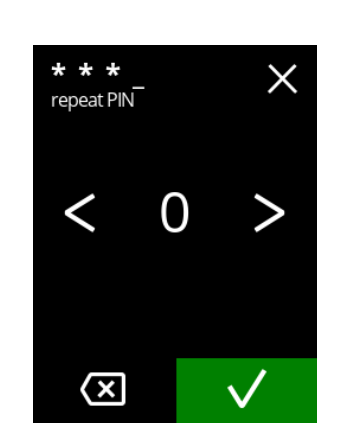

Verify the PIN code:

- press  $\blacksquare$  or  $\backsquare$  to scroll through the numbers
- press on the number to select
- press a to delete a PIN number, see left corner
- press **V** to verify the PIN code entered and go to the next screen
- *► When the PIN code does not match, you will receive another attempt to enter the correct code.*

**5.3.11d**

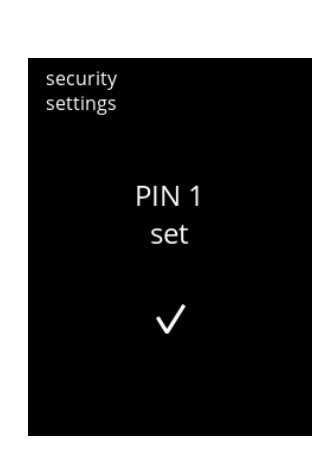

#### Information screen:

• screen [5.3.11a](#page-81-0) is displayed after a few seconds

**5.3.11e**

<span id="page-82-0"></span>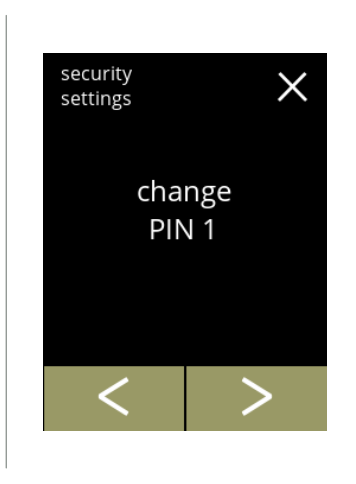

Change PIN 1:

- press "*change PIN 1"* to confirm and go to the next screen
- press  $\leq$  or  $\geq$  to go to screen [5.3.11m](#page-84-0)

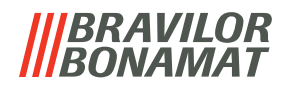

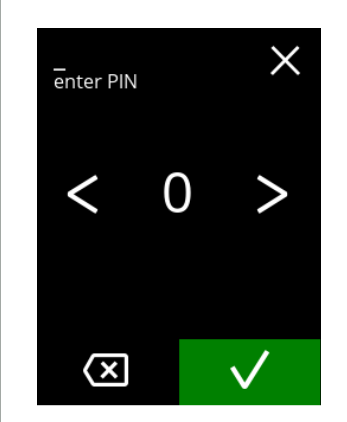

Enter the PIN code:

- press  $\blacksquare$  or  $\backsquare$  to scroll through the numbers
- press on the number to select
- press @ to delete a PIN number, see left corner
- press **M** to verify the PIN code entered and go to the next screen
	- *► When the PIN code does not match, you will receive another attempt to enter the correct code.*

# **5.3.11g**

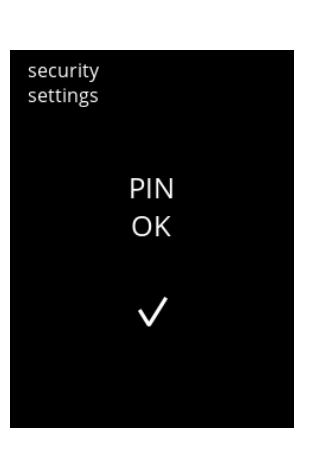

#### Information screen:

• the next screen is displayed after a few seconds

## **5.3.11h**

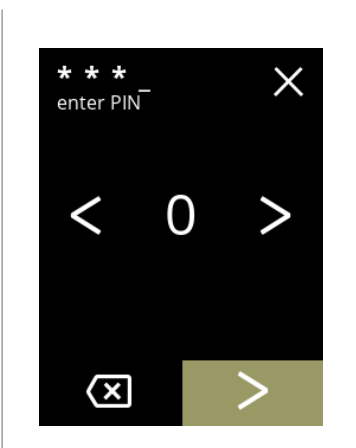

#### Enter the new PIN code:

- $\cdot$  press  $\blacksquare$  or  $\backsquare$  to scroll through the numbers
- press on the number to select
- press @ to delete a PIN number, see left corner
- press **D** when the 4 digit PIN code is entered
	- *► When four numbers are entered the next screen is displayed to verify the PIN code.*

**5.3.11i**

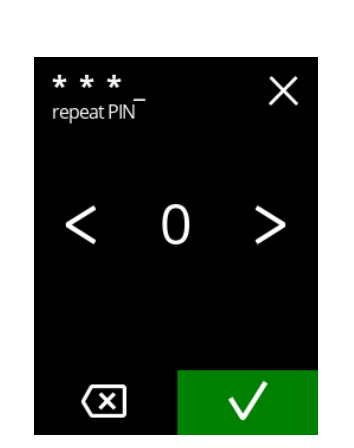

**5.3.11j**

#### Verify the new PIN code:

- press  $\blacksquare$  or  $\backsquare$  to scroll through the numbers
- press on the number to select
- press @ to delete a PIN number, see left corner
- press **M** to verify the PIN code entered and go to the next screen
	- *► When the PIN code does not match, you will receive another attempt to enter the correct code.*

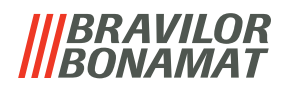

<span id="page-84-0"></span>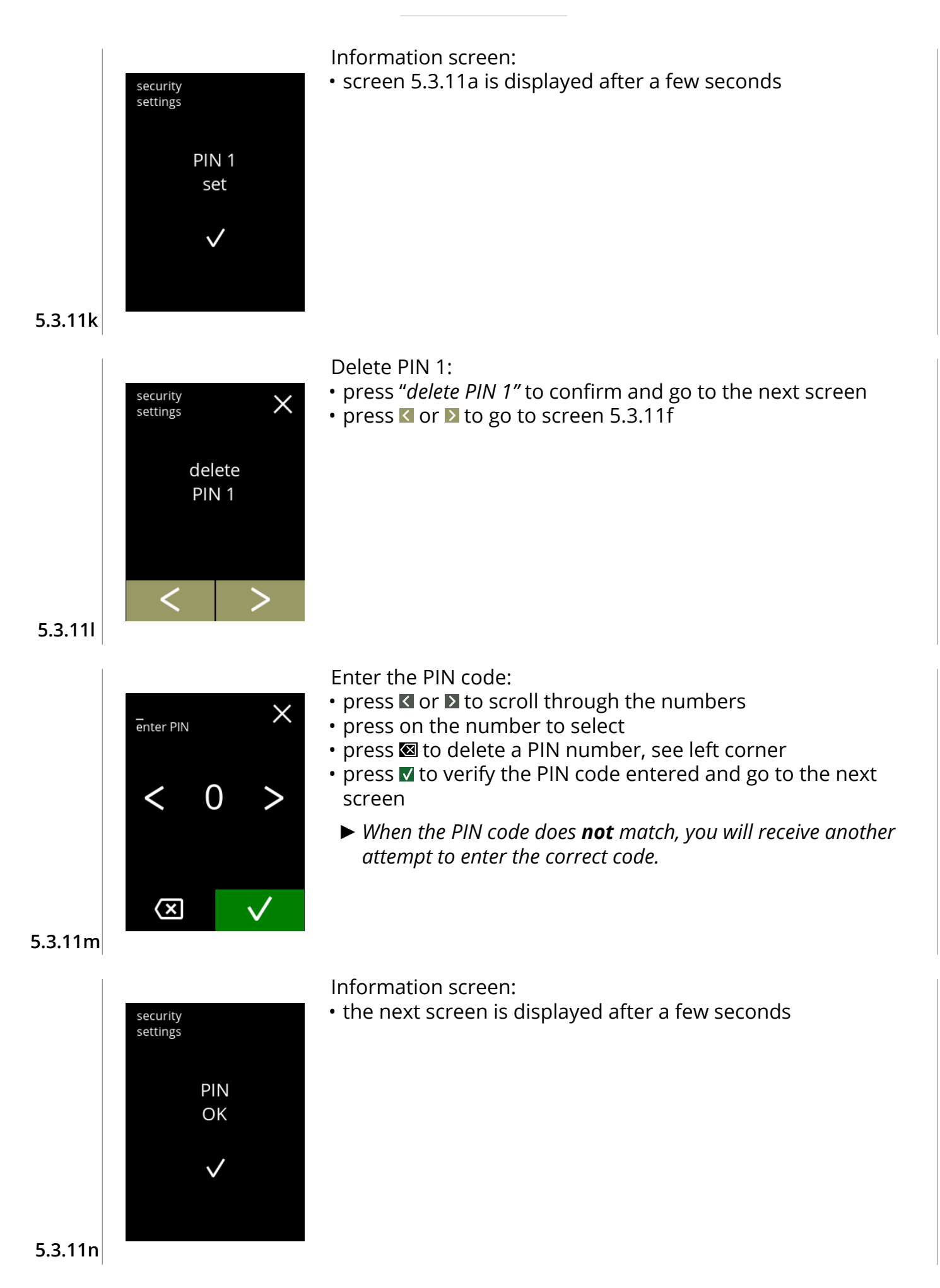

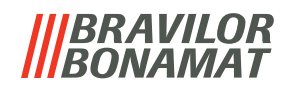

<span id="page-85-1"></span><span id="page-85-0"></span>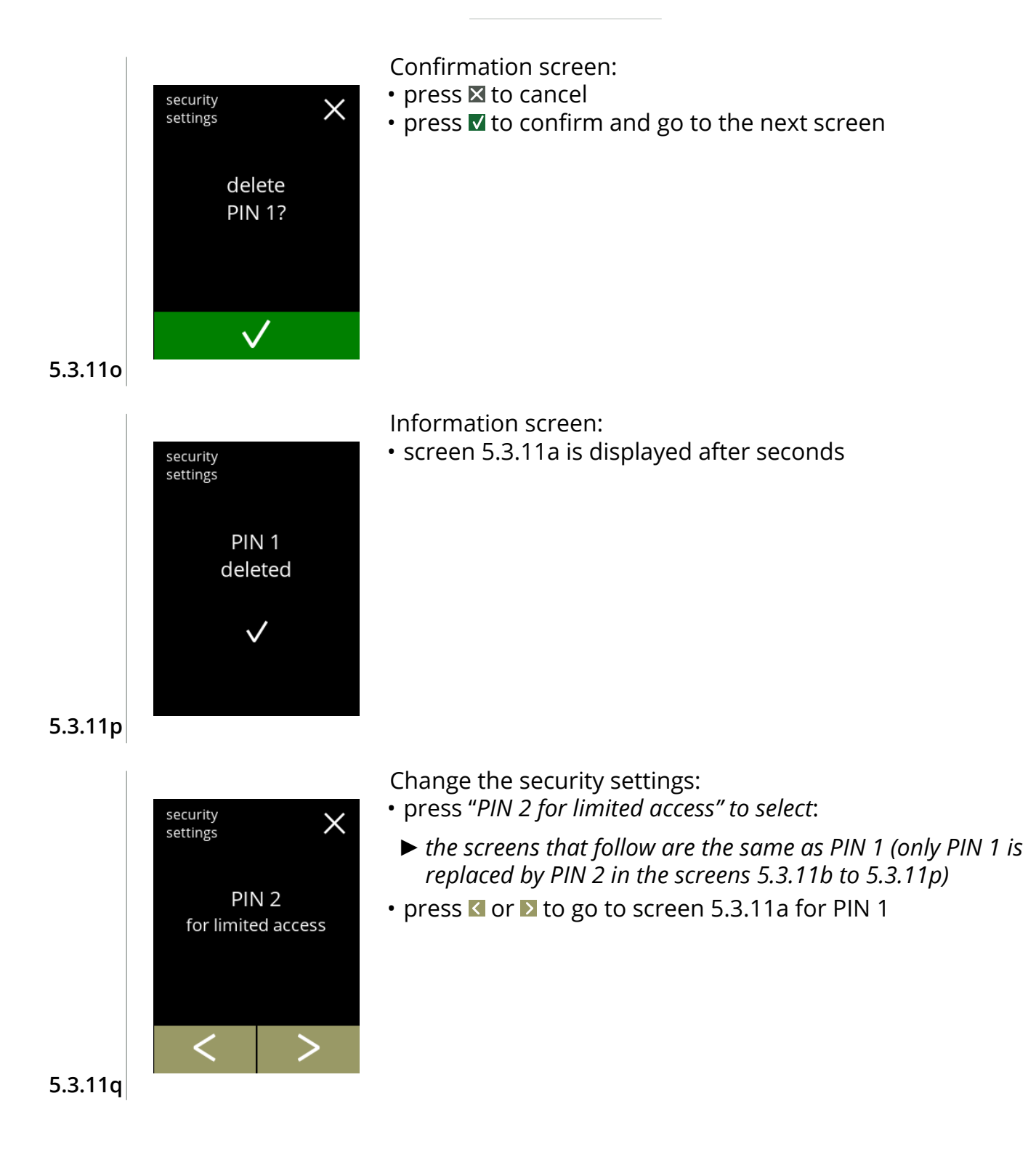

# BRAVILOR

## <span id="page-86-0"></span>**5.3.12 Network settings**

In this menu the Ethernet as well as Wi-Fi (if applicable) settings can be set and modified. This setting can be set or modified with user level 3 or higher.

A DHCP server (=Dynamic Host Configuration Protocol) checks which IP addresses are available when a device is trying to connect to a network. The first available IP address (at that moment) is assigned to this device.

#### *Ethernet settings*

DHCP can be set to ON or OFF.

When DHCP is ON subjects mentioned below are assigned automatically. They are visible but not editable.

When DHCP is OFF (meaning a static IP-address needs to be selected) then subjects underneath should be filled in.

IP address (format: 000.000.000.000)

Net mask (format: 000.000.000.000)

DNS (format: 000.000.000.000)

Gateway (format: 000.000.000.000)

#### *Wi-Fi*

SSID (=Service Set Identifier). SSID gives names to wireless networks. This makes it possible to select a Wi-Fi-network from a list. The names will be shown and click to connect. Mostly a password needs to be entered to connect with the network. After the machine is connected to a Wi-Fi-network, the procedure is the same as with the Ethernet settings mentioned above.

#### *► This menu item is not yet available*

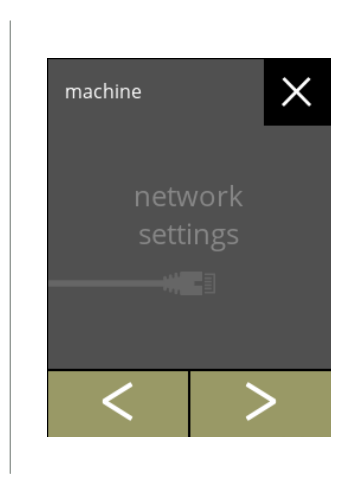

Change the network settings:

- press "*network settings"* to confirm
- press **G** or **D** to scroll through the machine menu

*► If the machine is not connected the connector is greyed out.*

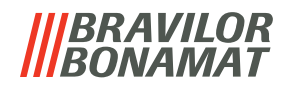

#### **5.3.13Connected devices**

In this menu settings of external devices connected to the machine can be set or modified. In case of a connected payment module, the possibility to cancel a beverage can be disabled Up to 3 payment devices can be connected.

*► This menu item is not yet available*

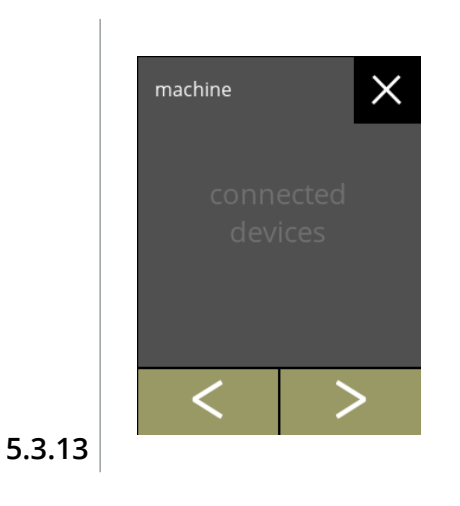

Change the connected devices:

- press "*connected devices"* to confirm
- press  $\blacksquare$  or  $\Sigma$  to scroll through the machine menu
	- *► If no external payment system is connected to the machine, the text on this screen will remain greyed out.*

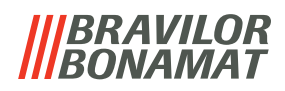

# **5.3.14Reset to factory settings**

A factory reset reverts the machine to how it was manufactured.

Exceptions are:

- firmware
- machine counter (only the day and beverage counters are reset)
- descale counter
- water filter
- firmware history

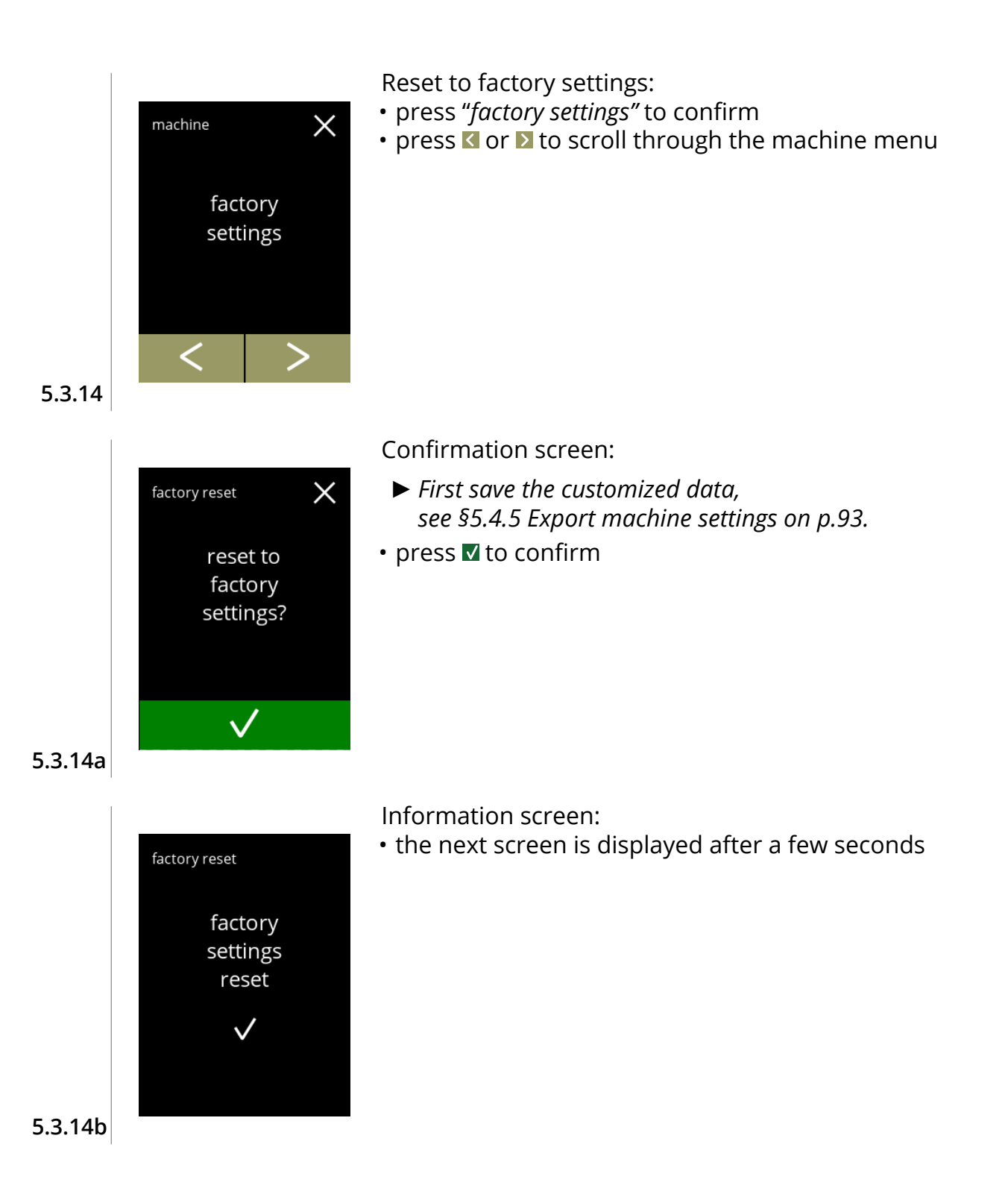

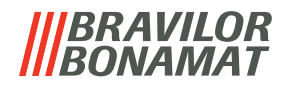

Information screen:

• the machine starts automatically (this takes a while)

the machine needs to reboot

please wait...

**5.3.14c**

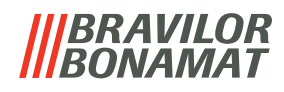

# **5.4 Software menu**

All firmware related items can be read, set or changed in the software menu. Select one of the available options:

- press **o** or **b** to select the next option of the "software menu"
- press the *"text area"* to select the next level for that menu
- press  $\boxtimes$  to go back to chapter 5. [Programming menu on p.13](#page-16-0)

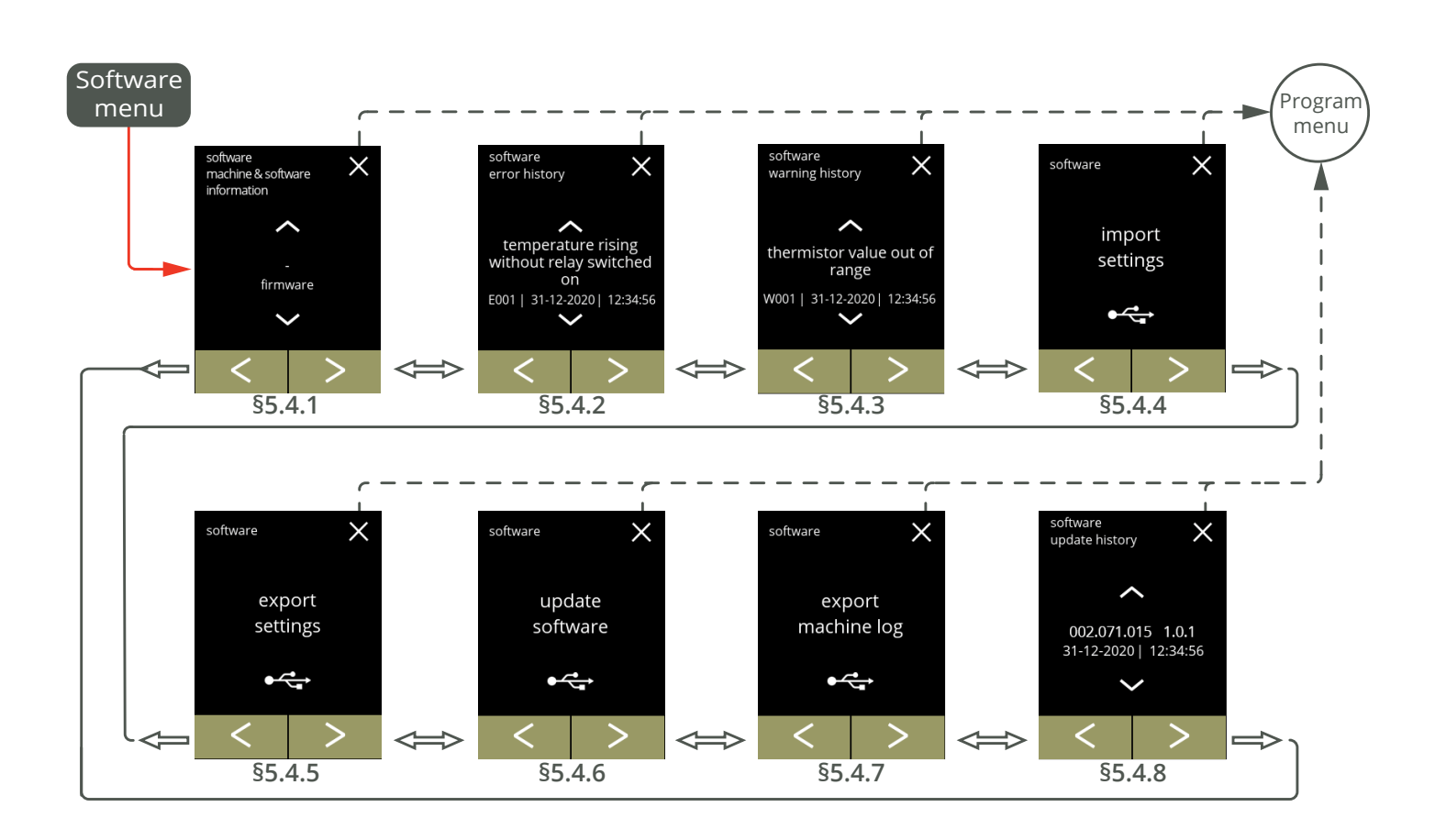

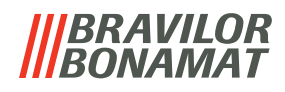

# <span id="page-91-0"></span>**5.4.1 Machine and software information**

This menu shows information that identifies the machine (article and version number).

You can find the following items/version:

- 
- bootloader (HMI) bootloader (I/O)
- application (HMI) application (I/O)
- firmware **the endample of the endample of the endample of the endanglement of the endanglement of the endanglement of the endanglement of the endanglement of the endanglement of the endanglement of the endanglement of** 
	-
	-

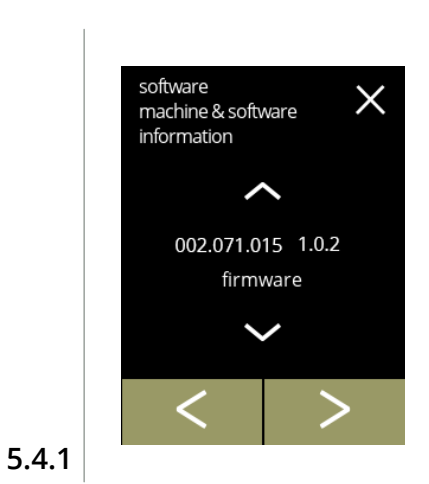

Information screens:

- press  $\blacksquare$  or  $\blacksquare$  to retrieve the other machine & software information
- press **C** or **2** to scroll through the software menu

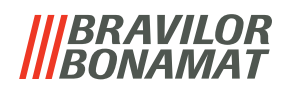

# <span id="page-92-0"></span>**5.4.2 Error log**

In this menu the error history is shown. The following items are displayed:

- error code
- error message
- date and time

The error log can contain up to 50 errors, the last error code generated is displayed first.

*► An overview of the errors can be found in [§6.2 on p.103](#page-106-0).*

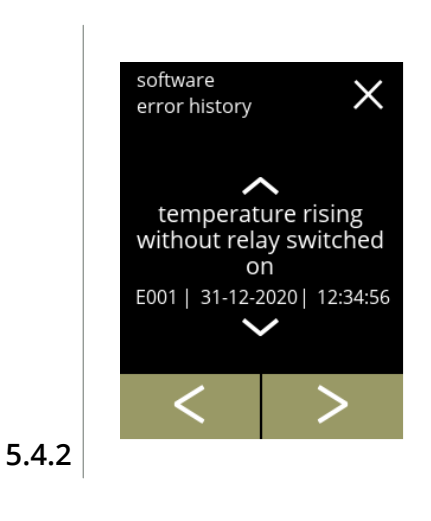

Information screens:

- press  $\sim$  or  $\sim$  to retrieve the error history
- press **I** or **E** to scroll through the software menu
	- *► The last error code generated is shown first.*

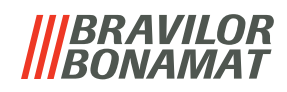

# <span id="page-93-0"></span>**5.4.3 Warning log**

In this menu the warning history is shown. The following items are displayed:

- warning code
- warning message
- date and time

The warning log can contain up to 50 errors, the last error code generated is displayed first.

*► An overview of the warnings can be found in [§6.1 on p.101](#page-104-0).*

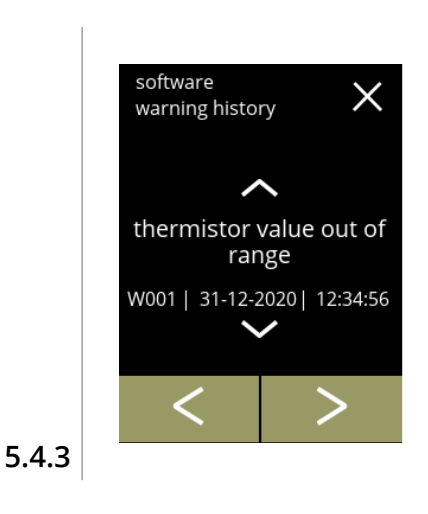

Information screens:

- press  $\triangle$  or  $\triangle$  to retrieve the warning history
- press **o** or **b** to scroll through the software menu
	- *► The last warning code generated is shown first.*

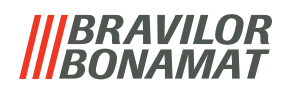

# <span id="page-94-0"></span>**5.4.4 Import machine settings**

In this menu the settings of another machine (or from the Bravilor factory) can be imported. With settings the following is meant:

- recipes
- machine configuration
- security levels
- *► Only if the identities of both machines are the same can the settings be transferred.*

<span id="page-94-1"></span>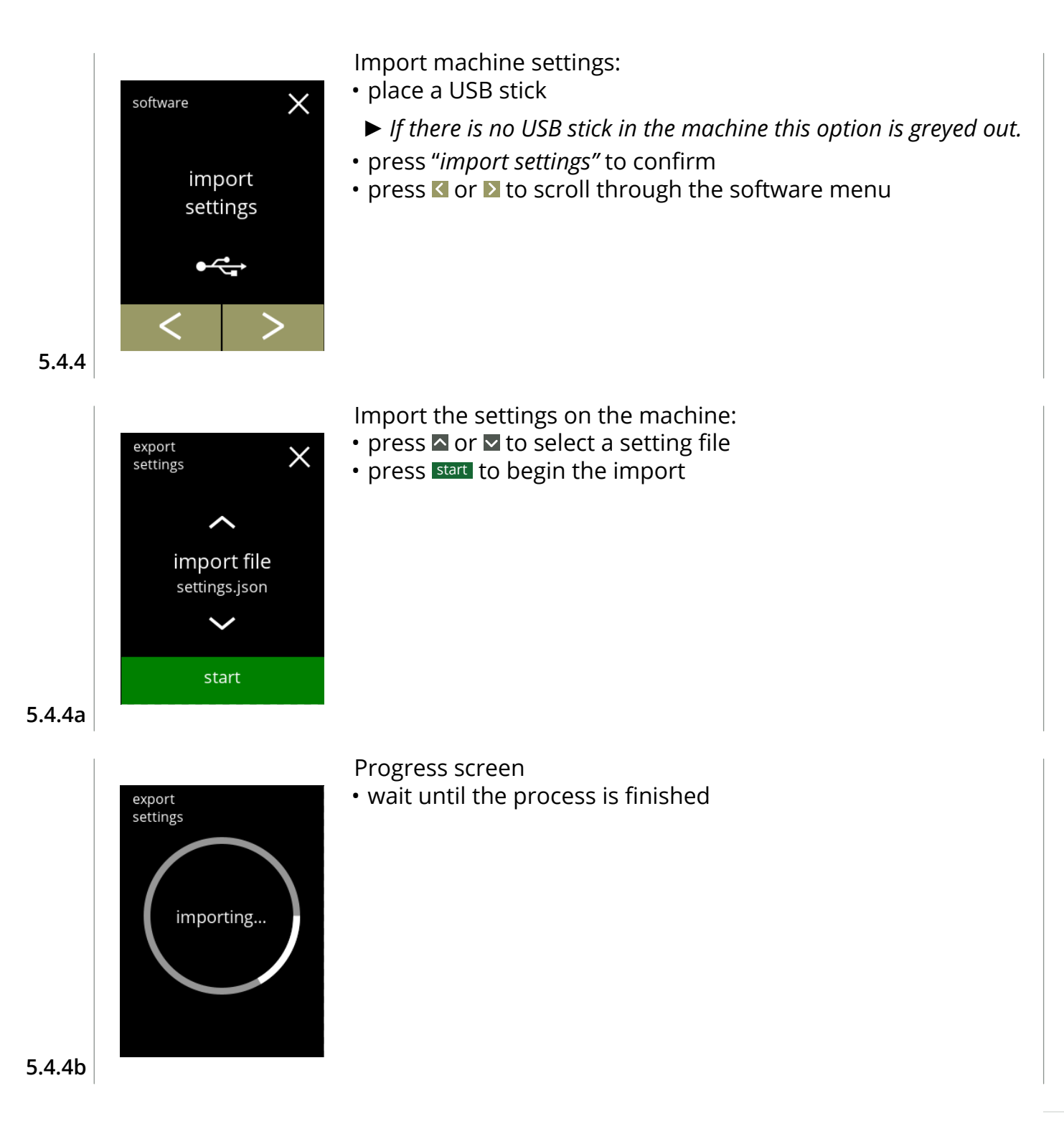

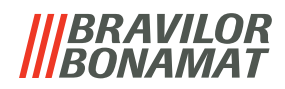

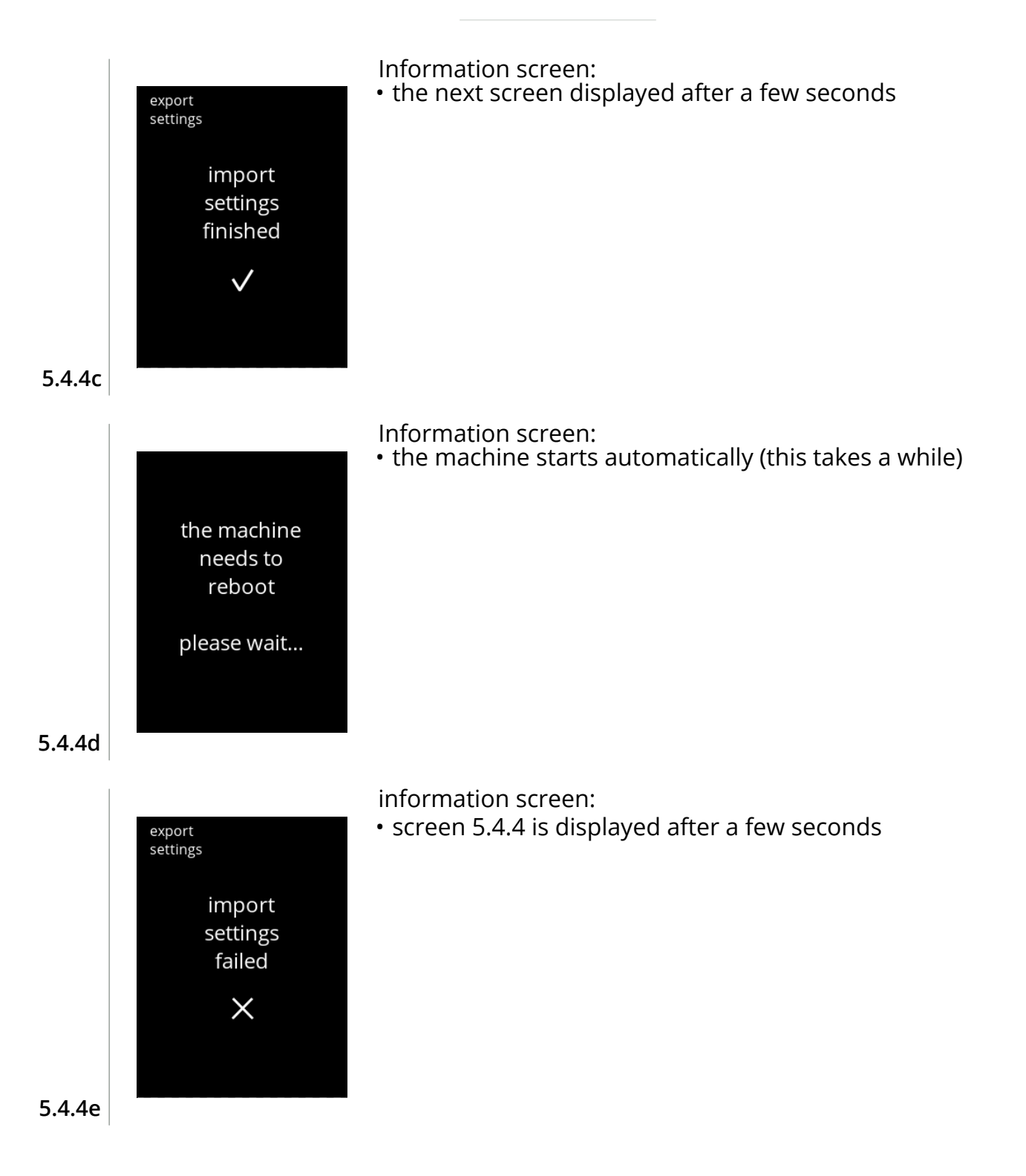

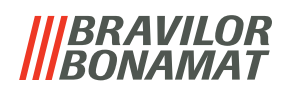

# <span id="page-96-0"></span>**5.4.5 Export machine settings**

In this menu the machine settings are exported to a file. With settings the following is meant:

- recipes
- machine configuration
- security levels
- identity (used to check if the new machine has the same identity)
- *► Keep in mind that the security levels of the machine are also copied.*

<span id="page-96-1"></span>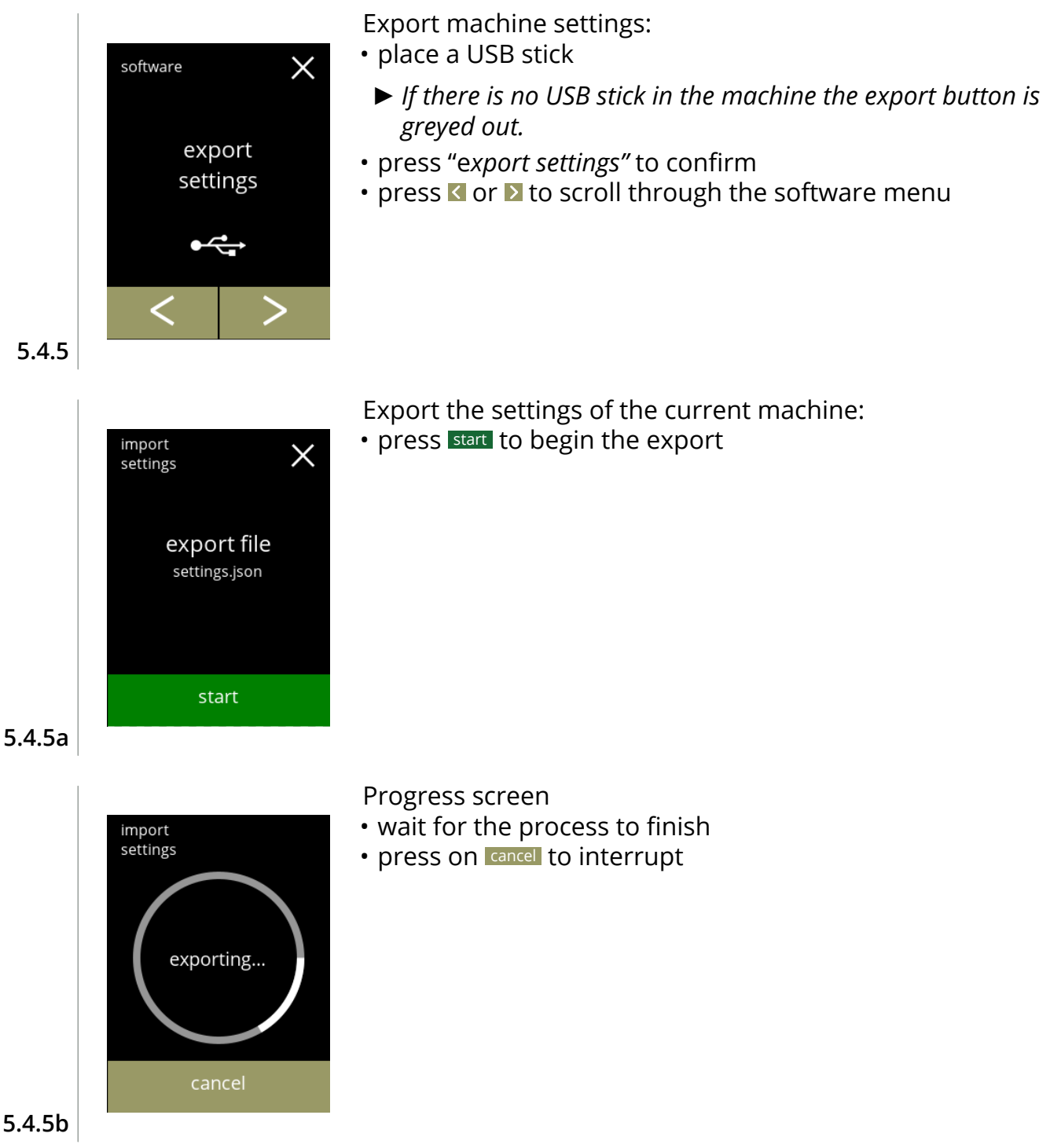

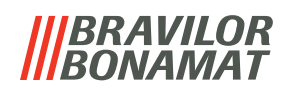

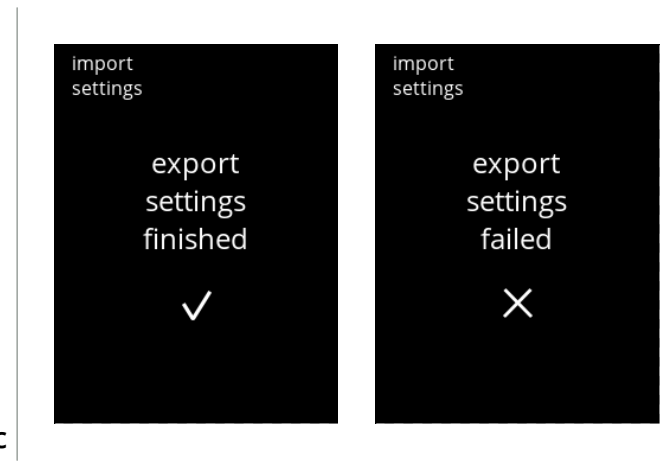

Information screens:

• screen [5.4.5](#page-96-1) is displayed after a few seconds

**5.4.5c**

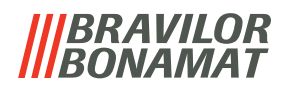

# <span id="page-98-0"></span>**5.4.6 Update software**

In this menu the software can be updated.

The software (package) can be selected from the usb stick and after selection the package information will be shown.

*► The software can only be updated, a downgrade is not possible.*

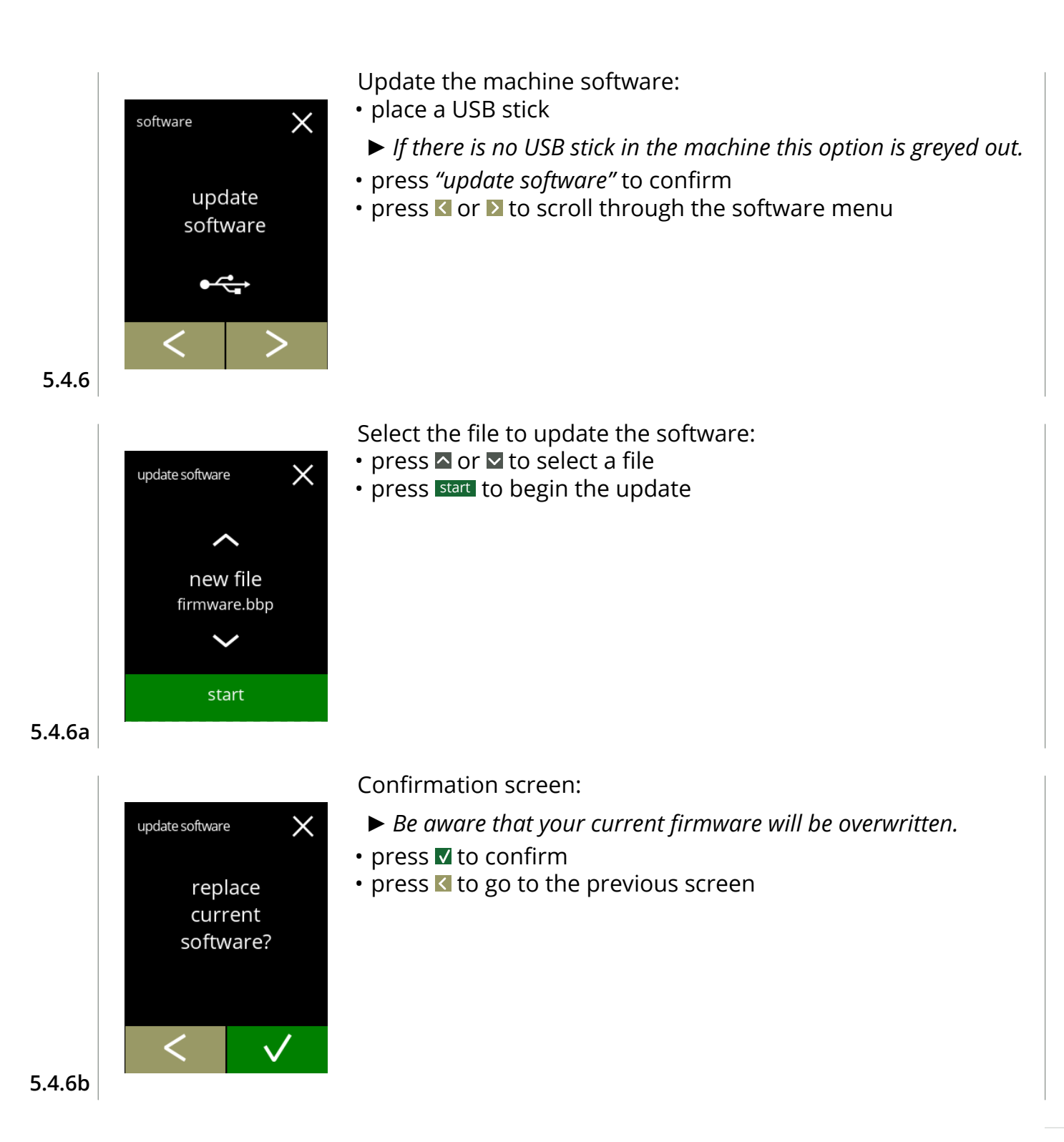

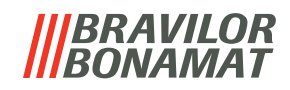

<span id="page-99-0"></span>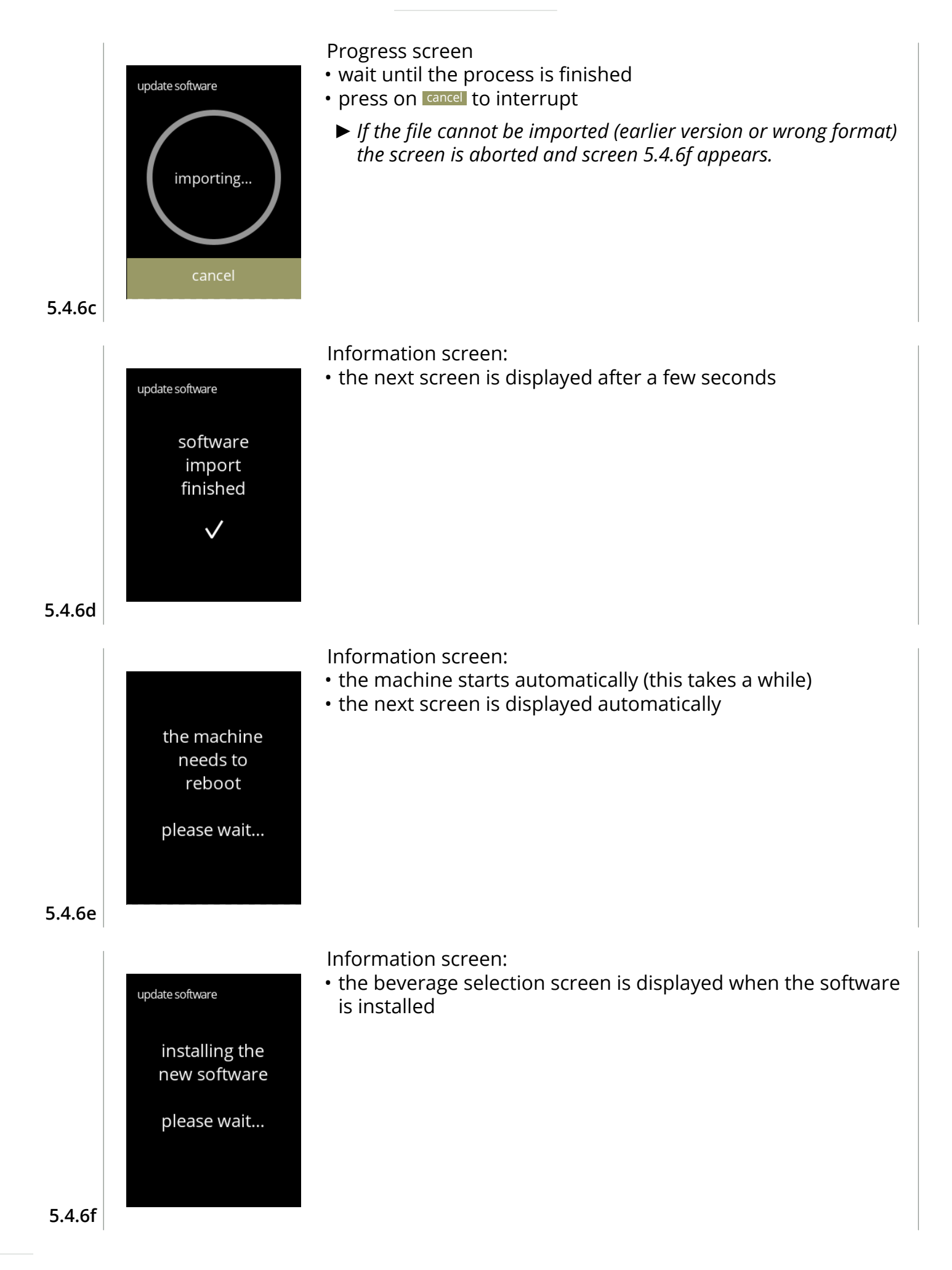

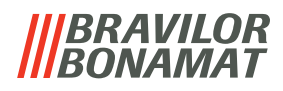

# <span id="page-100-0"></span>**5.4.7 Export machine log**

In this menu the machine log is exported to a file. The report consists of dispense counters (free and paid), warning and error messages.

<span id="page-100-1"></span>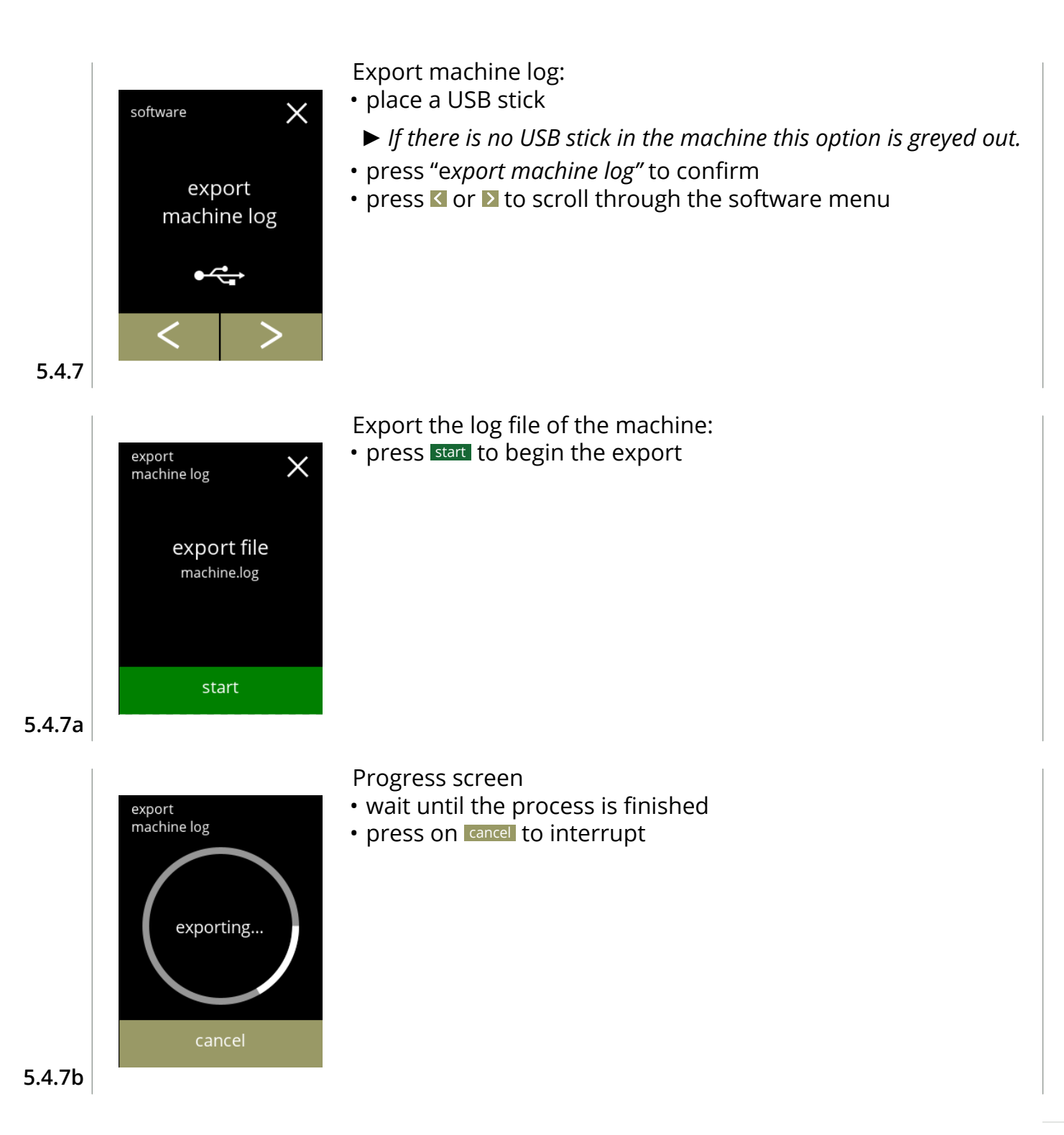

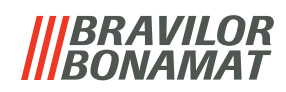

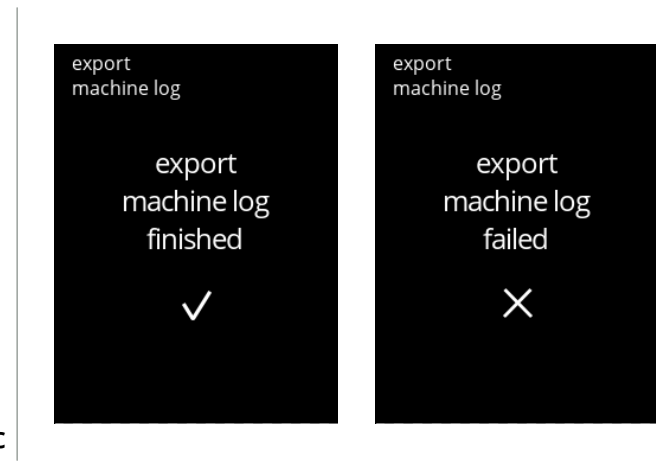

Information screens:

• screen [5.4.7](#page-100-1) is displayed after a few seconds

**5.4.7c**

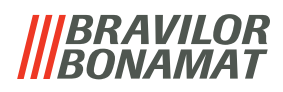

# <span id="page-102-0"></span>**5.4.8 Update history**

In this menu software history is shown.

The following software history are shown with item number, version, date and time: • product software (HMI)

- I/O board software
- touch software
- Wi-Fi/Bluetooth
- bus devices (if they are connected)

The update log can contain up to 50 items, the last update is shown first.

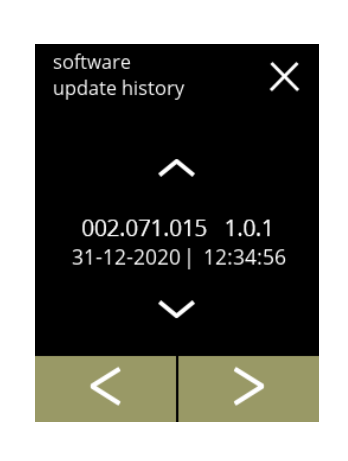

Information screens:

- press  $\triangle$  or  $\triangle$  to retrieve the update history
- press **I** or **E** to scroll through the software menu

**5.4.8**

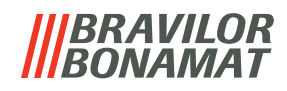

# **5.5 Online info**

Online information can be approached via the QR code shown on the screen. Select one of the available options

- press **o** or **b** to select the next option of the "machine menu"
- press the *"text area"* to select the next level for that menu
- press  $\boxtimes$  to go back to chapter 5. [Programming menu on p.13](#page-16-0)

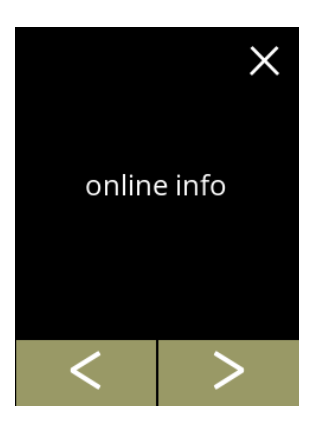

Online information:

- press "*online info*" to confirm
- press **<** or **>** to scroll through the machine menu

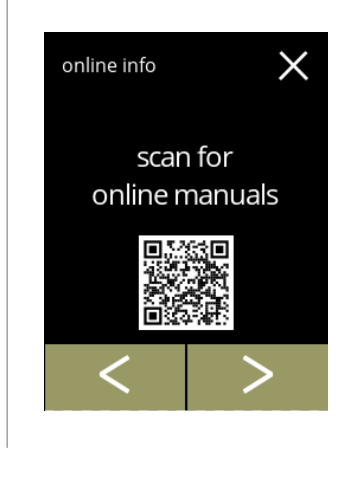

Online manuals:

- press **<** or **>** to scroll through the available QR codes
- scan the QR code to get the latest online manual(s)

**5.5.1a**

**5.5.1**

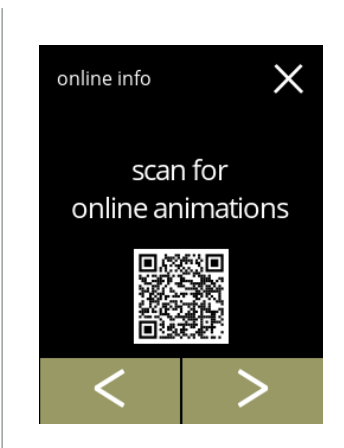

**5.5.1b**

#### Online animations:

- press **<** or **>** to scroll through the available QR codes
- scan the QR code to get the latest online animation(s)

# **BRAVILOR** NNAMAT

# **6.Messages and errors**

# <span id="page-104-0"></span>**6.1 Warning messages**

Warnings are used to inform you of a state which can prevent the Bolero from working correctly. In general warnings are shown after selecting a beverage.

- The messages/warnings are displayed for 30 seconds then return to the home screen.
	- » A message (Mxxx) is a positive confirmation of a user action.
	- » A warning (Wxxx) indicates a problem or potentially harmful condition

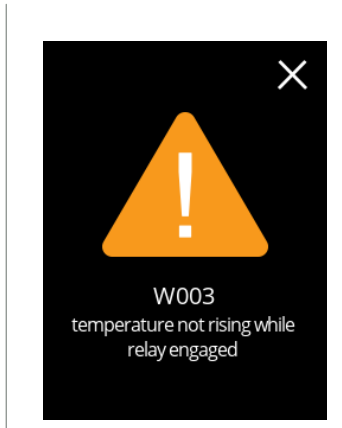

Example display for a warning. These notifications are stored in a log file ([§5.4.3 on p.90](#page-93-0)).

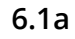

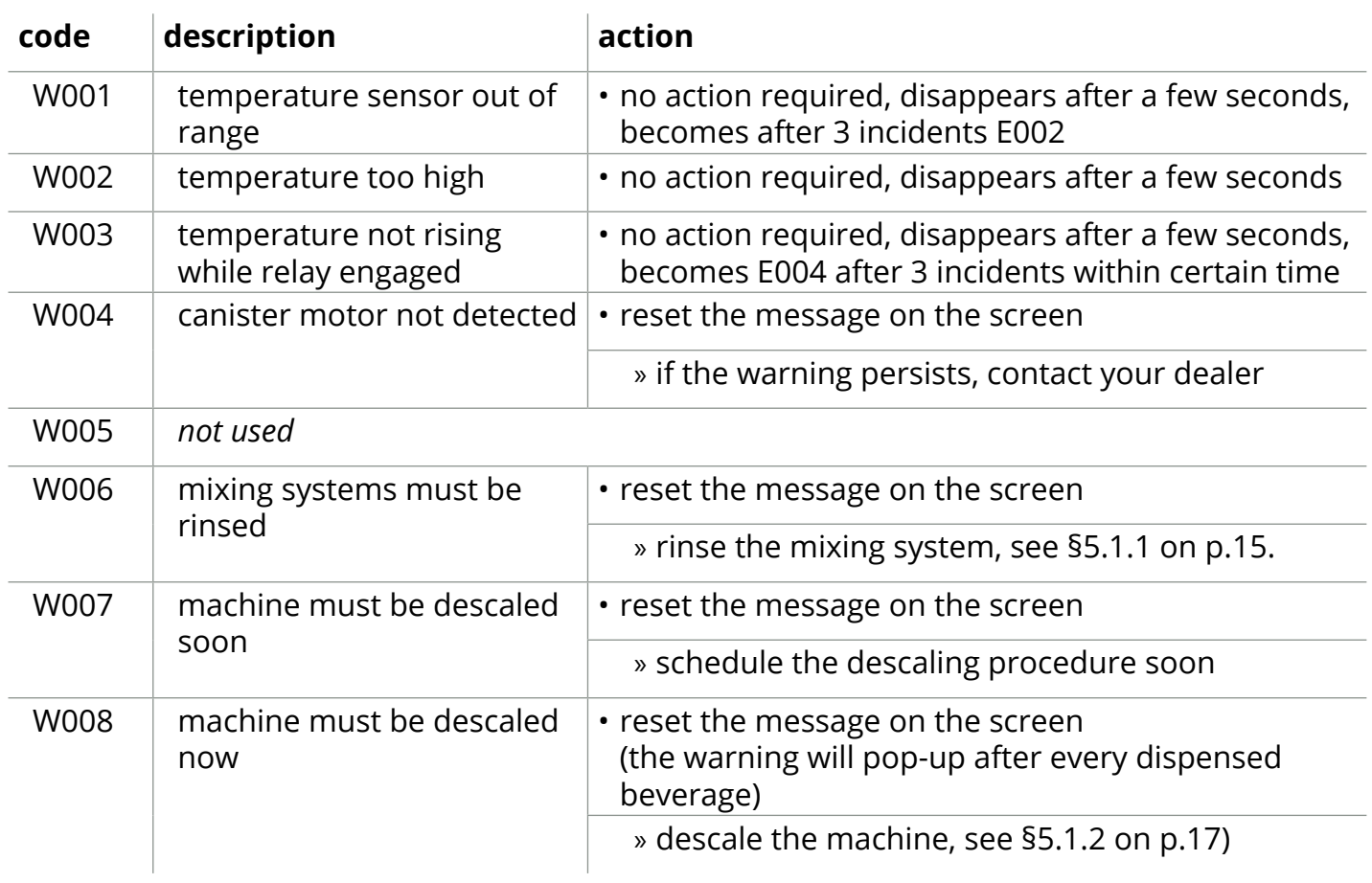

# **IIIBRAVILOR<br>IIIBONAMAT**

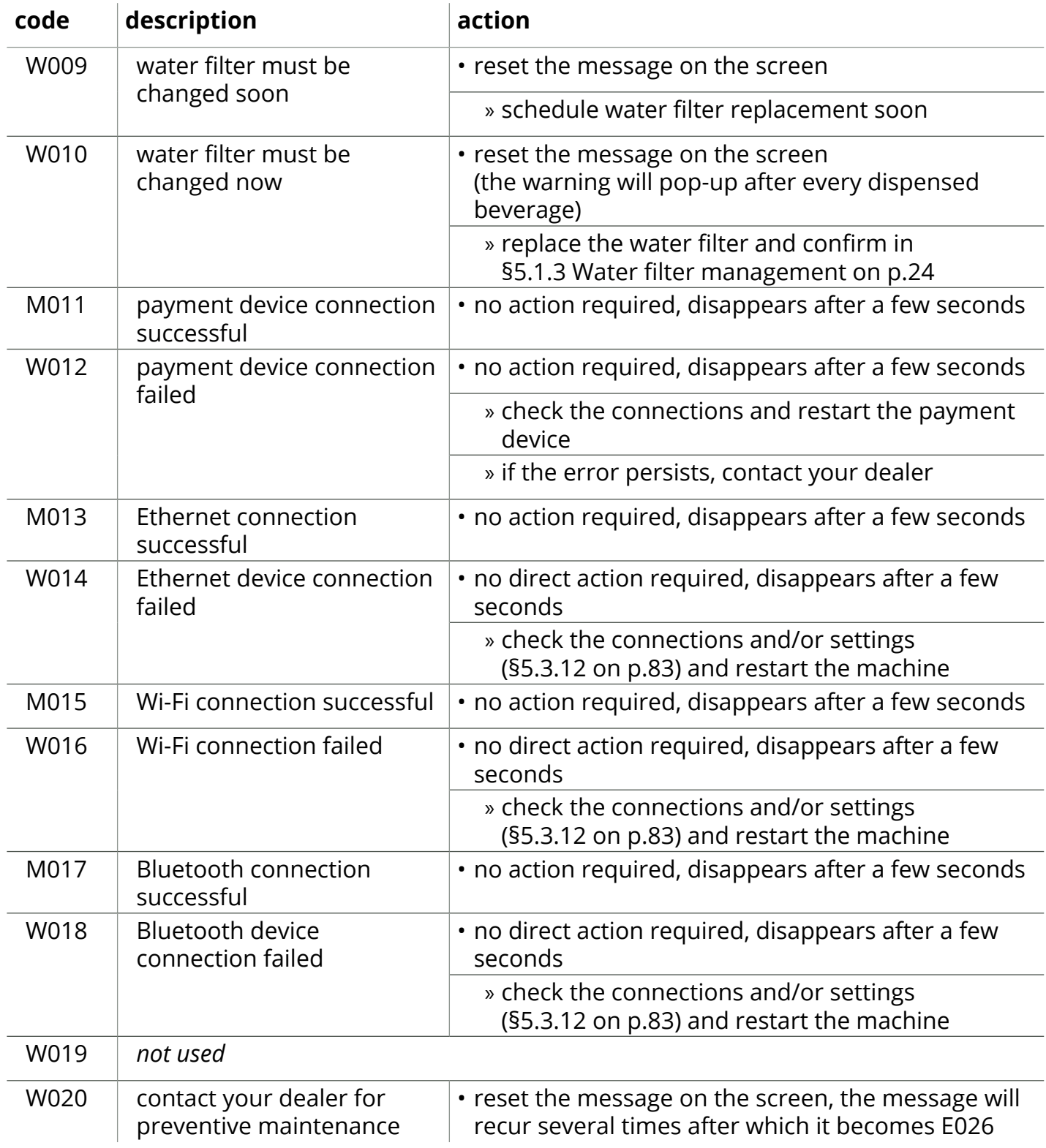

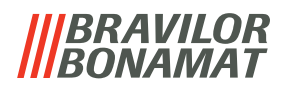

# <span id="page-106-0"></span>**6.2 Errors**

Error messages appear when an error is detected by the machines operating system. When the error is active and is cancelled by the user, the machine goes out of safe mode and tries to recover. If the error is not cleared by retrying, the error reappears.

*► If the error message returned after the appropriate action, please contact your dealer.*

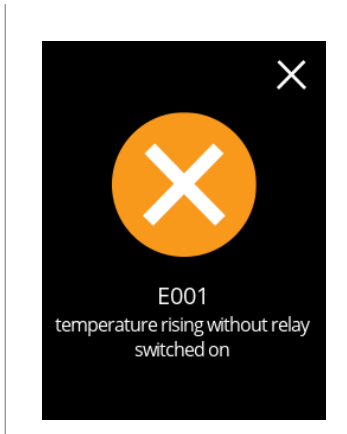

Example display for errors. These errors are stored in a log file [\(§5.4.2 on p.89](#page-92-0)).

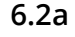

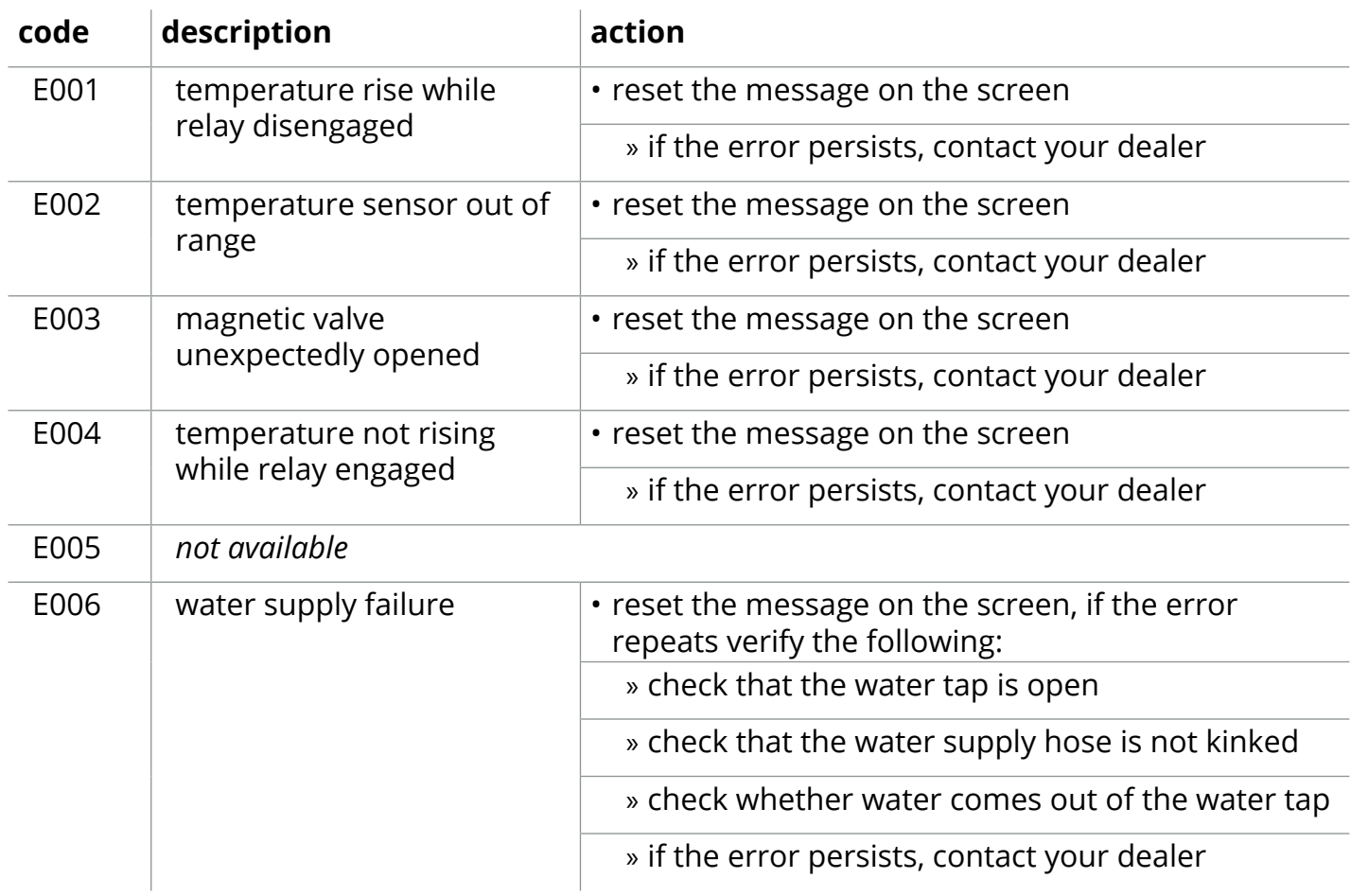

# **IBRAVILOR<br>BONAMAT**

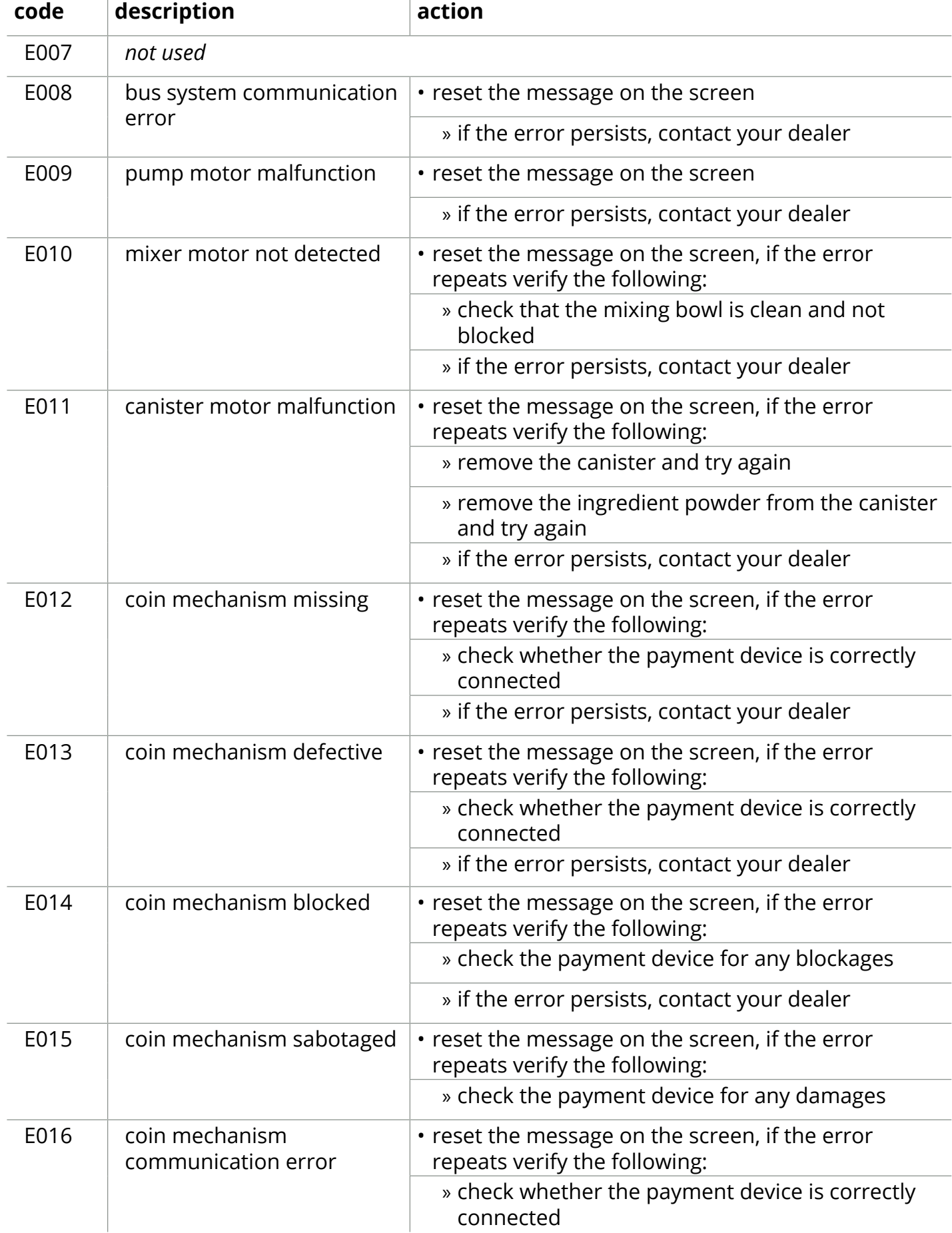
**IIIBRAVILOR<br>IIIBONAMAT** 

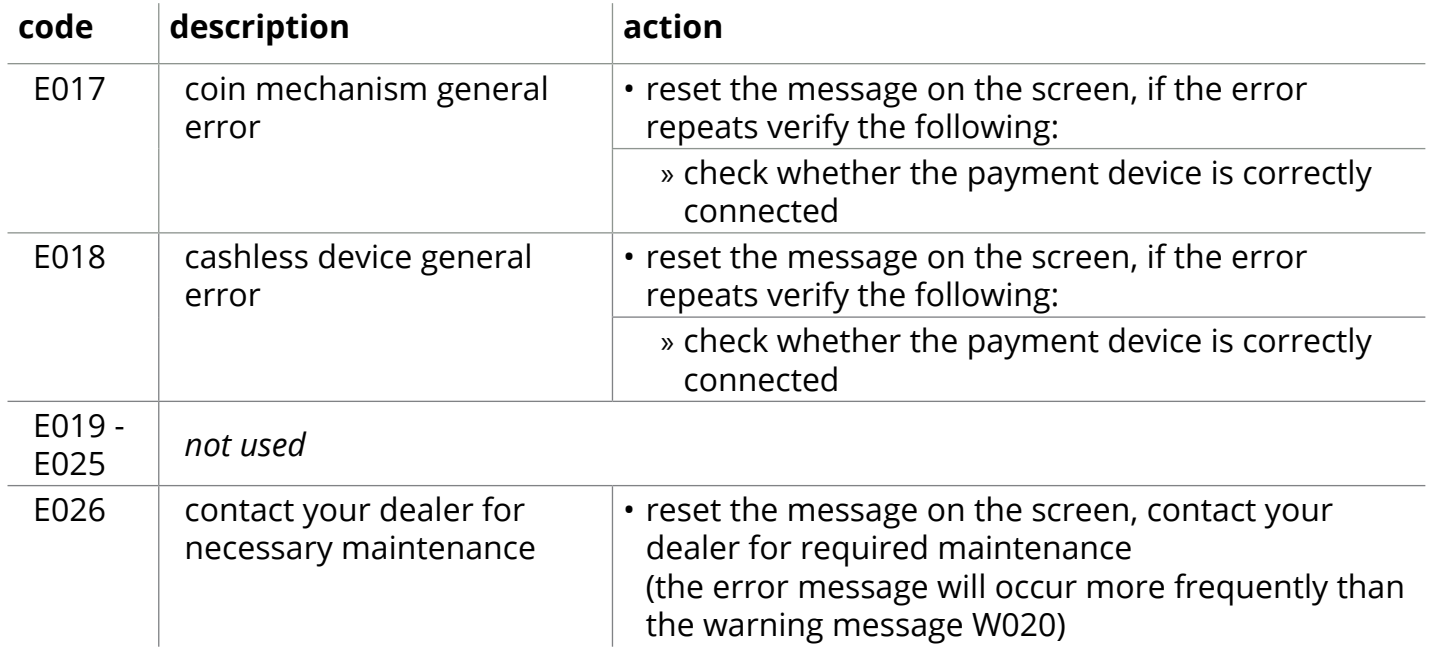

# *BRAVILOR*

## **7.Appendix**

#### **7.1 Filter information and water hardness**

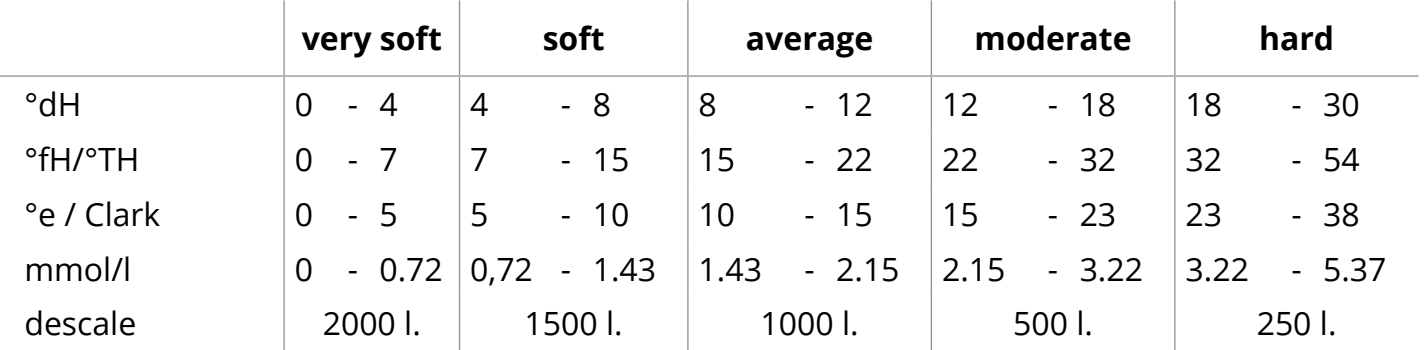

*► The capacity of a water filter depends on the type and local hardness of the water.*

*► See [§5.1.6 on p.30](#page-33-0) to set the water hardness.*

#### **7.2 Door switch functionality**

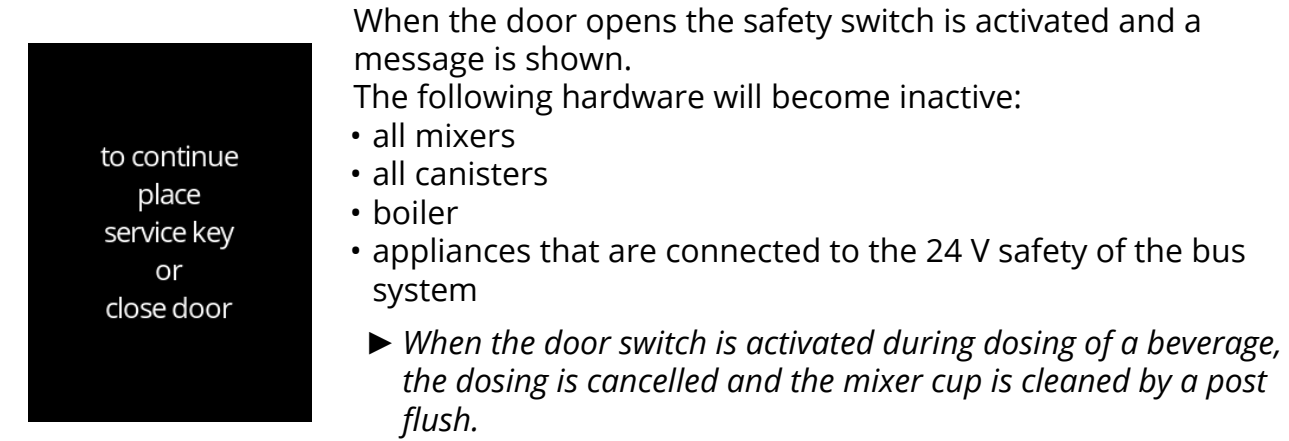

#### **7.3 Basic machine configurations**

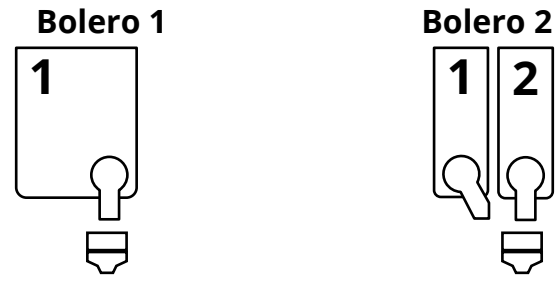

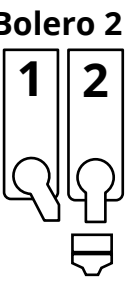

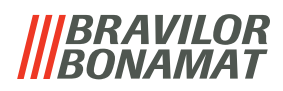

### **7.4 PIN code security settings**

The table below lists the available menu options associated with the PIN codes.

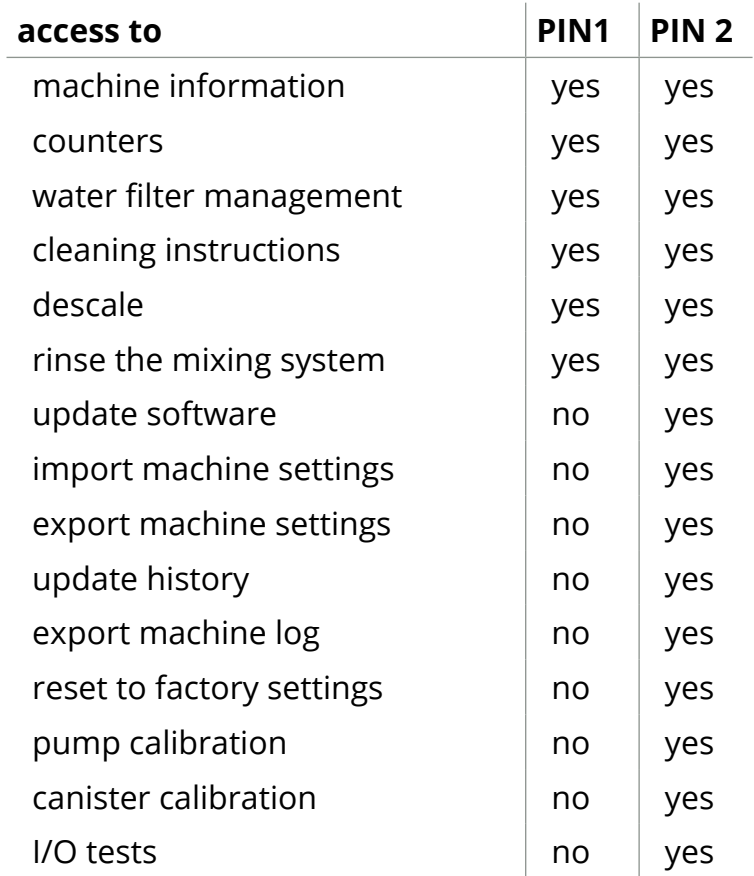

*► Menu items secured by PIN codes will be greyed out, see [§5.3.11 on p.78](#page-81-0) to set the PIN codes.*

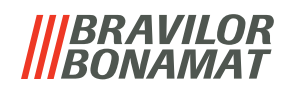

#### **7.5 Special functions**

By using a "secret key combination" special features can be activated.

#### **7.5.1 Cancel beverage on/off**

- see §5.3.13 [Connected devices on p.84](#page-87-0)
- *► Reason of this feature is that the customer can choose if the beverage can be cancelled or not when a payment system is connected.*

#### **7.5.2 Quick rinse**

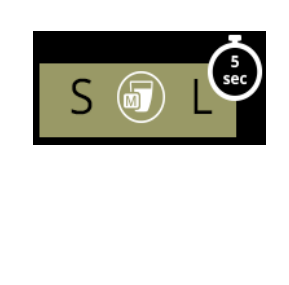

- By pressing the S M L on the beverage selection screen for 5 seconds the quick rinse is immediately activated with 90 ml (hot water).
	- *► To set this function, see [§5.1.4](#page-30-0)  [Hot‑key rinsing function on p.27](#page-30-0)*

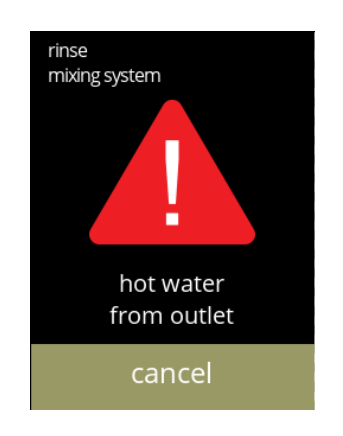

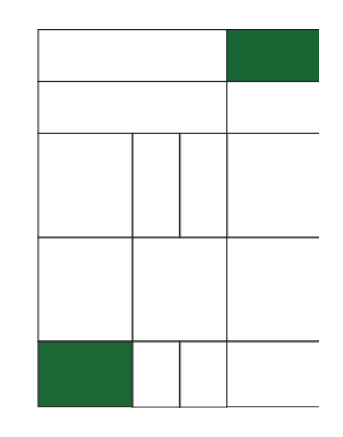

- **7.5.3 Demo mode on/off** By pressing on the green parts simultaneously for <sup>10</sup> seconds the demo mode is activated.
	- *► The demo mode is a function which can be enabled for marketing purposes.*

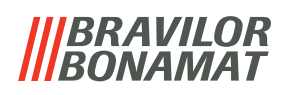

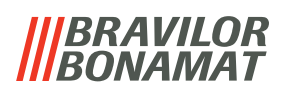

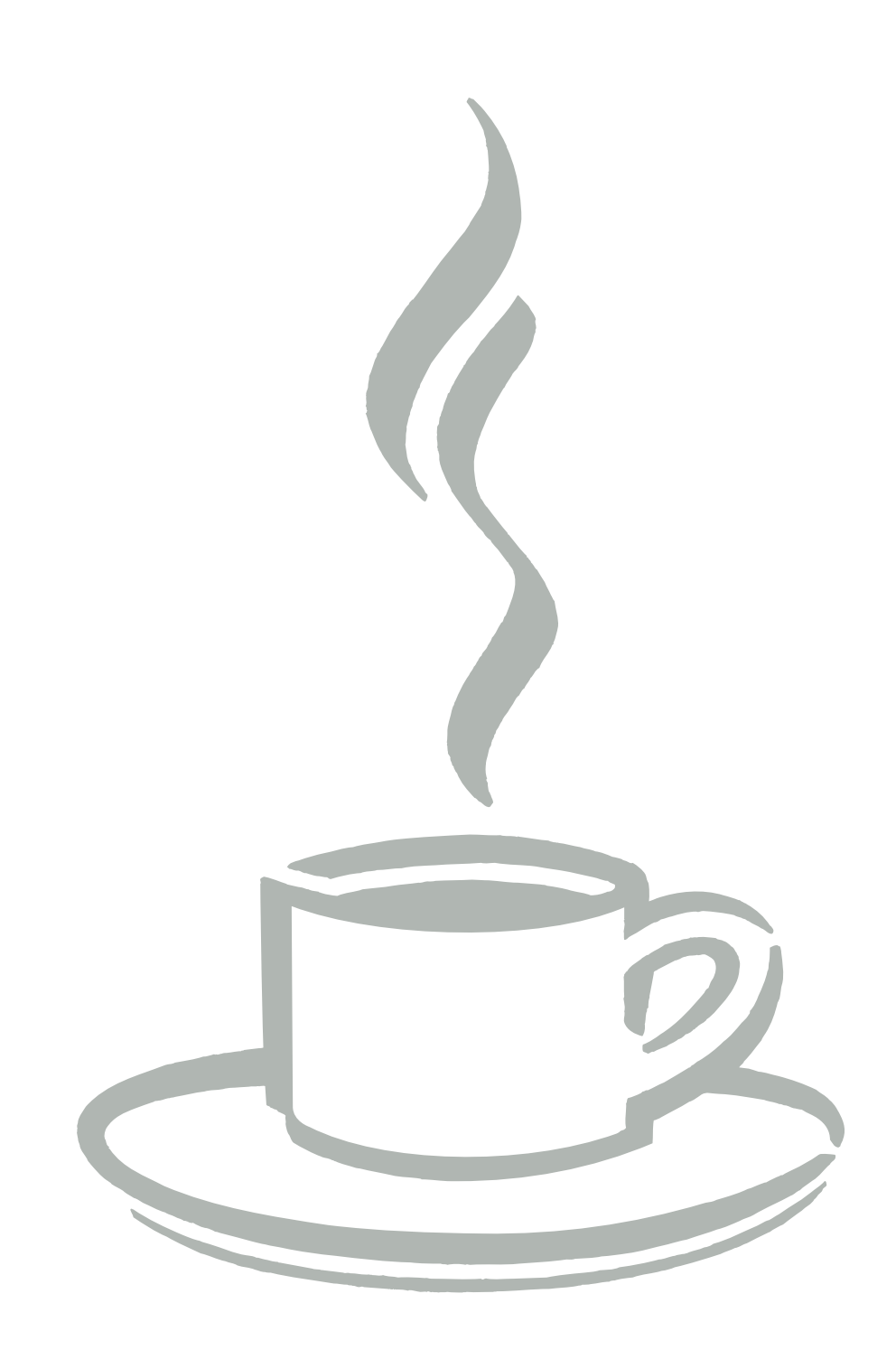